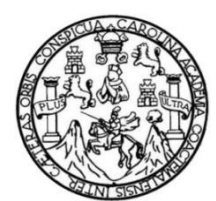

Universidad de San Carlos de Guatemala Facultad de Ingeniería Escuela de Ingeniería Mecánica Eléctrica

# **HERRAMIENTA DE CALIFICACIÓN AUTOMÁTICA DE EXÁMENES BASADO EN MATLAB PARA LA OLIMPIADA NACIONAL DE CIENCIAS DE LA UNIVERSIDAD DE SAN CARLOS DE GUATEMALA**

**Luis Fernando Castillo Girón**

Asesorado por el Ing. Armando Alonso Rivera Carrillo

Guatemala, abril de 2016

UNIVERSIDAD DE SAN CARLOS DE GUATEMALA

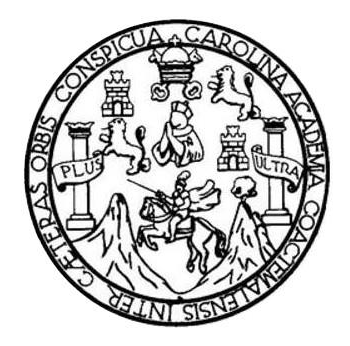

FACULTAD DE INGENIERÍA

# **HERRAMIENTA DE CALIFICACIÓN AUTOMÁTICA DE EXÁMENES BASADO EN MATLAB PARA LA OLIMPIADA NACIONAL DE CIENCIAS DE LA UNIVERSIDAD DE SAN CARLOS DE GUATEMALA**

TRABAJO DE GRADUACIÓN

PRESENTADO A LA JUNTA DIRECTIVA DE LA FACULTAD DE INGENIERÍA POR

**LUIS FERNANDO CASTILLO GIRÓN**

ASESORADO POR EL ING. ARMANDO ALONSO RIVERA CARRILLO

AL CONFERÍRSELE EL TÍTULO DE

**INGENIERO EN ELECTRÓNICA**

GUATEMALA, ABRIL DE 2016

# UNIVERSIDAD DE SAN CARLOS DE GUATEMALA FACULTAD DE INGENIERÍA

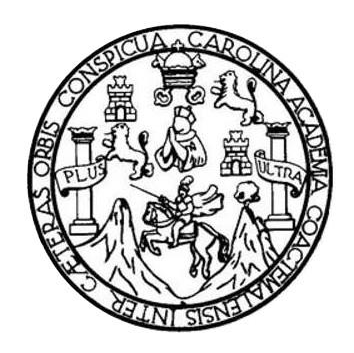

### **NÓMINA DE JUNTA DIRECTIVA**

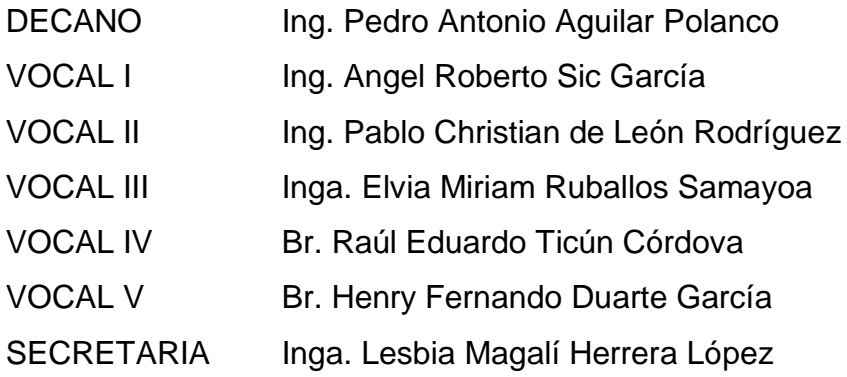

### **TRIBUNAL QUE PRACTICÓ EL EXAMEN GENERAL PRIVADO**

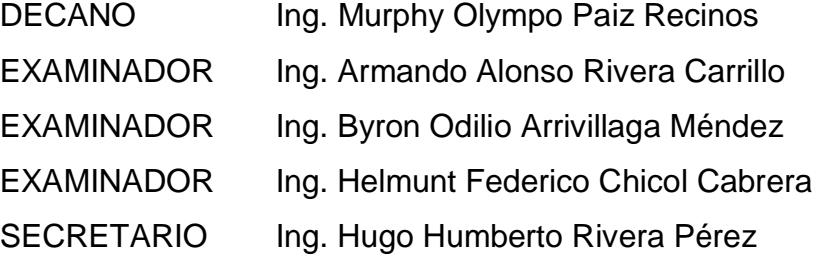

### HONORABLE TRIBUNAL EXAMINADOR

En cumplimiento con los preceptos que establece la ley de la Universidad de San Carlos de Guatemala, presento a su consideración mi trabajo de graduación titulado:

# HERRAMIENTA DE CALIFICACIÓN AUTOMÁTICA DE EXÁMENES BASADO EN MATLAB PARA LA OLIMPIADA NACIONAL DE CIENCIAS DE LA UNIVERSIDAD DE SAN CARLOS DE GUATEMALA

Tema que me fuera asignado por la Dirección de la Escuela de Ingeniería Mecánica Eléctrica, con fecha 31 de julio de 2013.

 $\ddot{\phantom{a}}$ 

tui teruail

Luis Fernando Castillo Girón

Guatemala, 7 de octubre de 2015

Ingeniero

Carlos Eduardo Guzmán Salazar Coordinador del Área de Electrónica Escuela de Ingeniería Mecánica Eléctrica Facultad de Ingeniería, USAC

Estimado Ingeniero Guzmán,

Por medio de la presente, me permito informarle que he revisado completamente el trabajo de graduación titulado: HERRAMIENTA DE CALIFICACIÓN AUTOMÁTICA DE EXÁMENES BASADO EN MATLAB PARA LA OLIMPIADA NACIONAL DE CIENCIAS DE LA UNIVERSIDAD DE SAN CARLOS DE GUATEMALA, desarrollado por el estudiante: Luis Fernando Castillo Girón y puedo concluir que dicho trabajo cumple con los requisitos establecidos.

Por tanto, el autor de este trabajo de graduación y yo, como su asesor, nos hacemos responsables por el contenido y conclusiones del mismo.

Sin otro particular, me despido atentamente.

Ing. Armando Alongo Rivera Carillo

Armando Alonso Rivera Carrillo **Ingeniero Electrónico** Colegiado No. 4265

Colegiado No. 4265

Asesor

**NIVERSIDAD DE SAN CARLOS** DE GUATEMALA

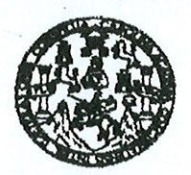

**FACULTAD DE INGENIERIA** 

Ref. EIME 70.2015. Guatemala, 21 de octubre 2015.

**Señor Director** Ing. Francisco Javier González López Escuela de Ingenieria Mecànica Elèctrica Facultad de Ingenieria, USAC.

Señor Director:

Me permito dar aprobación al trabajo de Graduación titulado: **HERRAMIENTA** DE **CALIFICACIÓN AUTOMÁTICA** DE EXÁMENES BASADO EN MATLAB PARA LA OLIMPIADA NACIONAL DE CIENCIAS DE LA UNIVERSIDAD DE SAN **CARLOS DE GUATEMALA.** del estudiante Luis Fernando Castillo Girón, que cumple con los requisitos establecidos para tal fin.

Sin otro particular, aprovecho la oportunidad para saludarle.

Atentamente, SAN CARI **ID Y ENSEÑAD A TODOS** DIRECCION ESCUELA **DE INGENIERIA MECANICA ELECTRICA** Ing. Carlos Eduardo Guzmán Salazar Coordinador de Electrónica LTAD DE ING

 $/$ sro

usies: ingeneria Civii, ingeneria Macânica industal, ingenieria Guimica, ingeneria Mecânica Eléctrica, Secusia de Ciencias, Regional de Ingenieria Santania y Recursos Hidráulicos<br>16), Posgrado Maestria en Sistemas Mancán O

**NIVERSIDAD DE SAN CARLOS** DE GUATEMALA

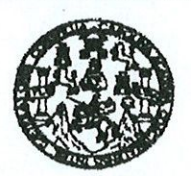

FACULTAD DE INGENIERIA

#### REF. EIME 70. 2015.

El Director de la Escuela de Ingeniería Mecánica Eléctrica, después de conocer el dictamen del Asesor, con el Visto Bueno del Coordinador de Área, al trabajo de Graduación del estudiante; LUIS FERNANDO **CASTILLO GIRÓN,** titulado: **HERRAMIENTA DE** CALIFICACIÓN AUTOMÁTICA DE EXÁMENES BASADO EN MATLAB PARA LA OLIMPIADA NACIONAL DE CIENCIAS DE LA UNIVERSIDAD DE SAN CARLOS DE GUATEMALA, procede a la autorización del mismo. OF SAN CARLOS

Ing. Francisco Aavier González López  $\begin{pmatrix} S^2 \\ S^2 \\ S^2 \\ S^2 \end{pmatrix}$ 

**NOVIEMBRE** 

#### GUATEMALA, 17 DE

2,015.

**DIRECCION ESCUELA** DE INGENIERIA **MECANICA ELECTRICA** 

CULTAD DE ING

usles ingeneria Civi, ingeneria Mecánka industrial, ingeneria Químka, ingeneria Mecánka Eléctrica, Escuela de Ciencias, Regional de Ingenieria Santaria y Recursos Hidráulicos<br>19), Posgrado Massiria en Sistemas Menoión Oons

Universidad de San Carlos De Guatemala

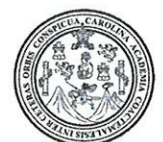

Facultad de Ingeniería Decanato

Ref. DTG.D.189-2016

El Decano de la Facultad de Ingeniería de la Universidad de San Carlos de Guatemala, luego de conocer la aprobación por parte del Director de la Escuela de Ingeniería Mecánica Eléctrica trabajo de graduación titulado: HERRAMIENTA al DE CALIFICACIÓN AUTOMÁTICA DE EXÁMENES BASADO EN MATLAB PARA LA OLIMPIADA NACIONAL DE CIENCIAS DE LA UNIVERSIDAD DE SAN CARLOS DE GUATEMALA, presentado por el estudiante universitario: Luis Fernando Castillo Girón, y después de haber culminado las revisiones previas bajo la responsabilidad de las instancias correspondientes, se autoriza la impresión del mismo.

IMPRÍMASE.

Ing. Pedro Antonio Aguilar Polanco Decano AN CARLOS DE DECANO ILTAD DE INGE

Guatemala, abril de 2016

### **ACTO QUE DEDICO A:**

Dios **Dios** Te entrego mi trabajo, mi alegría y mi vida entera. Gracias por tu misericordia infinita. **Santísima Virgen María** A ti madre, agradezco tu protección y bendición durante todo mi tiempo. Permíteme estar siempre junto a tu hijo. **Mis padres** Mario Castillo y Nidia Girón. Me han instruido lo bueno y corregido lo malo, me enseñaron el valor de la confianza y a esforzarme al máximo. Gracias por el regalo de la vida y la familia. **Mi hermano Mario Castillo, por todos esos alegres y** divertidos momentos, en los que aprendo que la vida se disfruta con risas y alegría. No dice más el que habla mucho, sino el que habla poco con palabras sabias. **Mis abuelas Homenaje** póstumo a: María Reyes, Matilde **(q. e. p. d.)** González e Irma Girón, porque siempre fueron inspiración para mí y estoy seguro que están disfrutando de este éxito en el cielo tanto como yo en la tierra.

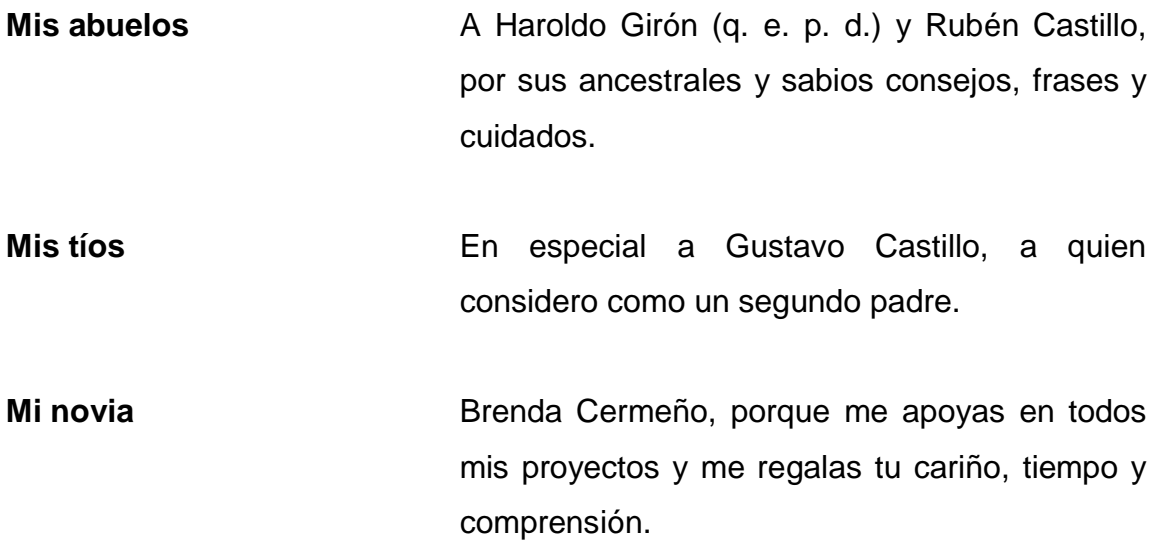

## **AGRADECIMIENTOS A:**

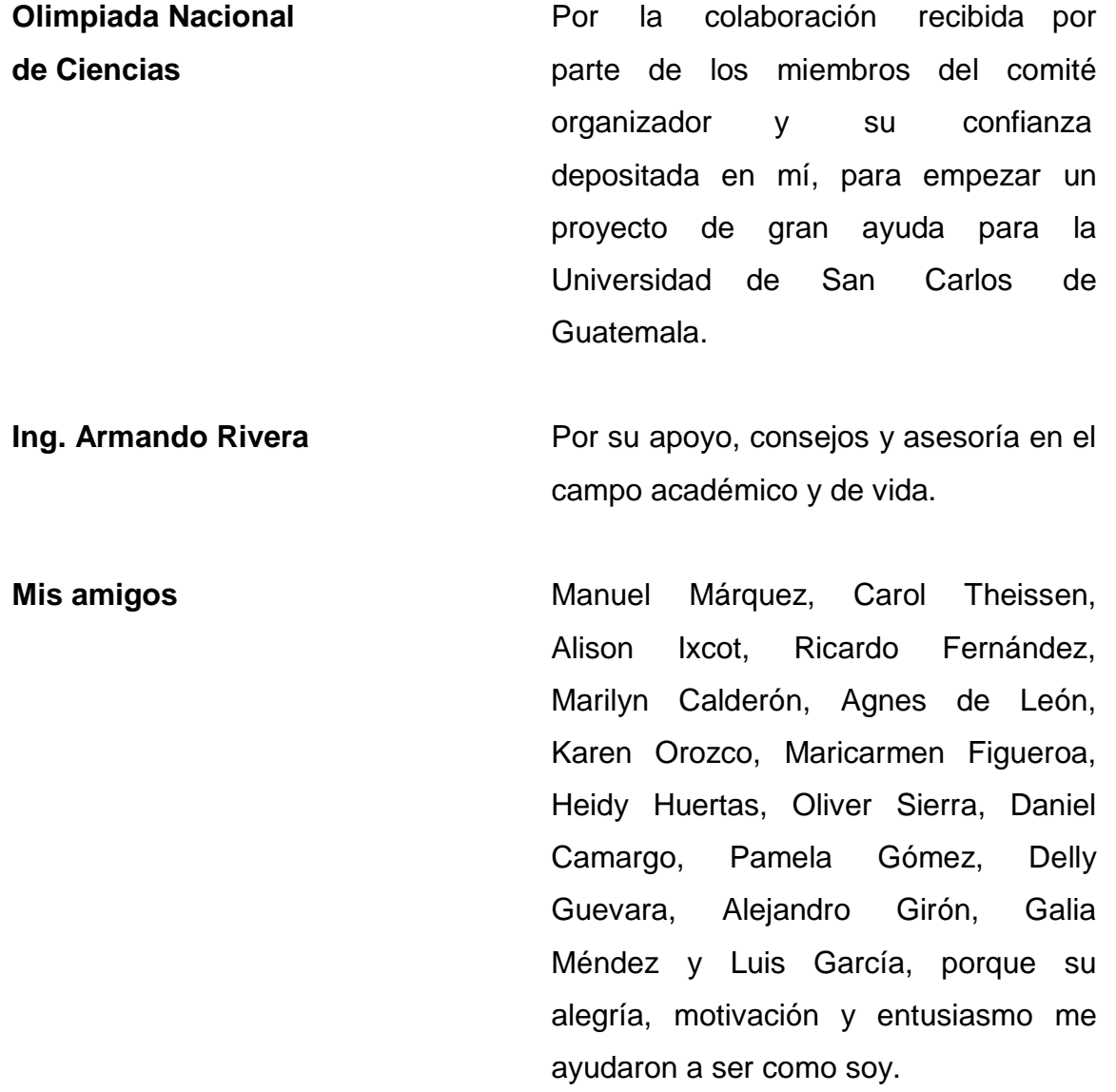

# ÍNDICE GENERAL

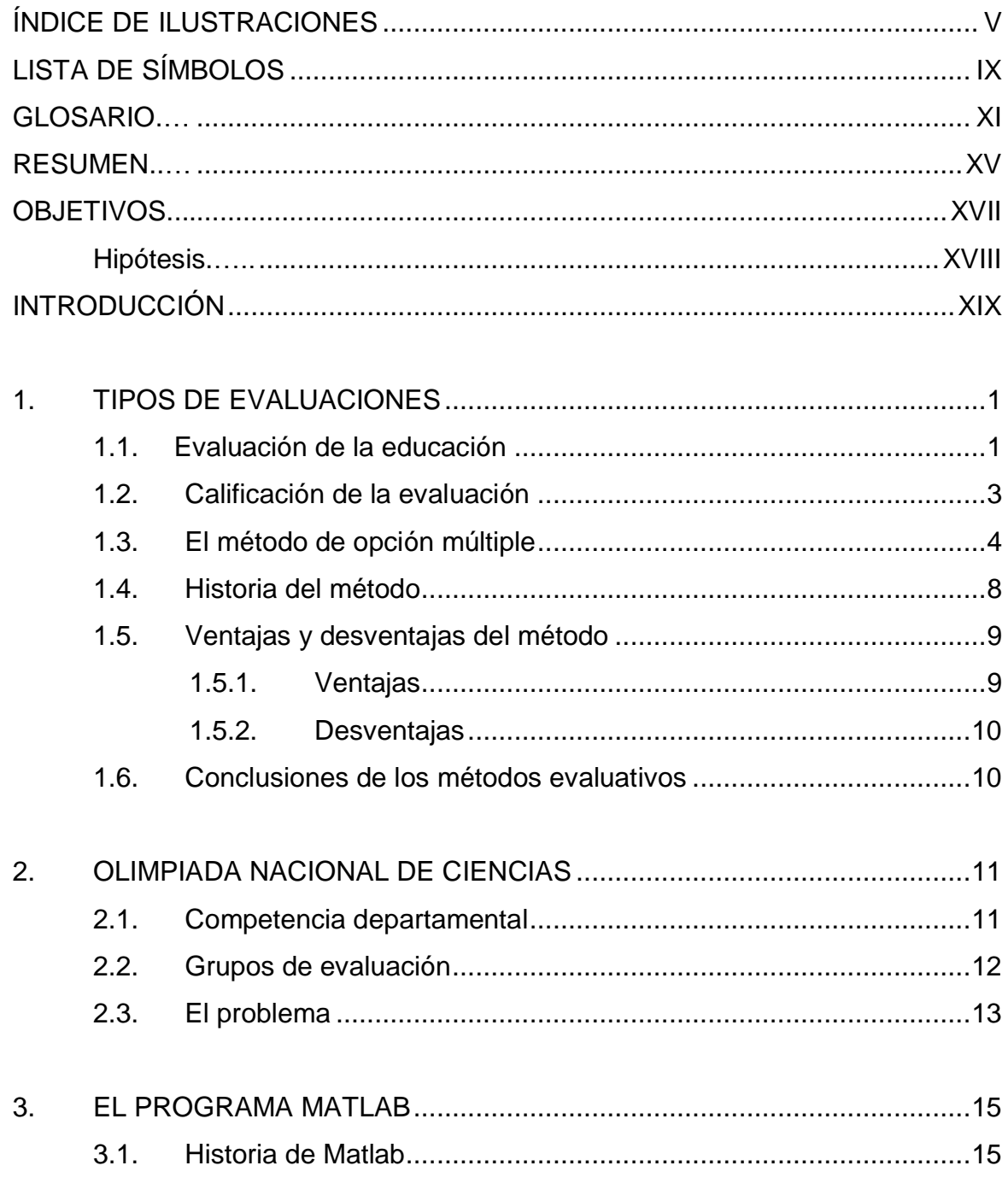

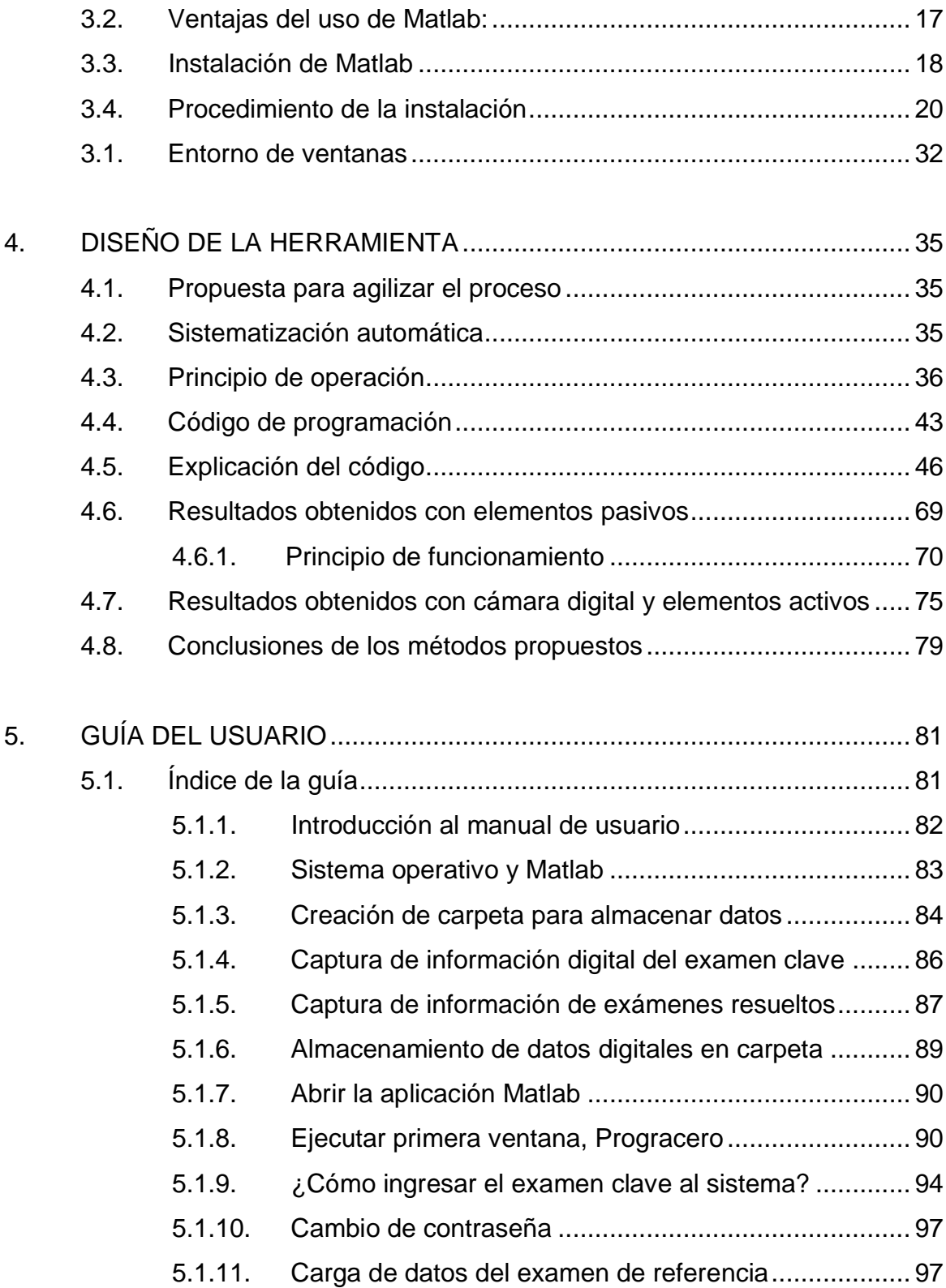

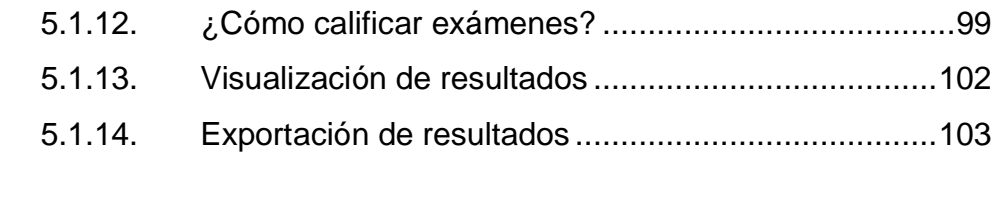

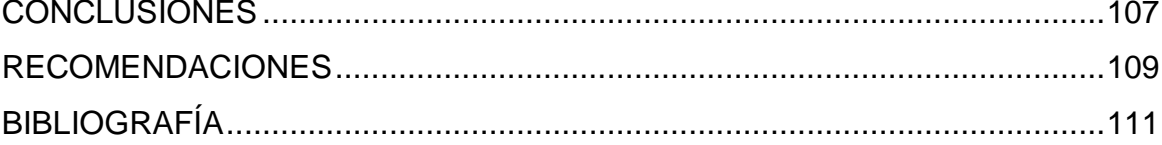

# <span id="page-14-0"></span>**ÍNDICE DE ILUSTRACIONES**

### **FIGURAS**

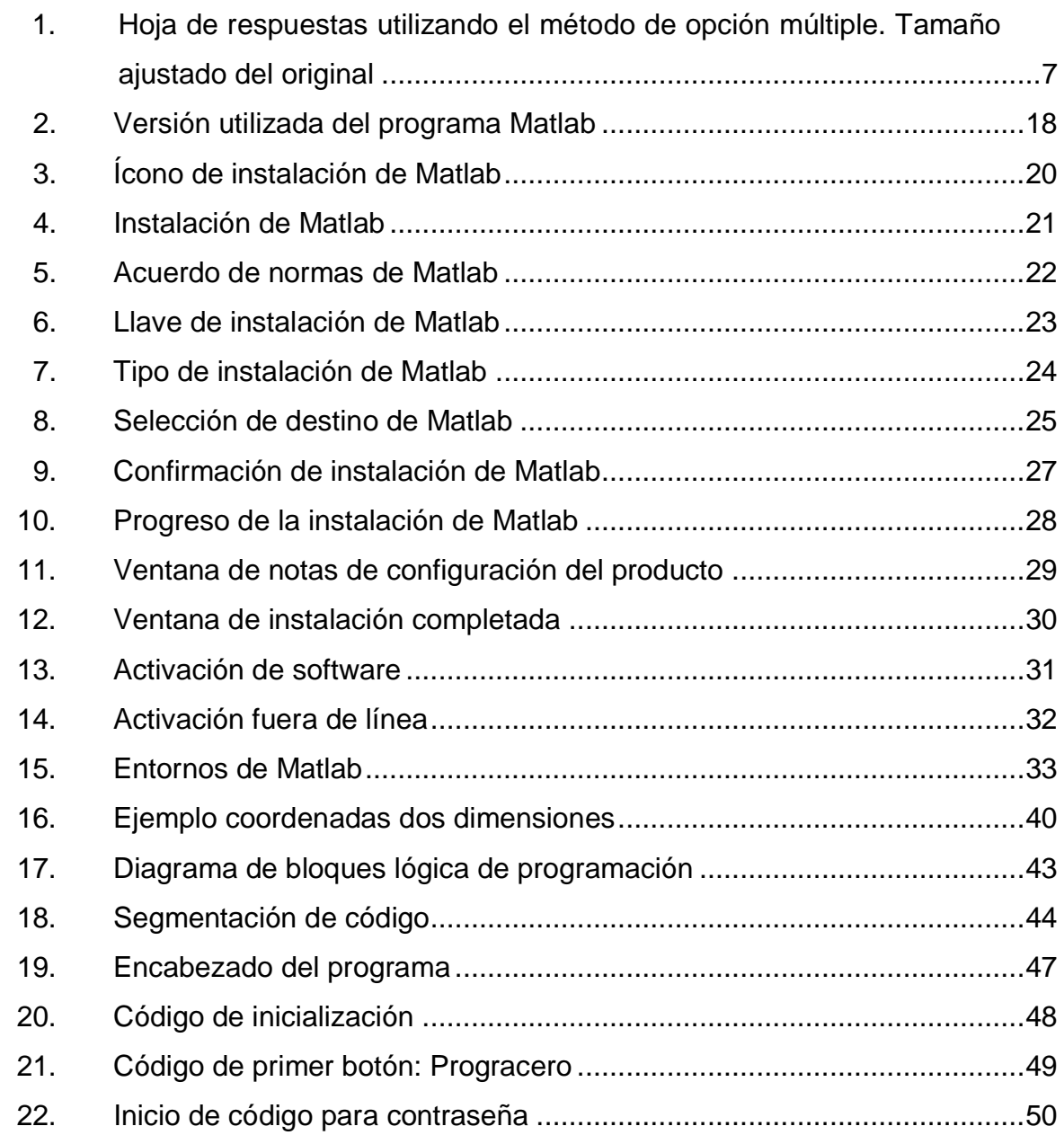

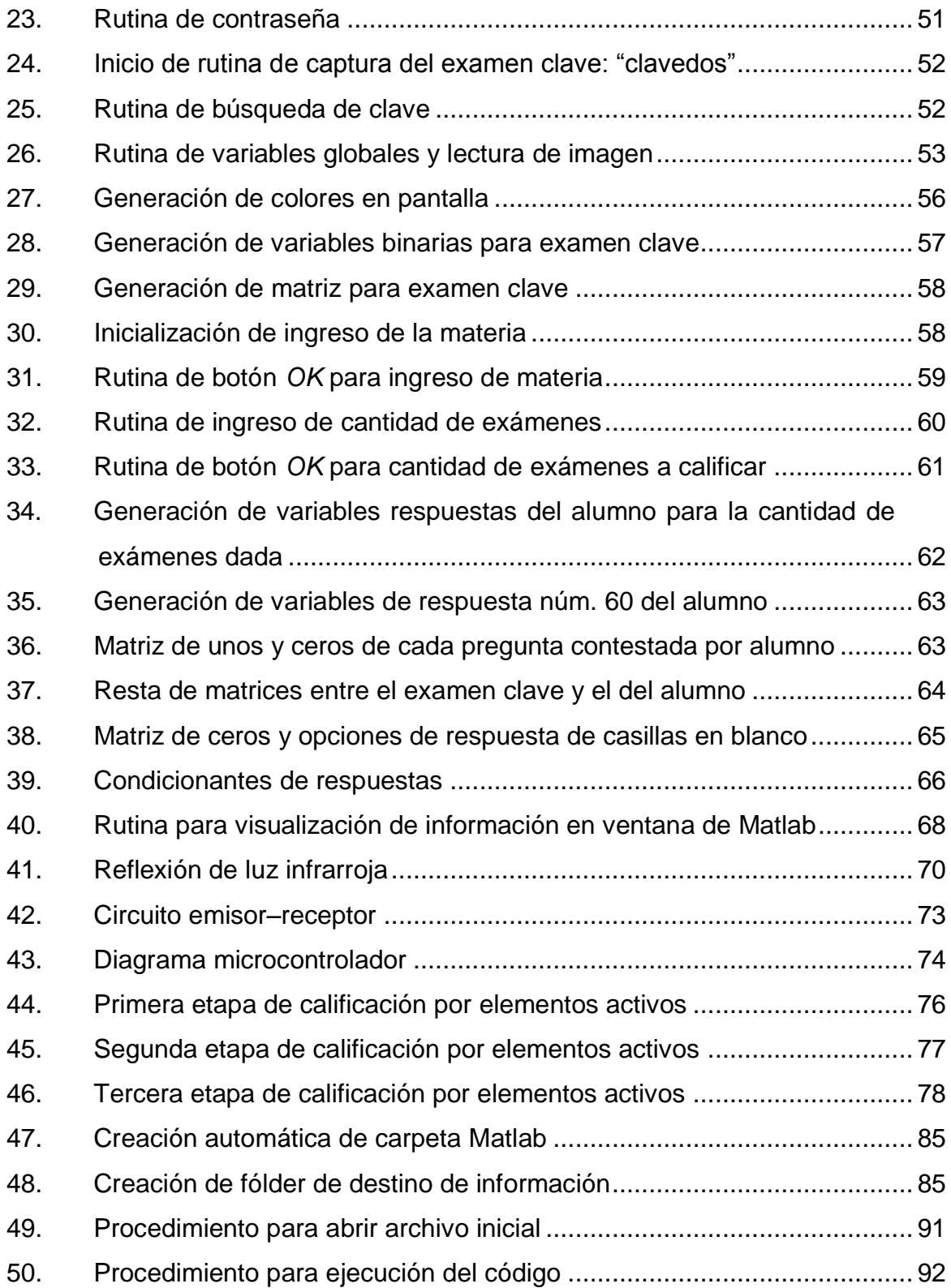

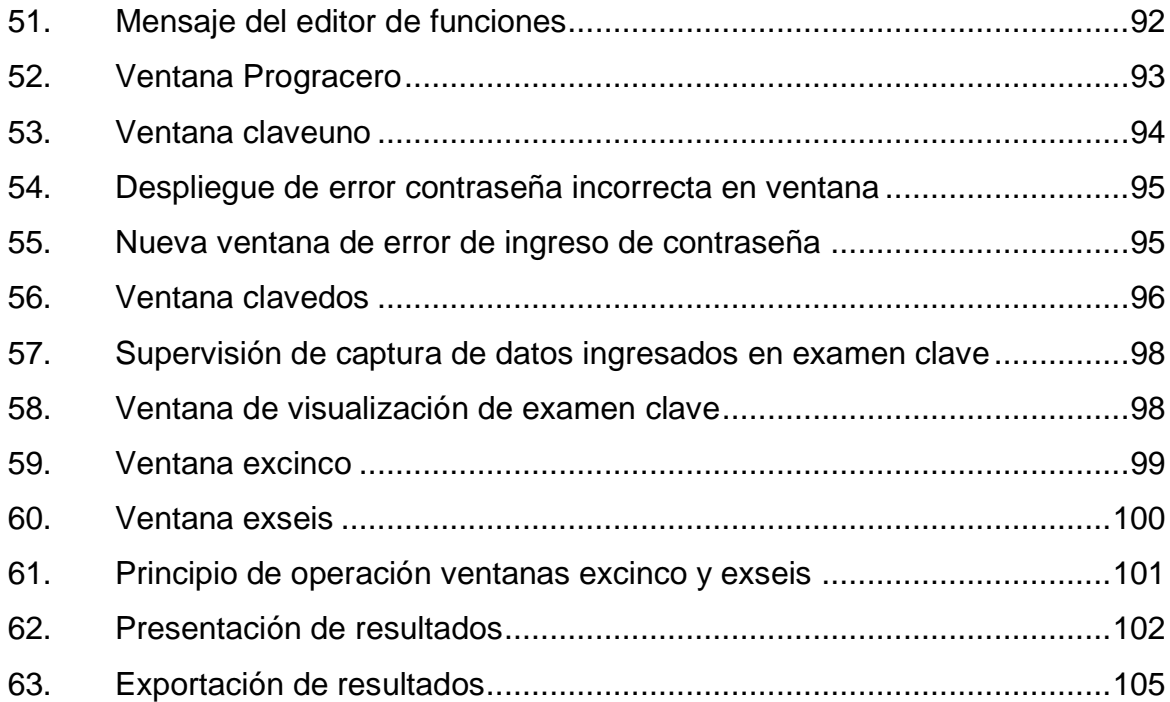

### **TABLAS**

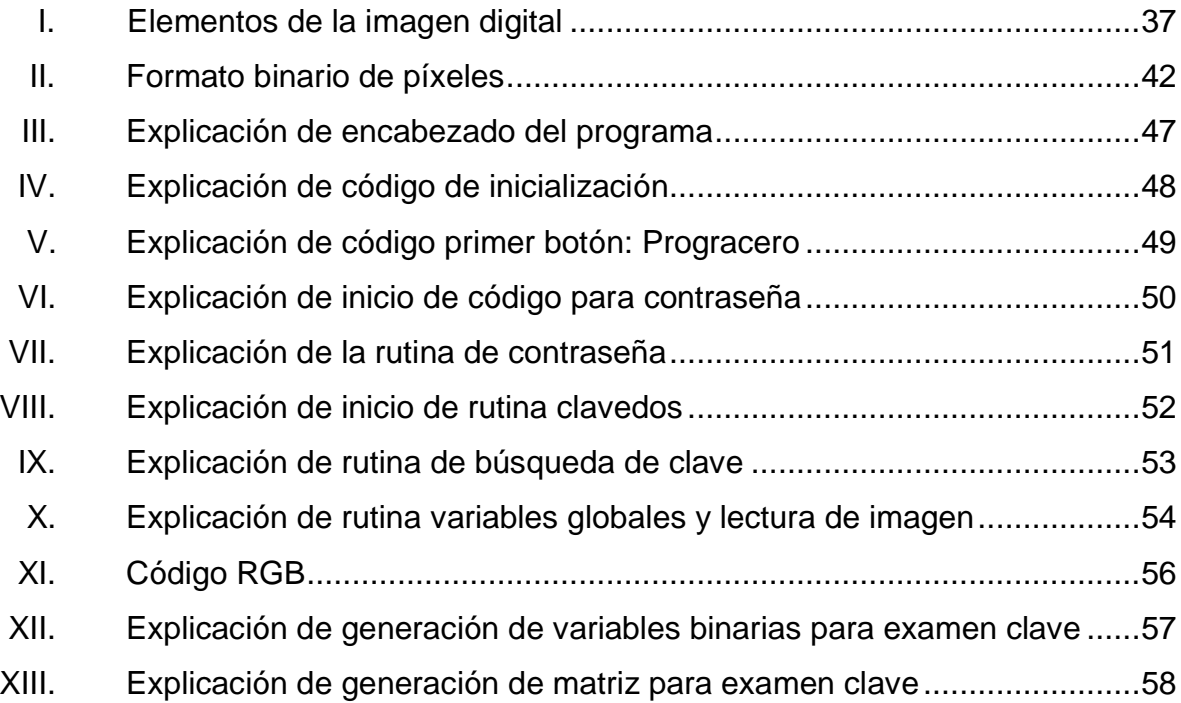

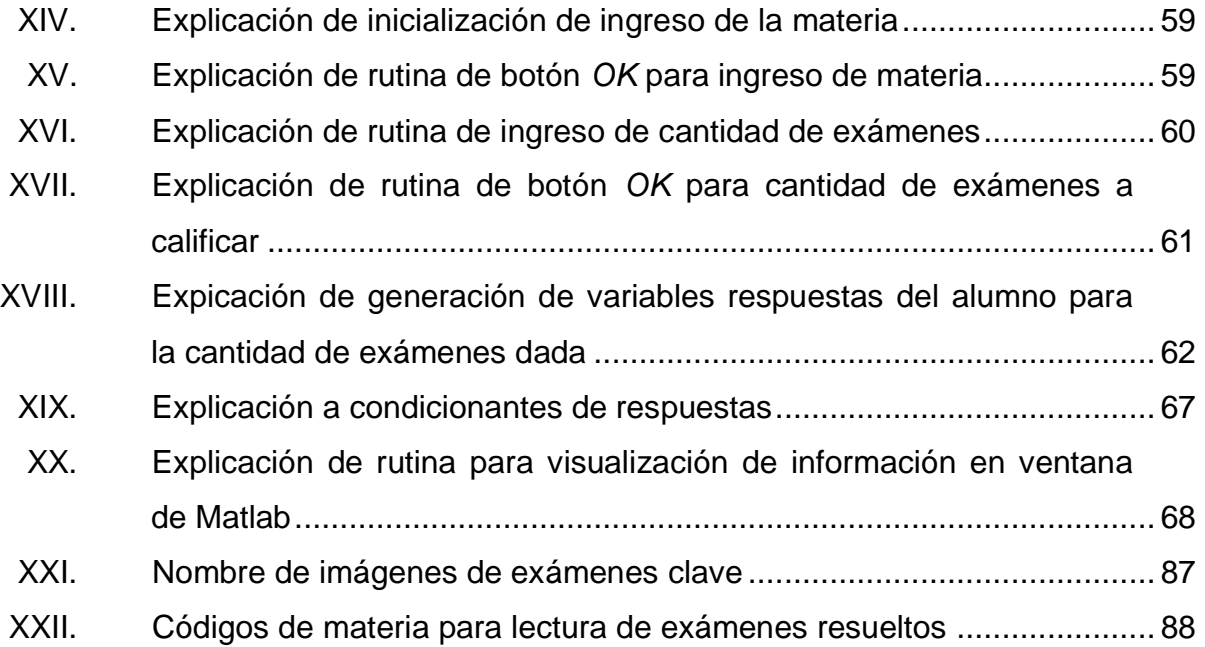

# **LISTA DE SÍMBOLOS**

# <span id="page-18-0"></span>**Símbolo Significado**

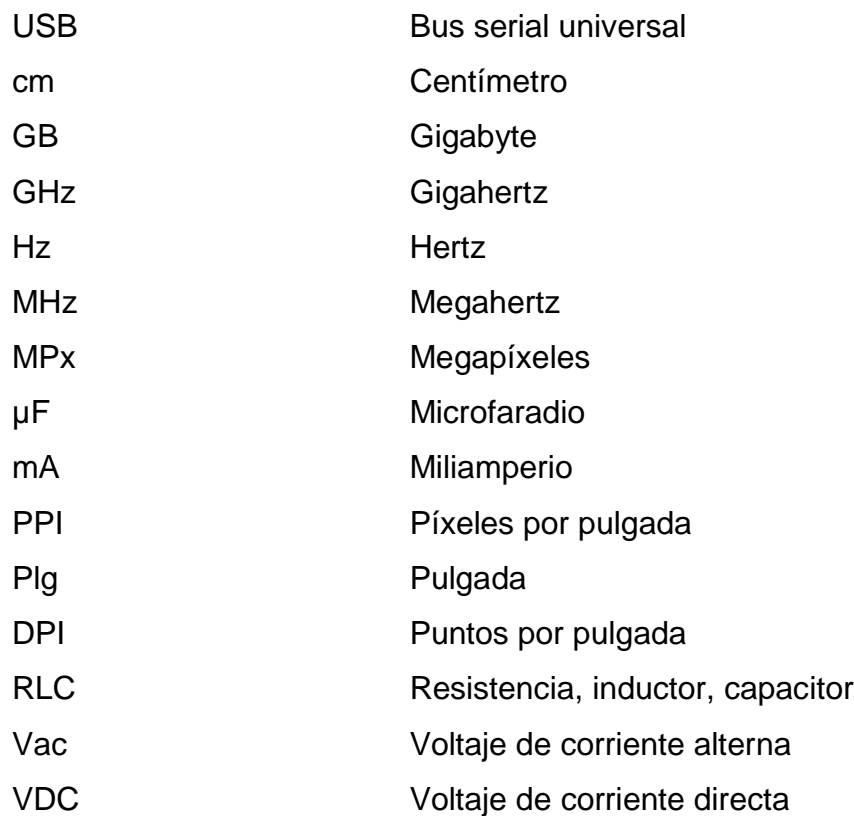

### **GLOSARIO**

<span id="page-20-0"></span>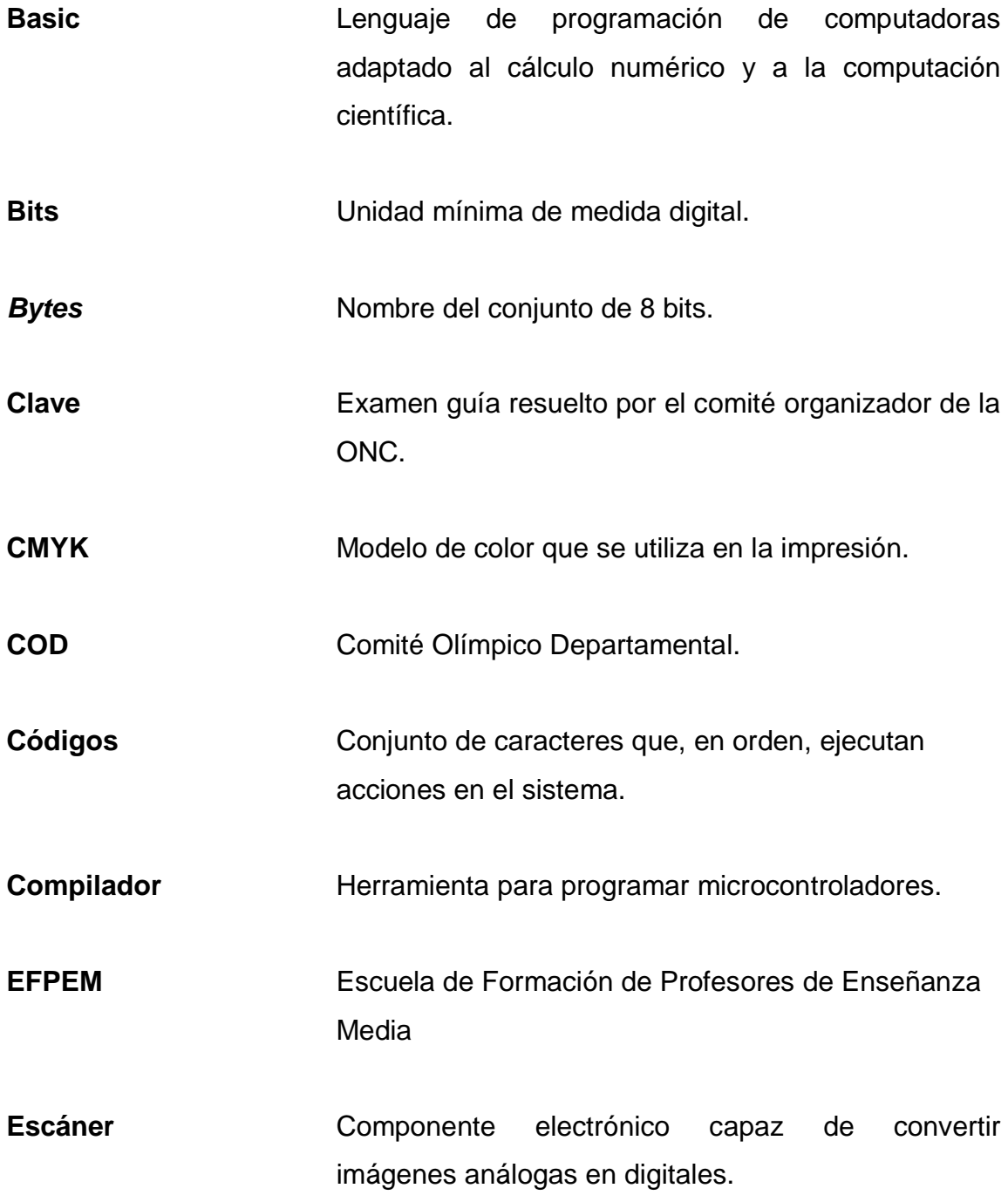

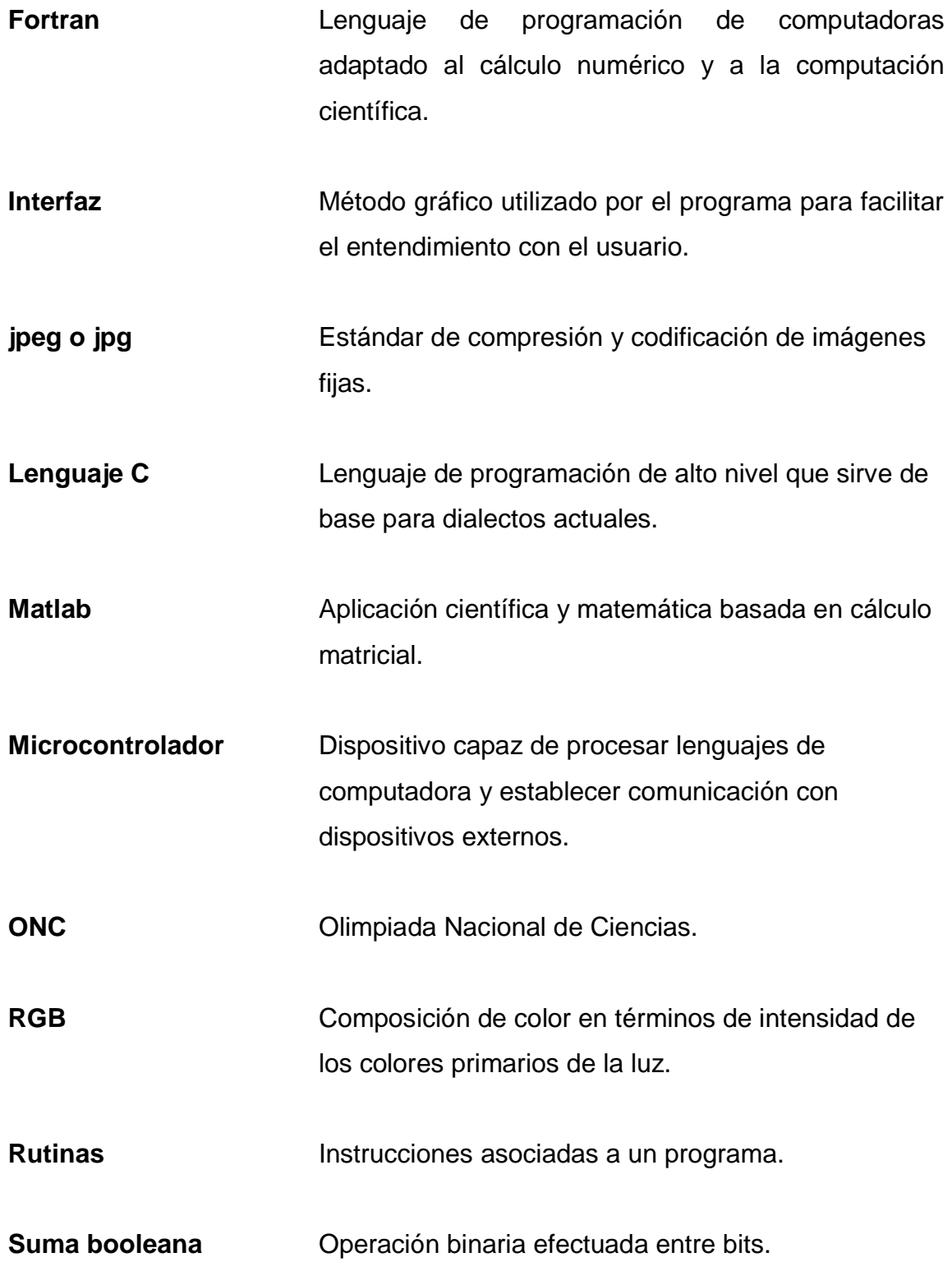

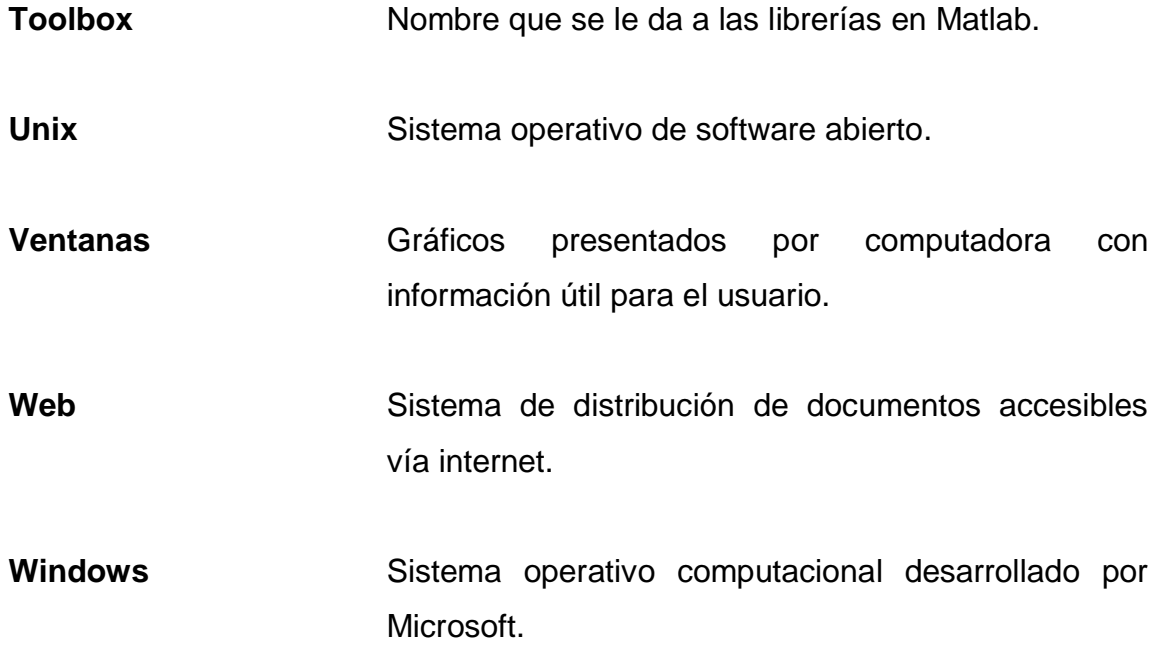

### **RESUMEN**

<span id="page-24-0"></span>El presente estudio consiste en la adecuación de elementos para elaborar una herramienta que califique exámenes de selección múltiple, en un formato especialmente diseñado para la Olimpiada Nacional de Ciencias (ONC). La ONC es una competencia de conocimientos teóricos que se realiza en todo el país para los alumnos que cursan el ciclo básico y diversificado de cualquier institución educativa pública y privada. Es dirigida por la Universidad de San Carlos de Guatemala en conjunto con algunas instituciones del Estado.

La herramienta está diseñada sobre el programa matemático Matlab para la lectura y comparación de respuestas, las mismas se deben encontrar en un formato digital, haciendo uso de un escáner y una computadora portátil para que funcione.

El documento explica una guía para la instalación del programa, un conjunto de instrucciones hacia la computadora y el funcionamiento de la herramienta. Introduce una solución al problema del presupuesto para la actividad, contribuye al fortalecimiento de la confianza en la entrega de resultados y pone al servicio de la educación elementos tecnológicos para calificación, aumentando la transparencia del proceso.

Los resultados pueden ser vistos desde cualquier programa que pueda leer celdas de datos. Las futuras expansiones o modificaciones para su mejora quedan a la imaginación y creatividad de las personas que necesiten utilizar este servicio.

XV

### **OBJETIVOS**

### <span id="page-26-0"></span>**General**

Diseñar un código de programación que se pueda utilizar para realizar la calificación de exámenes de selección múltiple de forma digital. Automatizando el proceso y generando confianza en el sistema y en la competencia.

### **Específicos**

- 1. Elaborar una guía que muestre los pasos para una calificación automática.
- 2. Realizar un avance tecnológico para la calificación de exámenes de selección múltiple en actividades de la Universidad de San Carlos de Guatemala*.*
- 3. Reducir, al menos en un 50 %, el tiempo de calificación manual utilizando el proceso electrónico.
- 4. Ayudar en el soporte para las competencias de la Olimpiada Nacional de Ciencias.

### <span id="page-27-0"></span>**Hipótesis**

La calificación de los exámenes utilizando el escáner de una impresora multifuncional estándar como medio electrónico de captura y el código de programación para la aplicación Matlab*,* es más rápida, confiable y eficiente que la calificación manual.

Se comprueba que la captura de datos, es decir, el cambio de información analógica a digital, es realizada de mejor manera con un escáner que con una cámara digital.

### **INTRODUCCIÓN**

<span id="page-28-0"></span>La idea de elaborar una herramienta que califique exámenes en forma electrónica surge de la necesidad de entregar resultados exactos y en menos tiempo para la competencia departamental del programa de la Olimpiada Nacional de Ciencias, el cual está siendo dirigido por la Universidad de San Carlos de Guatemala y apoyado por otras instituciones del Estado.

Se convierte en un elemento importante al colocar en contexto la forma manual que se utiliza para calificar. Es posible imaginar rápidamente que existirán errores humanos que afectan los resultados finales. Es necesaria la implementación tecnológica a bajos precios para garantizar que el proceso se realiza sin equivocaciones y con agilidad. Son importantes estos factores porque son los problemas que originan este estudio.

Es necesario comentar, que la Olimpiada es una actividad que se ha realizado hace más de 27 años, y desde sus orígenes, su objetivo principal ha sido desarrollar un sano sentido de competencia de conocimientos entre los participantes. La realización de la actividad en los 22 departamentos de la república captura la atención, no solo de alumnos e instituciones educativas, sino también de padres de familia y medios de comunicación que participan indirectamente dándole una notación importante en cada región.

Por lo anterior, la cantidad de alumnos inscritos ha ido en constante crecimiento, lo que representa ampliar las comisiones evaluadoras y por consiguiente el presupuesto. A pesar de que los miembros de estas comisiones son, en su mayoría, estudiantes de la universidad, los gastos que el comité

XIX

debe absorber son grandes, porque los viáticos para cada comisión incluyen transporte, alimentación y hospedaje. A esto se le suma el desembolso de los elementos de administración y promoción.

La evaluación inicia en horas de la mañana y concluye a medio día, luego se otorga un tiempo a la comisión para que califique y después presente los resultados, celebrando una premiación y promoción. Un cálculo rápido indica que la hora de salida del centro donde se realiza la prueba es aproximadamente 3 de la tarde. Las comisiones que deben regresar a la ciudad comienzan su recorrido a esa hora. Utilizando la herramienta se consigue un ahorro significativo de tiempo en la calificación de las pruebas, reduciendo el horario de salida y ampliando el tiempo ante cualquier eventualidad en el camino de regreso.

Por otro lado, los evaluadores tienen la misión de velar por el correcto proceso de la evaluación, la calificación y la presentación de los resultados, sin embargo, los errores humanos en la calificación generan la falta de certeza y confianza en todos los resultados y en la competencia general. Además, que permite la promoción a la siguiente fase de alumnos que no cumplieron con la nota. La utilización adecuada de la herramienta fortalece la exactitud y control de la calificación de las pruebas, su uso es sencillo y los pasos son ilustrados detalladamente en este trabajo de graduación.

El traslado de las respuestas de un alumno para ser entendidas por la computadora y el programa matemático instalado es posible con la ayuda de equipo electrónico de digitalización. Para ello se contemplan diferentes métodos como: componentes electrónicos generadores y receptores de luz, elementos pasivos y activos, capturas por medio de cámaras digitales y el escáner.

XX

Utilizar el presente estudio para la implementación de una herramienta electrónica que ayude en la calificación de exámenes de selección múltiple, implica poseer el dispositivo ideal para la captura de información, un canal de comunicación entre el elemento emisor y el receptor, una computadora con el programa Matlab instalado y los conocimientos básicos para la manipulación de computadoras.

El capítulo 1 hace mención de los métodos de evaluación en especial el de opción múltiple, sus ventajas, desventajas y la propuesta de examen.

En el capítulo 2 se encuentra la historia de la Olimpiada Nacional de Ciencias, los problemas y la solución que se plantea.

El capítulo 3 se refiere al programa Matlab, que ejecuta líneas de comandos que comparan datos entre los exámenes resueltos por los alumnos y la clave. Así mismo, se describen los resultados en formato de hoja de cálculo.

El capítulo 4 abarca el diseño de la herramienta como tal, el principio de operación, la lógica y la rutina que se pretende utilizar.

En el capítulo 5 se detalla la guía del usuario final y los pasos necesarios para poner en producción todo el sistema.

### **1. TIPOS DE EVALUACIONES**

#### <span id="page-32-1"></span><span id="page-32-0"></span>**1.1. Evaluación de la educación**

Existe una creciente preocupación por la calidad de la educación en todos los niveles y sectores del país. Como medida para asegurar la calidad de la enseñanza se ha considerado necesario evaluar las competencias que dominan los estudiantes. De aquí la importancia de la evaluación en la educación.

La evaluación se puede definir como un procedimiento sistemático y comprensivo en el cual se utilizan múltiples estrategias para medir niveles de los indicadores seleccionados. Es un conjunto de técnicas destinadas a la medida de la calidad de la enseñanza, por medio de la misma se pueden obtener respuestas a muchas preguntas como: ¿Qué deben aprender los estudiantes?, ¿hasta qué punto lo están aprendiendo?, ¿están aprendiendo lo que se le está enseñando?, ¿cómo se pueden mejorar los procesos de enseñanza y aprendizaje?, entre otros.

Evaluar permite tener una idea de la comprensión del estudiante respecto a lo impartido en determinado curso. Se utiliza además, para tener una referencia cuando se requiere llevar a un estudiante de un nivel a otro en materia académica.

En la Universidad de San Carlos de Guatemala se realizan evaluaciones periódicas de los cursos que el estudiante toma durante el semestre. Para indicarle que aprobó el curso es necesario que cumpla con una calificación igual o por encima de la nota de promoción, siendo esta de 61 puntos. Esa

1

puntuación se obtiene de evaluaciones periódicas que pretenden determinar si el estudiante puede transferir los conocimientos adquiridos durante el desarrollo del curso.

El sistema de educación en Guatemala es un derecho que deben gozar todas las personas de forma gratuita y de excelente calidad, implementando recursos en el aprendizaje, con nuevas propuestas, para garantizar el bienestar, el desarrollo y la competitividad de la sociedad. Sin embargo, en países mal llamados "tercermundistas", o más elegantemente "en vías de desarrollo", como Guatemala, la buena educación es un privilegio para aquellos que pueden pagarla. Mientras que el resto de la población se debe conformar con una educación mediocre, basada en contenidos desactualizados, mal atendida y pésimamente evaluada.

Según el informe: "El rol de la inversión en capital humano y las políticas de protección social en Guatemala" (Departamento para el Desarrollo Humano/Banco Mundial, 2011), cataloga a Guatemala con el peor desempeño educativo de la región centroamericana, estudia y presenta el déficit educativo causado por diversos factores que se han venido arrastrando desde hace ya varias décadas y que pronostican un clima desalentador para los años posteriores. Los retrasos del cumplimiento de las metas educativas por diversas carencias llevan a pensar sobre la metodología utilizada, los contenidos y la forma en que se evalúa la educación en Guatemala.

La evaluación necesita ser medida, supervisada y calificada, y para ello existen diversos formatos de calificación, los cuales se describen más adelante.

2

#### <span id="page-34-0"></span>**1.2. Calificación de la evaluación**

Se conoce como calificación al acto de evaluar a algo o a alguien. Este verbo significa puntuar las cualidades o capacidades de un individuo, realizar un juicio de valor o establecer el nivel de suficiencia de los saberes que los alumnos evidencian al realizar exámenes o determinados ejercicios.

Calificar exámenes es la acción de comparar respuestas, así se tiene una respuesta correcta, la cual es establecida como la referencia del sistema; y la solución propuesta, la que realiza el alumno, es la que será comparada.

En conclusión, se califica con base en el texto de un libro, en los conocimientos que el catedrático imparte, en la información contenida en un video, entre otras. Así como en el sistema de referencia donde se establece una relación y un criterio de comparación.

Significa que cualquier examen debe tener un conjunto de respuestas correctas que permitan ser la referencia a los exámenes realizados por los alumnos, a este conjunto de respuestas correctas, en algunos casos, se les llama exámenes clave, ya que son "la clave" o solución.

Existen diversas maneras de calificar pruebas, por ejemplo: cuestionarios, entrevistas, exámenes de criterio, exámenes orales, presentaciones, entre otros. Pero una manera en especial, que es la base de este trabajo de graduación, fue diseñada en 1914, presenta una forma eficaz y objetiva de evaluar, y una manera fácil y rápida de calificar. Se llama exámenes de opción múltiple.

3

#### <span id="page-35-0"></span>**1.3. El método de opción múltiple**

Es un formato de calificación que consiste en solicitar a las personas que se examinan, seleccionar una o varias de las opciones de una lista de respuestas. Puede ser compuesto por un enunciado seguido de una pregunta. En la actualidad se ha utilizado este método de la siguiente manera: se entrega un cuadernillo en donde están contenidas las interrogantes. Este no debe ser rayado ni manchado. Además se entrega una hoja con casillas en blanco donde se marcarán las respuestas, acompaña al cuadernillo, pero se maneja de manera independiente. El objetivo de este procedimiento es reusar los cuadernillos, ahorrar dinero a la entidad organizadora y minimizar las impresiones al reutilizar, evitando generar más daños al ecosistema.

El examinador ofrecerá normalmente de tres a cinco alternativas, nombradas típicamente como (a), (b), (c), (d), (e). Dependiendo de la pregunta o problema, puede considerarse correcta la elección de varias opciones como solución, sin embargo, en la mayoría de exámenes es una la literal correcta y las restantes son distractores.

Para este proyecto se ha elaborado un prototipo de examen, el cual deberá ser el único utilizado para la posterior calificación. La explicación de los datos es la siguiente.

 En la parte superior izquierda se localiza una casilla diseñada para almacenar el logo y nombre de la institución. Este trabajo de graduación es dedicado a la Olimpiada Nacional de Ciencias, por lo que el logo de la ONC del año específico es el que se debe colocar en esa casilla. Sin embargo, puede ser utilizado por otras instituciones, materias, competencias, entre otros; únicamente se solicita cumplir con los
requisitos establecidos y dar lectura y estudio al manual del usuario agregado en el capítulo 5 de este trabajo.

- En la parte superior derecha es posible observar dos tablas marginadas, la primera se utiliza para colocar los resultados de la calificación del examen. En la primera fila se colocan las respuestas correctas (buenas), en la segunda las incorrectas (malas) y en la tercera las respuestas no contestadas (blanco). La segunda tabla es para establecer el código del examen, el cual puede ser la numeración con respecto al listado de alumnos evaluados o lo que determine el comité organizador.
- Lo siguiente en aparecer son las casillas de información de la materia a evaluar, el grado del alumno que realizará la prueba debe ser colocado, así como el ciclo escolar. Como se podrá observar en capítulos posteriores, la competencia de la ONC comprende 10 materias en los grados 1º a 3º del ciclo básico, 4º y 5º del ciclo de diversificado. Es importante que el alumno reciba las instrucciones correctas acerca de la forma de llenar los datos. Se sugiere tomar un tiempo prudencial previo al inicio de la prueba para llenar todos los campos.
- La siguiente tabla es relacionada a los datos personales del alumno, su nombre, el departamento donde estudia, así como el municipio. El nombre del profesor figura también en esta área, ya que es el encargado de dirigir y acompañar al grupo de estudiantes a las sedes donde se realizarán las pruebas y funge como coordinador y representante del centro educativo.
- Agregar el nombre del establecimiento al cual representan, de ser posible se recomienda colocar alguna dirección o número de teléfono del mismo,

en caso sea necesario establecer alguna comunicación con la institución. Por último, el correo electrónico, el cual puede ser del alumno, del profesor o del instituto o colegio representado. Se solicita esta información para obtener un medio por el cual se pueda hacer entrega de los resultados de los exámenes y una forma de anunciar a los alumnos ganadores de la primera fase de competencias y promocionados a la siguiente etapa.

- A continuación se presentan las instrucciones del procedimiento para marcar la respuesta que el alumno considere es la correcta. Se hace énfasis en el uso de marcador negro para rellenar las respuestas, así como a no marcar más de un círculo. Es importante indicar que es permitido dejar círculos sin rellenar, así como un ejemplo de la forma como debe llenar los espacios. En este examen no existe el llamado factor de corrección, es decir, que con cierta cantidad de respuestas incorrectas no se resta una correcta.
- Finalmente se encuentran los círculos a rellenar, el examen contiene 3 columnas y 60 filas; el número a la izquierda corresponde a la interrogante planteada en el cuadernillo. Cada columna contiene 5 áreas para rellenar que corresponden a las literales A, B, C, D y E.

Es recomendable que el alumno piense bien su resolución antes de completar su hoja de respuestas, de ser posible se solicita al comité organizador que proporcione una hoja en blanco para que él anote previamente sus conclusiones, ya que si llena un círculo y luego se arrepiente no es posible dar marcha atrás.

# Figura 1. **Hoja de respuestas utilizando el método de opción múltiple. Tamaño ajustado del original**

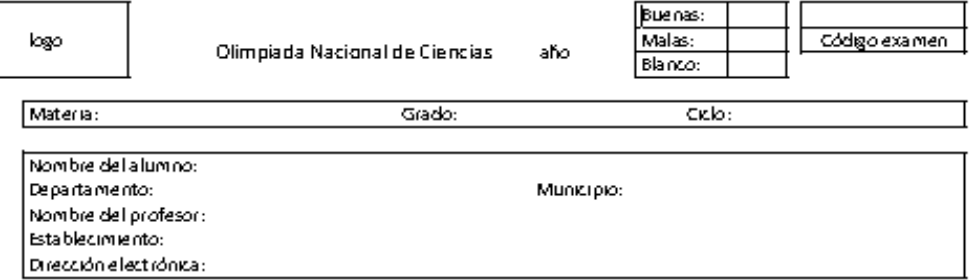

INSTRUCCION ES: marque la respuesta correcta llenando completamente el cliculo que corresponda a la literal deseada. Utilice marcador negro. No utilice lápiz. No llene varios círculos. Puede dejar circulo en blanco. Ejemplo:

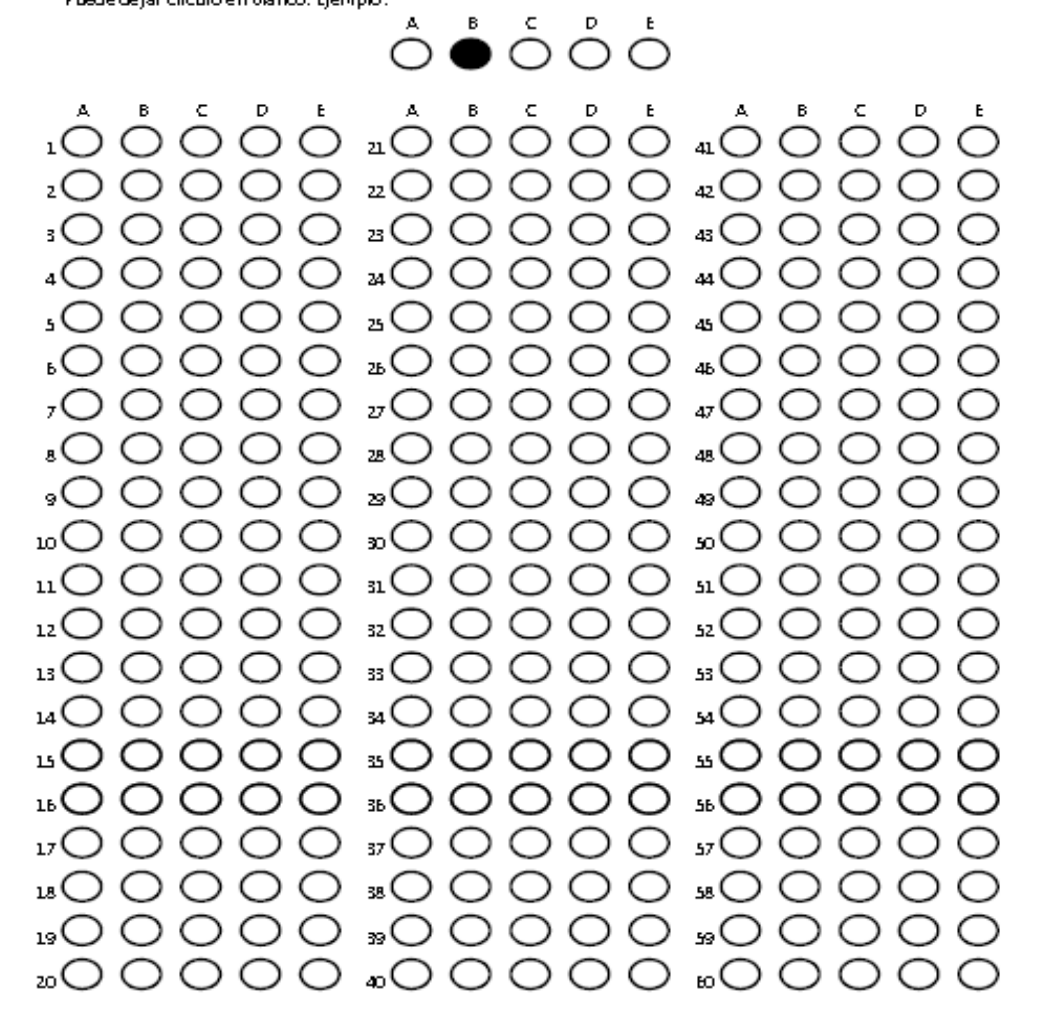

Fuente: elaboración propia.

#### **1.4. Historia del método**

La historia de los primeros calificadores proviene desde la invención del sistema mismo, cuando el señor Frederick J. Kelly, considerado el "padre de los exámenes de opción múltiple" descubrió en 1914, que la forma de evaluación se podía aplicar prácticamente a cualquier cosa.

Después de 100 años el sistema no ha cambiado mayormente. Planteó 2 puntos, el primero, su preocupación por juzgar subjetivamente a los alumnos por parte de los catedráticos; y segundo, calificar tomaba mucho tiempo del instructor.

Solucionó el primer problema estandarizando los exámenes, de esta manera se evita que cada catedrático que califique lo haga con su propio criterio, por lo que se utiliza un solo criterio para evaluar a todos los estudiantes. El segundo problema lo resolvió de la mano con el primero, la calificación se haría más rápida porque existe un conjunto de soluciones ordenadas que permiten acortar los tiempos de calificación.

Como muchos descubrimientos, a lo largo del tiempo, la idea propuesta por el Sr. Kelly tuvo seguidores y opositores. Diseñado por una persona visionaria en un momento en que Estados Unidos crecía en población, desarrollo y educación, el método fue pensado para ser objetivo debido a que gran cantidad de estudiantes se sometían a la misma prueba, otorgando un criterio de comparación entre una escuela y otra, entre un estado y otro.

El antiguo formato de selección múltiple, con más de 100 años de existencia, ha sido utilizado por empresas privadas, instituciones gubernamentales, organizaciones, ciencias médicas, ingeniería, idiomas,

deporte, entre otras. El método es utilizado por diferentes facultades, escuelas y programas dentro de la Universidad de San Carlos de Guatemala. En especial este texto hace mención al programa llamado Olimpiada Nacional de Ciencias, con sede en los edificios de la Escuela de Formación de Profesores de Enseñanza Media (EFPEM), en el campus central, el cual utiliza el formato de calificación de opción múltiple y evalúa a los jóvenes de los ciclos básico y diversificado en instituciones públicas y privadas en toda la república.

#### **1.5. Ventajas y desventajas del método**

En relación con los marcos referenciales, los métodos evaluativos presentan ciertas ventajas y desventajas. A continuación un listado de las mismas.

#### **1.5.1. Ventajas**

- Es una herramienta válida para evaluación.
- Se averigua sobre información específica del evaluado.
- Es un método reconocido a nivel mundial, y por lo tanto, fácil de realizar, beneficia tanto al evaluador como al evaluado.
- La calificación se realiza de manera rápida y precisa debido a la utilización de medios electrónicos.
- La calificación no es subjetiva, es decir, existe una única respuesta correcta.
- Se puede obtener, por medios electrónicos, un análisis estadístico fácil, que pueda beneficiar al evaluador.

#### **1.5.2. Desventajas**

- Formular las preguntas del examen resulta una labor exhaustiva, ya que se deben agregar soluciones, aparte de la solución correcta, que sean coherentes con la pregunta formulada.
- De no contar con medios electrónicos para la calificación, el proceso se vuelve tedioso y en algunos casos, incorrecto debido a errores humanos.
- No están diseñadas para que las realicen personas con impedimento visual grave.
- Se puede llegar a obtener una medida errónea del conocimiento del evaluado, ya que este puede responder de forma aleatoria con una probabilidad del 25 % de obtener un cuarto de la puntuación total.

# **1.6. Conclusiones de los métodos evaluativos**

El propósito de una prueba es medir el grado de diferencias individuales. Una buena prueba debe diferenciar a una persona de otra, y el uso de las mismas ayudará a determinar el nivel de conocimiento de temas específicos de interés. Una prueba ayuda a construir y probar hipótesis, así como diagnosticar ausencia de elementos en una persona para posterior corrección.

Las técnicas evaluativas son muy populares para la evaluación de resultados sociales, científicos, educativos, entre otros; porque tienen un propósito específico. Producen un puntaje que refleja el desempeño respecto a una variable y puede satisfacer diversas necesidades del investigador. En el caso de la Olimpiada Nacional de Ciencias, es el resultado de un concurso.

# **2. OLIMPIADA NACIONAL DE CIENCIAS**

La ONC es una actividad importante en donde se evalúan alumnos de ciclo básico y diversificado de toda Guatemala en las siguientes materias: ciencias naturales, matemática, física y química. El programa se desarrolla en tres competencias: departamental, regional y nacional. Siendo la etapa departamental la más grande de las 3, en lo que respecta a la cantidad de alumnos inscritos, y es la que se analiza en este texto.

#### **2.1. Competencia departamental**

Recibe este nombre porque es una competencia que se realiza en los 22 departamentos del país, cada año en un municipio diferente. Es responsabilidad del comité organizador de cada departamento, llamado también Comité Olímpico Departamental (COD) avisar e invitar con varios meses de anticipación a los diferentes centros educativos públicos y privados acerca de las fechas de inscripción y día de la competencia, realizar la logística de las fechas en que se realizan las evaluaciones y la premiación, y la ejecución de las mismas.

Algunos de los objetivos que la Olimpiada busca alcanzar son: incentivar a los jóvenes a participar en una actividad tan importante en la región, motivar a los estudiantes a prepararse académicamente para obtener los mejores lugares e impulsar el desarrollo a través de una sana competencia.

En cada departamento del país, la actividad toma un rol protagonista, en algunos más que en otros. Hay comités departamentales que organizan y

ejecutan actos cívicos previos a la evaluación, es una celebración especial con la participación de padres de familia, medios de comunicación y vecinos del pueblo. En algunos departamentos participan gobernadores, alcaldes, representantes del Ministerio de Educación, entre otras entidades oficiales. Toda la actividad, desde el inicio de los actos protocolarios hasta el momento de la premiación, es de relevancia y emoción.

#### **2.2. Grupos de evaluación**

Son conformados en su mayoría por catedráticos y estudiantes universitarios, principalmente de las Facultades de Ingeniería y Ciencias Químicas y Farmacia de la Universidad de San Carlos de Guatemala. Estos grupos son llamados comisiones evaluadoras de la ONC. Los estudiantes que conforman estas comisiones viven una experiencia agradable al participar en este gran evento, colaboran con los anhelos de los jóvenes que buscan su superación y con el desarrollo de la educación en Guatemala.

Se solicita a los grupos universitarios, en lo posible, comenzar las evaluaciones a las nueve de la mañana, el tiempo que se otorga para realizar los exámenes oscila entre los sesenta y noventa minutos, para luego comenzar la etapa de calificación, aproximadamente a las once horas. La calificación es la parte más importante de esta etapa, ya que debe ser rápida, precisa y confiable.

La cantidad de integrantes de cada comisión evaluadora está relacionada con la cantidad de alumnos inscritos en cada departamento, por lo que cada estudiante universitario califica cierta cantidad de pruebas de forma manual con la ayuda de una "clave", es decir, que por cada materia se entrega una solución

del examen y es responsabilidad del estudiante san carlista calificar cada examen, uno por uno, ayudándose de esta solución.

La clave es una hoja de acetato impresa con las soluciones de la prueba realizada por la junta directiva, se imprime en el mismo formato de opción múltiple para que la comparación entre el examen realizado por el alumno y la solución sea lo más rápido y cómodo posible.

Las comisiones evaluadoras demoran, en promedio, dos horas y media en calificar el total de pruebas. Sin embargo, nadie está exento de tener problemas o inconvenientes que produzcan un retraso en el inicio de la evaluación, durante la calificación o al final, en la premiación. Alargando la cantidad de minutos u horas que le tomaría culminar con la actividad en esa sede.

Luego de finalizada la calificación, se procede a escribir un reporte de lo acontecido en la competencia, así como los nombres de los alumnos clasificados a la siguiente etapa. Concluido esto último se realiza la premiación por parte del COD en donde se otorgan medallas y diplomas a los primeros lugares.

#### **2.3. El problema**

La Olimpiada Nacional de Ciencias cuenta con recursos limitados para la realización de este gran proyecto anual. Los gastos que incurren en impresión, envío de documentos y demás gastos administrativos son sumados a los viáticos de las comisiones evaluadoras y promoción del evento. No se tienen los recursos para comprar calificadoras automáticas que realicen el trabajo de calificar los exámenes, y es por ello que se califican las pruebas en forma manual.

Cada comisión es enviada a un municipio en un departamento, algunas de estas regresan a la ciudad capital el mismo día que realizan las evaluaciones, otras en cambio deben hospedarse lo más cerca que se pueda del lugar donde realizan la actividad, porque el tiempo requerido para el viaje de regreso a la ciudad es extenso y los peligros en las carreteras es mayor durante la noche.

Es importante tomar en cuenta, que los estudiantes universitarios tienen la misión de no errar en el proceso de calificación y tratar de hacerlo en el menor tiempo posible. En el 2013 se inscribieron, a nivel nacional, un total de 14 341 alumnos, lo que indica que entre todos los voluntarios de las comisiones evaluadoras se calificó esa cantidad de exámenes. En un proceso tan largo es posible que se cometa cierta cantidad de errores que perjudiquen a los alumnos y desestimen la credibilidad del evento. Por eso es muy importante implementar sistemas electrónicos de calificación.

En la presente investigación se propone el diseño de una herramienta de calificación de exámenes de opción múltiple, que pretende dar solución a los problemas antes descritos, que posea características que la hagan útil y práctica para las comisiones evaluadoras y para cualquier curso que necesite calificar exámenes de opción múltiple; además, una guía para desarrollar esta herramienta en forma masiva.

Es esta una alternativa que responde a la capacidad económica de la junta directiva de la ONC, la cual podrá implementar para cada grupo evaluador, iniciando una nueva era en la forma de calificación de pruebas.

# **3. EL PROGRAMA MATLAB**

Matlab es una aplicación computacional capaz de realizar operaciones matemáticas complejas haciendo uso de matrices. Es un programa que puede ser comprado, descargado, almacenado y ejecutado en computadoras de escritorio y portátiles.

La razón principal de utilizar Matlab como herramienta es la posibilidad de interactuar la parte física con la lógica a través de la ejecución de comandos de programación. Proporcionando un medio que cambia un lenguaje visual a computacional en cuestión de segundos.

Existen diversos programas en donde se pueden elaborar códigos de programación, sin embargo, Matlab une las propiedades de las rutinas o códigos con la comunicación periférica, estos son dispositivos conectados al computador.

#### **3.1. Historia de Matlab**

Se debe comenzar con el origen propio de la palabra, Matlab es una contracción de MATrix LABoratory, un lenguaje de alto nivel y un ambiente interactivo para la computación numérica, visualización y programación. Los cofundadores de esta aplicación son los ingenieros Jack Little y Clever Moler, quienes, en respuesta a la necesidad de ingenieros y científicos, de contar con una herramienta potente que permitiera una mayor productividad, eficiencia y exactitud, participaron en la creación de la corporación MathWorks que se especializa en el software matemático computacional.

Uno de sus productos principales es Matlab*,* el cual, es posible manejarlo en un ambiente agradable, práctico y mejorado con respecto a otros lenguajes de programación como Fortran y C, entre otros.

Este programa de cálculo científico y técnico basa todas sus operaciones en vectores y matrices. Es capaz de manejar diversos tipos de números, desde enteros reales hasta cadenas de números complejos. Soporta la visualización y creación de gráficos en dos y tres dimensiones, entre muchas otras funciones. Sus servicios básicos son: la manipulación de matrices, representación de datos y funciones concatenadas; implementación de algoritmos, creación de interfaces de usuario y comunicación con programas en otros lenguajes.

Matlab funciona a través de librerías, o también llamadas *toolbox*, que incrementan las capacidades del programa. Estas se adquieren en un formato especial y se agregan al programa principal. Más adelante, en este capítulo, se explica la forma de incorporarlo desde su instalación inicial. La librería principal utilizada en este proyecto es la del procesamiento de imágenes.

Esta librería provee un conjunto de funciones algorítmicas y aplicaciones para el procesamiento, análisis, visualización y desarrollo de imágenes. Se pueden ejecutar segmentaciones, ampliaciones y mejoras; reducción de ruido, transformaciones geométricas y registro en cualquier imagen procesada bajo esta librería, esto incluye: imágenes de rango dinámico alto, resolución en el orden de los gigapíxeles, perfiles de tomografía, entre otros. Las funciones de visualización permite explorar imágenes y videos, regiones de píxeles, ajustar color y contraste, crear contornos y manipular áreas de interés. Soporta el procesamiento de flujo constante de trabajo sin afectar la calidad.

#### **3.2. Ventajas del uso de Matlab:**

- La diversidad en la manipulación del software*.* Es decir, que con una serie de comandos se pueden realizar operaciones en extremo sencillas hasta muy complejas.
- La programación se realiza en un lenguaje propio de la aplicación, lenguaje .m, cuyo aprendizaje es accesible sobre todo a las personas acostumbradas a la creación de códigos en lenguajes como Basic y C. Existe mucha información sobre la realización de rutinas, ejemplos y ejercicios de creación de códigos.
- La velocidad del procesamiento dependerá de la capacidad de la computadora, que será por mucho, más rápida que un microcontrolador. Las velocidades de procesamiento en una computadora estándar son del orden de los gigahertz (GH), mientras que en un microcontrolador son del orden de los Mega Hertz (MH). Por lo tanto Matlab funcionará más rápido que varios circuitos electrónicos juntos.

En conclusión: es una herramienta potente que aumenta la productividad por sus diversas funciones y es capaz de ser acoplada a numerosos ambientes, desde el uso en los estudios universitarios hasta el empleo en resolver problemas complejos de ingeniería y otras ciencias. La disponibilidad en plataformas como Unix, Windows, Apple y más recientemente en sistemas operativos para dispositivos móviles como celulares y tabletas hacen que sea un programa de gran alcance, versátil y eficiente.

# **3.3. Instalación de Matlab**

La versión de Matlab usada en el desarrollo de esta investigación es la 7.11.0.584, llamada también R2010b. Utilizada dentro del sistema operativo Windows en una versión de 64 bits. Como se ha citado anteriormente, Matlab puede trabajar en distintas plataformas, pero se usará a Windows debido a que la mayor cantidad de computadoras en Guatemala utilizan este sistema operativo.

# **R2010b** The Language of Technical Computing Version 7.11.0.584 (R2010b) 64-bit (win64) August 16, 2010 License Number: 161051 Copyright 1984-2010. The MathWorks, Inc. Protected by U.S. and international patents. See www.mathworks.com/patents. MATLAB and Simulink are registered trademarks of The MathWorks, Inc. See www.mathworks.com/trademarks for a list of additional trademarks. Other product or brand names may be trademarks or registered trademarks of their respective holders. MathWorks<sup>®</sup>

# Figura 2. **Versión utilizada del programa Matlab**

Como todas las aplicaciones y programas computacionales, para ser instalado, Matlab requiere ciertas características mínimas de hardware; a continuación se presenta el listado del mismo.

- Sistema operativo
	- Windows XP Service Pack 3 o
	- Windows XP x64 Edition Service Pack 2 o
	- Windows Server 2003 R2 Service Pack 2 o
	- Windows Vista Service Pack 1 o 2 o
	- Windows Server 2008 Service Pack 2 o R2 o
	- Windows 7
- Procesador
	- Intel o AMD x86
- Espacio en disco
	- Poseer de 3 a 4 GB libres para una instalación típica
- Memoria RAM
	- Poseer de 2GB en adelante.

Es importante contar con las credenciales de administrador de la computadora donde será instalada la aplicación.

A través del portal en la red de internet, se puede acceder a toda la información del programa Matlab, desde consultas básicas y resolución de problemas hasta la venta del software con compra en línea. Este portal, a su vez funciona como un foro para personas que comienzan a envolverse en el campo de la programación, así como expertos en la materia, una guía completa para quien guste de la programación en Matlab.

# **3.4. Procedimiento de la instalación**

Cuando se cumplen con los requisitos antes mencionados se procede a ejecutar los pasos de la instalación.

Una vez adquirida la carpeta que contiene todos los archivos de instalación se procede a la ejecución. Para usuarios de Windows7 se debe hacer clic derecho en la imagen setup.exe, y en la lista dar clic a ejecutar como administrador. Para usuarios de Windows XP se debe hacer doble clic sobre el ícono llamado setup.exe solamente.

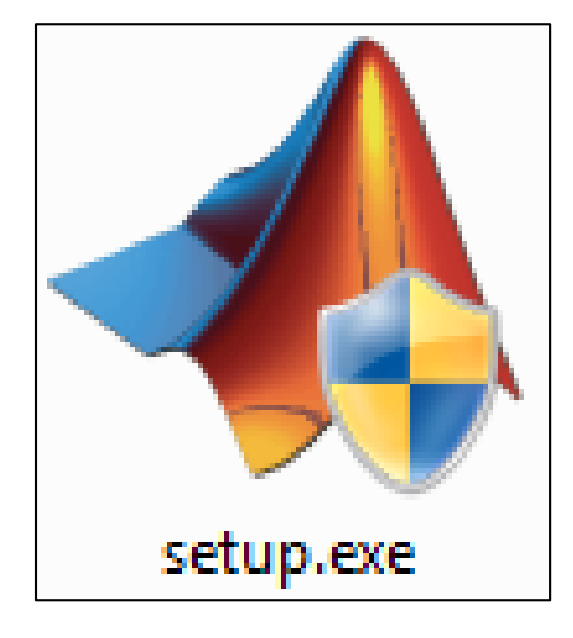

#### Figura 3. **Ícono de instalación de Matlab**

Fuente: captura de imagen tomada desde programa Matlab.

Toda la instalación del programa se realiza por medio de ventanas, las cuales irán apareciendo conforme se vaya llenado el campo requerido y seleccionado la opción para continuar. Se debe prestar atención a las instrucciones, acuerdos y comentarios insertados ya que representan el convenio entre la compañía dueña del producto y el usuario que lo utiliza.

El primer paso en la configuración es la ventana llamada: MathWorks Installer, la cual contiene dos opciones de instalación como se muestra en la figura 4. Para continuar con el proceso, seleccionar una de las dos, hacer clic en la opción: Install without using the Internet, cuando se tenga la clave de instalación. Hacer clic en la opción: Install using the Internet, cuando el código de verificación se le asigna desde la página web del proveedor de este servicio. En este trabajo se utiliza la primera opción. Hacer clic en: Next.

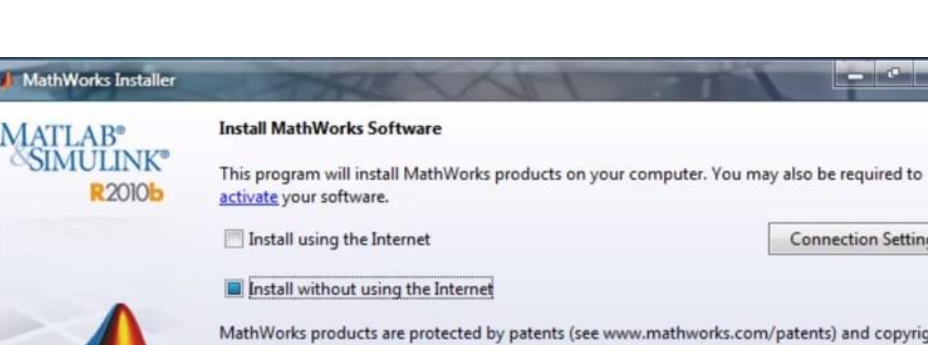

#### Figura 4. **Instalación de Matlab**

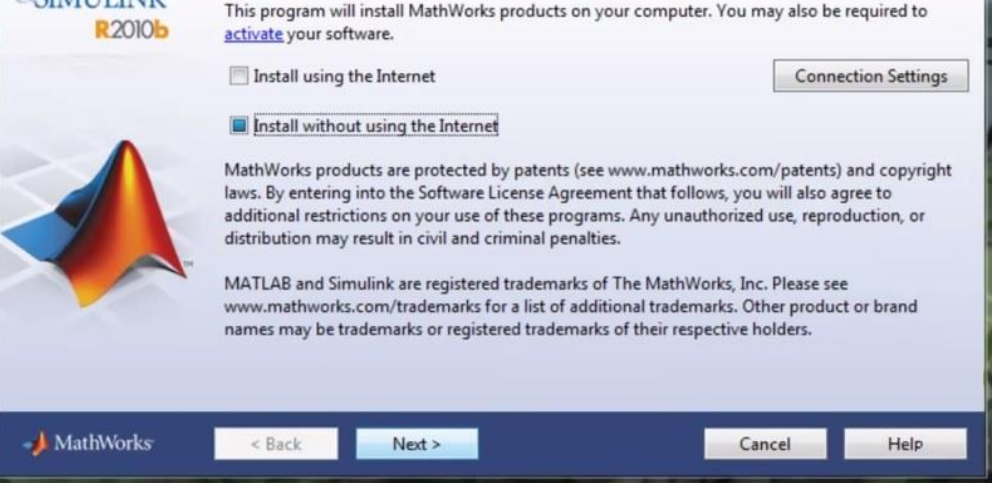

El acuerdo del uso del programa, así como las licencias del mismo se desplegarán en una nueva ventana llamada: License Agreement, es importante que se lea y preste atención a los párrafos del acuerdo, las indicaciones y recomendaciones de los mismos, ya que estos, contienen las normas y reglas que rigen el uso producto. Incluye los acuerdos de derechos de autor y las posibles consecuencias si se llega a quebrantar alguna de las reglas estipuladas en el acuerdo. Ser cuidadoso con el uso, la manipulación y el destino de los programas que se utilizarán para esta herramienta de cálculo.

Para seguir con la configuración y luego de leer las cláusulas del uso de Matlab, se debe seleccionar la opción: Yes, y luego el botón: Next.

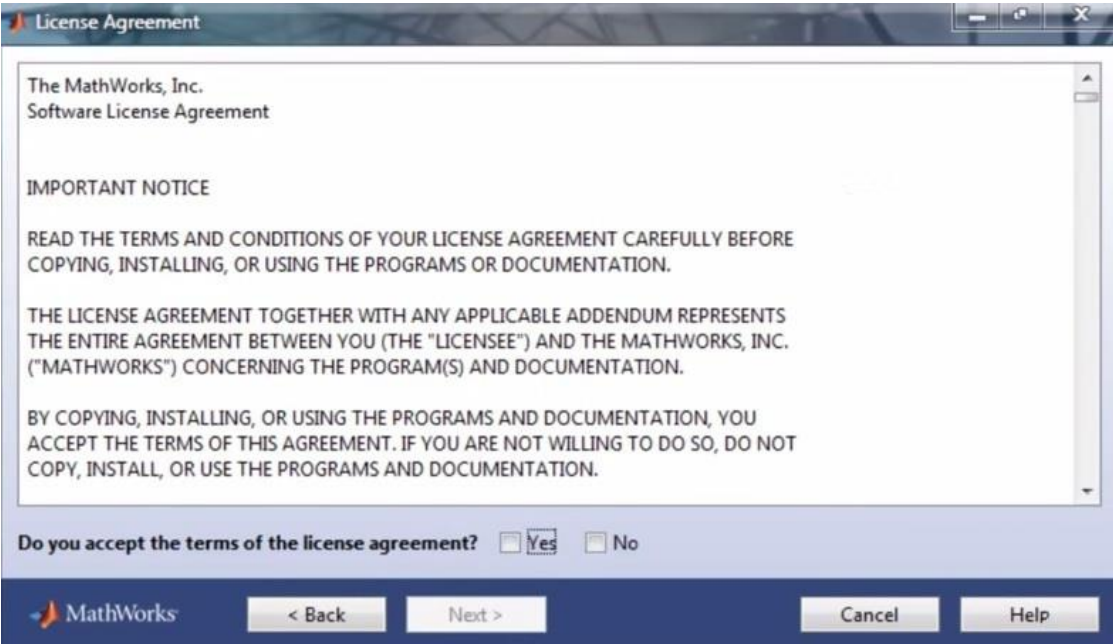

#### Figura 5. **Acuerdo de normas de Matlab**

La siguiente ventana, titulada: File Installation Key, muestra la forma en cómo se autenticará el producto. Si es a través de un código otorgado con la compra del paquete se debe seleccionar la opción: I have the File Installation Key, una vez elegida, se habilita el cuadro debajo de la misma, en este cuadro colocar la clave del producto, este generalmente consta de 5 conjuntos de 5 caracteres cada uno. Luego de ingresar la combinación se procede haciendo clic en el botón: Next. Si no se posee la clave, seleccionar la opción: I do not have the File Installation Key. Help me with the next steps. Esta opción permite ubicar, dentro de las opciones que Matlab en su sitio web, una clave para el producto.

#### Figura 6. **Llave de instalación de Matlab**

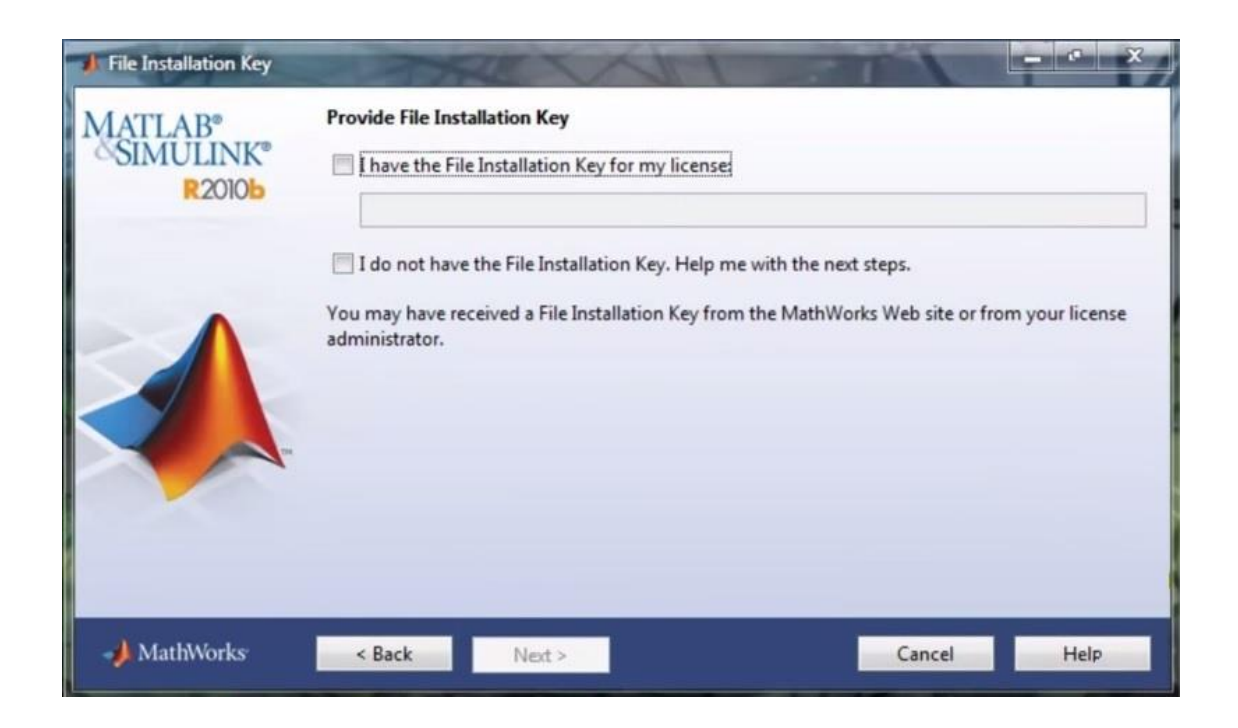

Se abre la siguiente ventana titulada: Installation Type, ubicar el cursor marcando la opción Typical, al aplicar esta opción, el programa instala de forma automática el paquete predeterminado básico necesario para realizar operaciones. En esta investigación se utilizó la recomendación típica ya que cuenta con las librerías suficientes para desarrollar el diseño del programa.

Si se desea personalizar la instalación con librerías, subprogramas o características específicas, o bien, si se quiere realizar el proceso de instalación en forma manual, se debe seleccionar la opción Custom. Para cualquiera de las dos opciones, dar clic en Next para continuar.

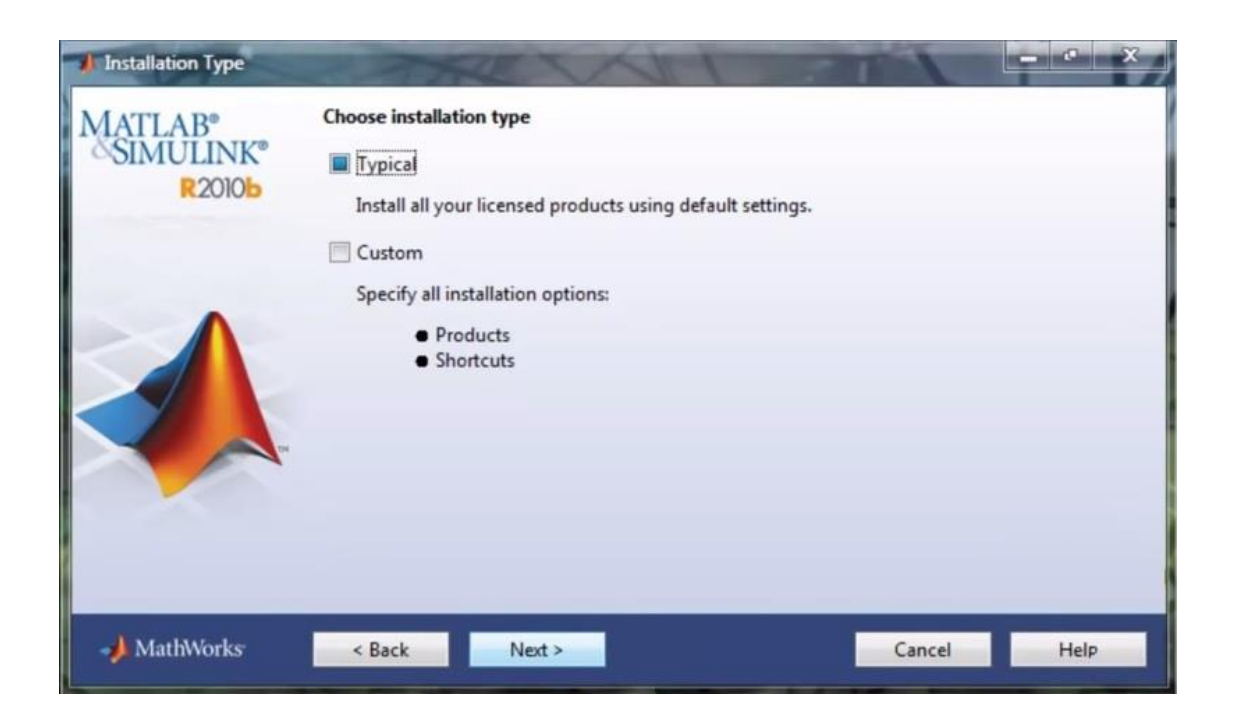

Figura 7. **Tipo de instalación de Matlab**

A continuación se debe establecer el lugar lógico donde se almacenará el programa. Una ventana se abre con el título: Folder Selection, en esta se solicita se agregue la dirección virtual escogida por el usuario para incorporar los archivos. El programa crea la dirección: C:\Program Files\MATLAB, no existe inconveniente en utilizar esta ruta, pero se debe tomar en cuenta que una nueva carpeta fue creada en ese enlace dentro de su computador, donde se guardarán los archivos creados.

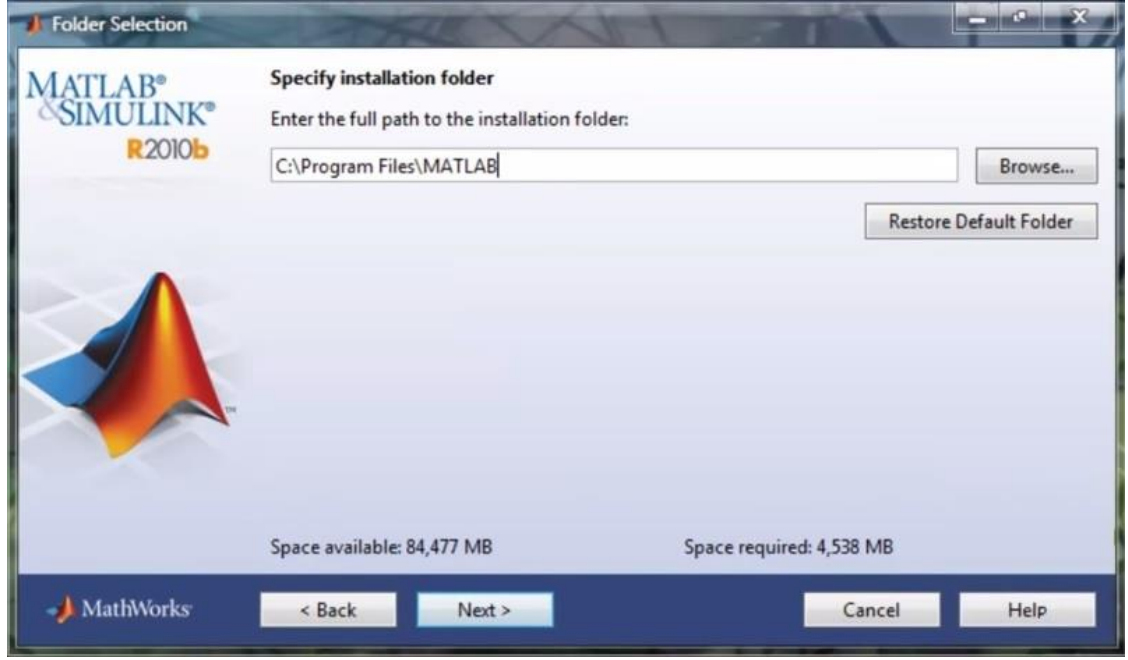

#### Figura 8. **Selección de destino de Matlab**

Fuente: captura de imagen tomada desde programa Matlab.

Si no se está de acuerdo con la dirección propuesta por Matlab, se puede ubicar donde el usuario desee dando clic en el botón llamado Browse, encontrar la ruta deseada navegando en su computador y seleccionando la opción deseada. Esta opción debe ser creada por medio de una carpeta.

Si en algún momento surge alguna duda o complicación con el enlace colocado por el usuario, puede restaurar el mismo a la dirección propuesta de fábrica haciendo clic en el botón: Restore Default Folder. La ventana desplegará en la parte inferior la cantidad de espacio disponible en la computadora y el espacio requerido por el programa para ser instalado. Para continuar hacer clic en Next.

Como dato importante a tomar en cuenta, esta carpeta creada en la ruta elegida contendrá todo el material utilizado por el programa que hace posible el uso de la aplicación, así como los ejemplos, ejercicios y códigos implementados. No eliminar las carpetas que contengan estos datos. Agregar una subcarpeta destinada para ejemplos y ejercicios, así, si se desea eliminar alguno de estos, se puede acceder y borrar los mismos sin correr el riesgo de suprimir elementos importantes que dañen el funcionamiento del programa de forma parcial o total.

Una vez culminados estos últimos pasos, el sistema genera una ventana llamada: Confirmation, la cual permite verificar la instalación antes de proceder a ejecutarla. Un cuadro de texto es abierto dentro de la ventana, en el, se puede revisar un resumen de los parámetros a configurar, los cuales son:

- Carpeta de instalación
- Productos a agregar
- Librerías seleccionadas
- Subprogramas requeridos

Repasar el listado y hacer clic en el botón Install en la parte inferior para ejecutar la descarga hacia la computadora.

# Figura 9. **Confirmación de instalación de Matlab**

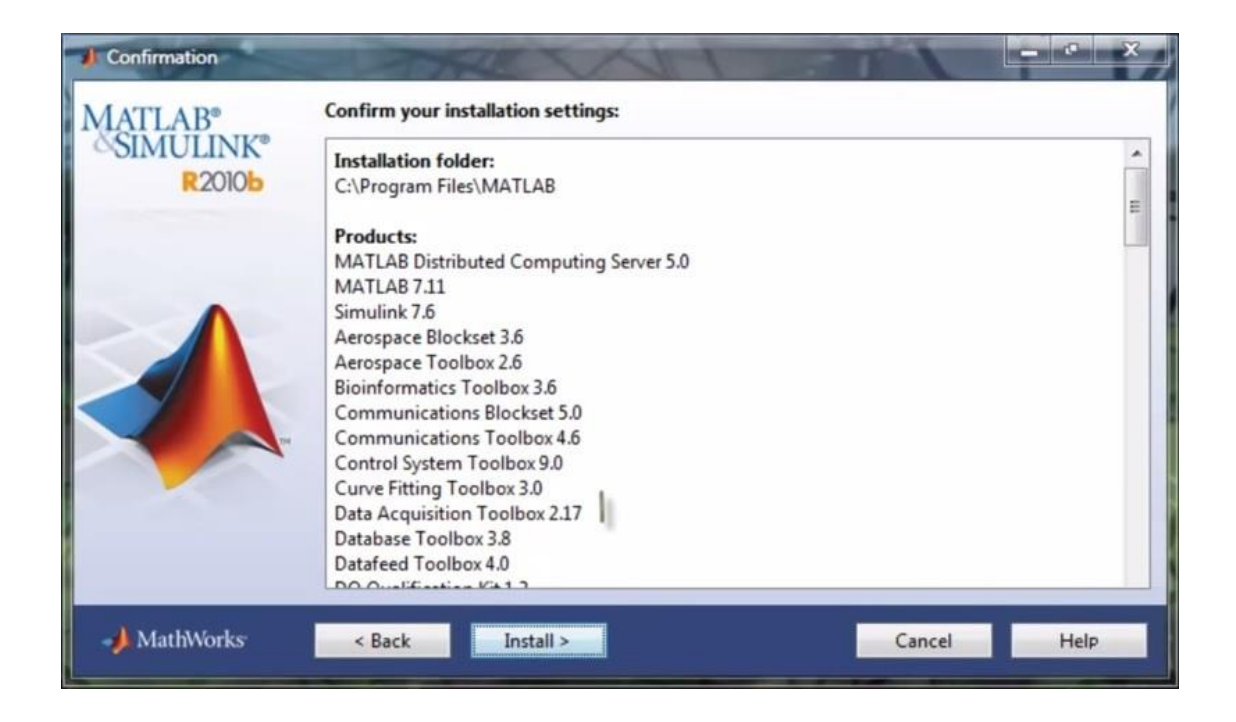

Fuente: captura de imagen tomada desde programa Matlab.

Una ventana de progreso se abrirá instantáneamente, en ella se podrá observar una barra que representa el porcentaje de instalación completado, el mismo puede ser visto también en el título de la ventana. Es importante no apagar la computadora en ningún momento, ya que se perderá todo el avance efectuado. Dependiendo de la capacidad de la computadora, de los programas ejecutándose en ese momento, de las aplicaciones abiertas y de los productos agregados, la duración de la instalación puede variar de unos cuantos minutos a varias horas, se puede observar la cantidad de tiempo que le resta al programa para terminar su extracción. Es posible pausar para luego reanudar haciendo clic en el botón: Pause. Si se desea cancelar el proceso en cualquier instante hacer clic en el botón: Cancel.

# Figura 10. **Progreso de la instalación de Matlab**

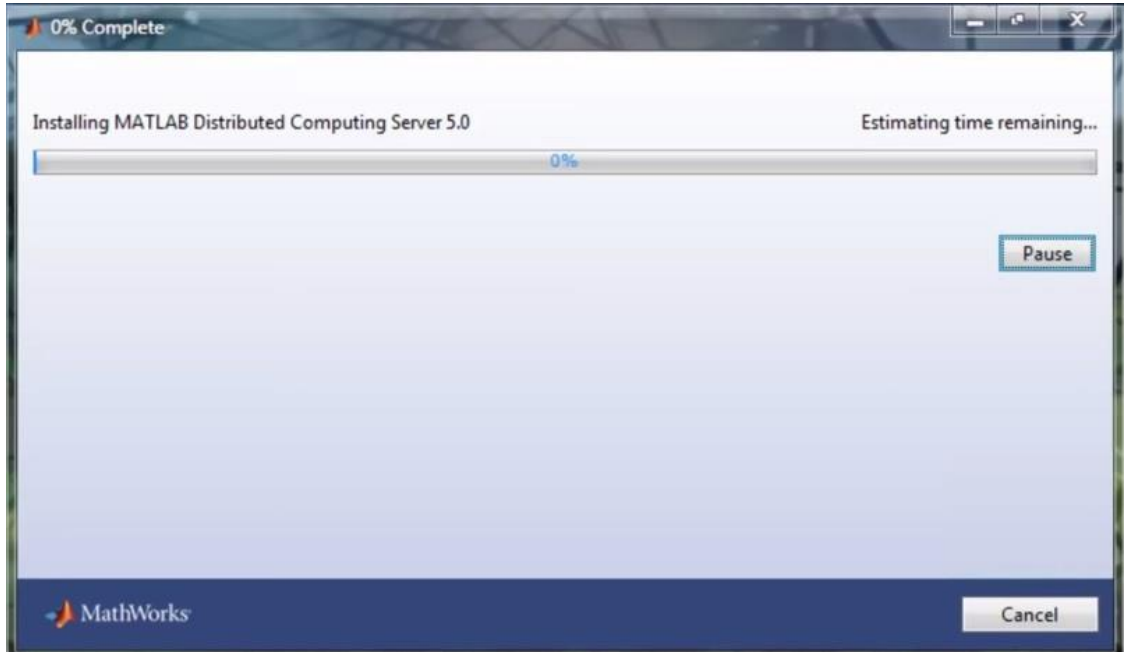

Fuente: captura de imagen tomada desde programa Matlab.

Una vez terminada la instalación, aparecerá una ventana llamada: Product Configuration Notes, en ella se sugiere al usuario instalar productos adicionales como compiladores, aceleradores y componentes para una mejor ejecución de programas. Estos programas adicionales no representan un gasto adicional en la compra del paquete, por lo tanto, pueden ser agregados.

Si desea ayuda en este paso puede dirigirse al botón: Help, en donde encontrará una guía de preguntas frecuentes y respuestas a las mismas, además de contar con un vínculo referenciado a la página de internet del fabricante.

Dar clic en Next para continuar el proceso.

# Figura 11. **Ventana de notas de configuración del producto**

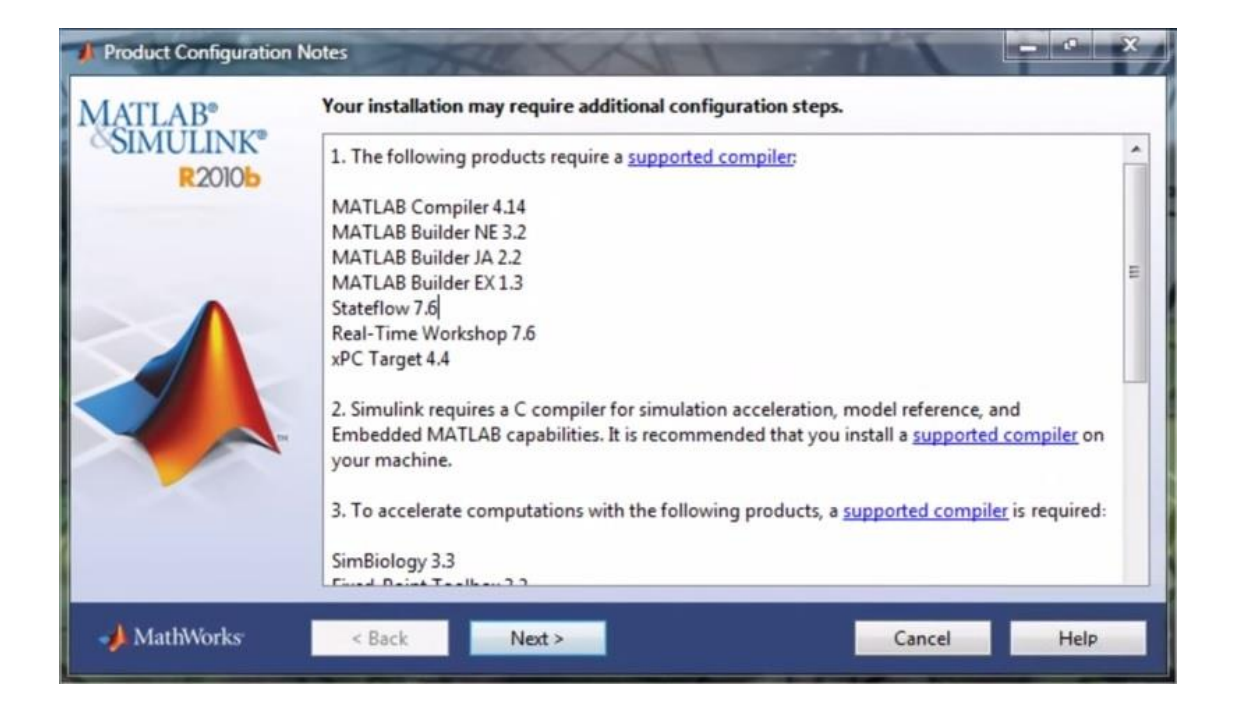

Fuente: captura de imagen tomada desde programa Matlab.

Después de haber agregado los demás componentes se despliega una ventana titulada: Installation Complete. Esto significa que la aplicación ha sido instalada satisfactoriamente en su computadora. El siguiente paso es la activación del producto, una nota incrustada en la ventana hace referencia a que el programa Matlab no podrá ser utilizado si no se activa. Seleccione la casilla: Activate Matlab.

Si desea ayuda para este paso, diríjase a la parte inferior en el vínculo Help de color azul. Para continuar hacer clic en Next, si desea retroceder a la ventana anterior haga clic en Back.

# Figura 12. **Ventana de instalación completada**

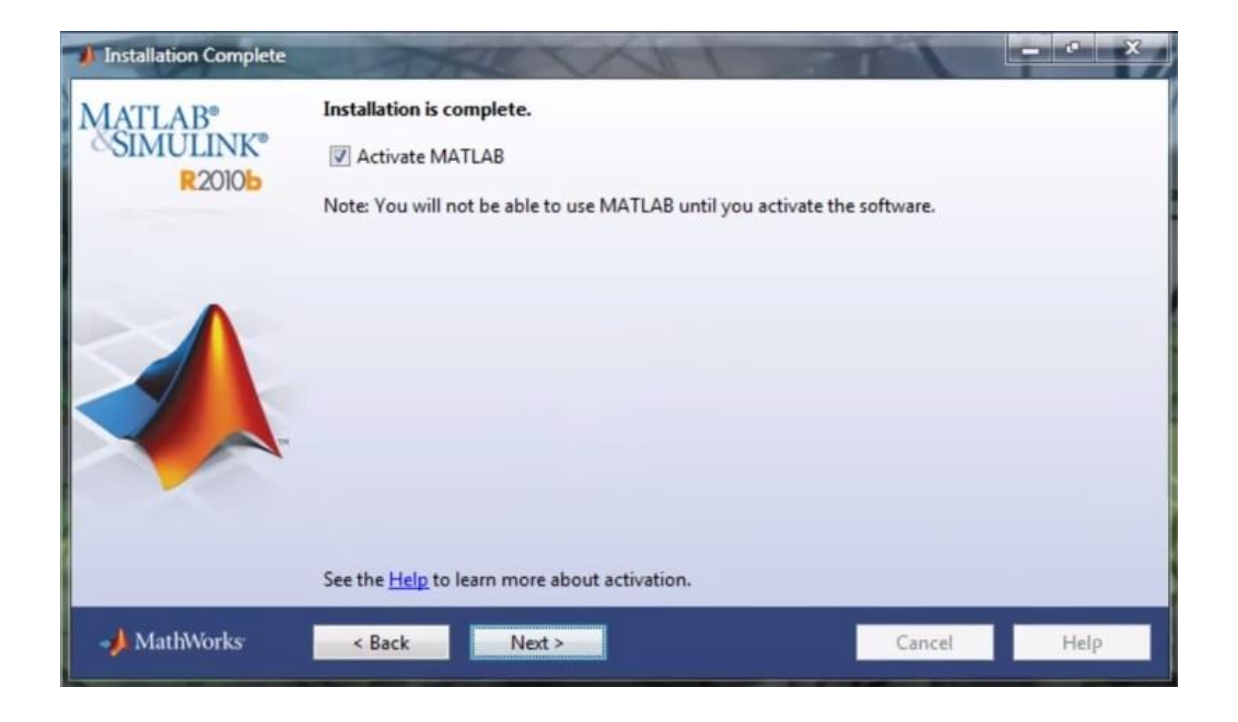

Fuente: captura de imagen tomada desde programa Matlab.

El programa activará la ventana llamada: MathWorks Software Activation, en ella, básicamente le pregunta si desea activar automáticamente el producto a través de internet o bien, de forma manual. Si el usuario opta por la primera opción el botón de opciones avanzadas se habilitará y podrá acceder a la página electrónica del proveedor en donde podrá comprar la licencia de activación del producto.

Este proyecto se activará por medio de la opción: Activate manually without the Internet, la cual fue seleccionada porque se cuenta con una licencia de activación validada. Se puede obtener ayuda por medio del botón: Help, para continuar, presione el botón: Next.

# Figura 13. **Activación de software**

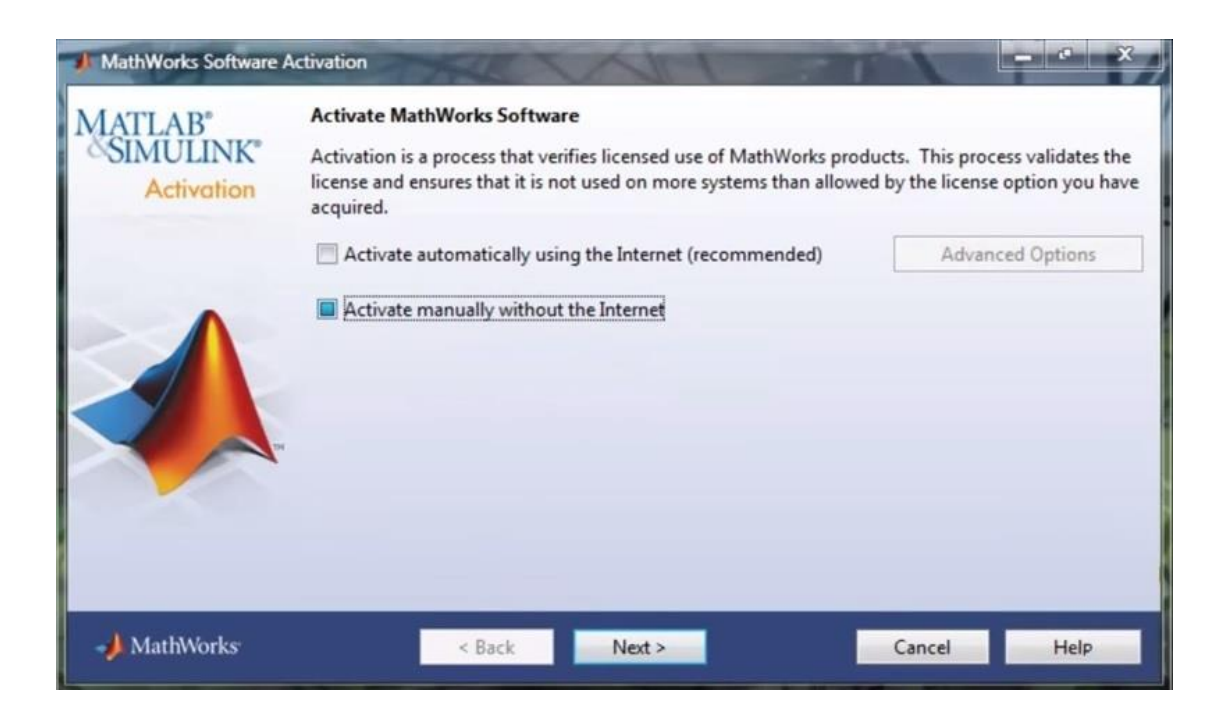

Fuente: captura de imagen tomada desde programa Matlab.

A continuación se abre una ventana titulada: Offline Activation. Seleccionar la opción: Provide the path to the license file, esto habilita la casilla con fondo blanco en donde se debe agregar el enlace donde se encuentra la licencia de activación. Este enlace se encuentra dentro de su computador en la carpeta designada para licencias de activación, al momento de adquirir la clave y la licencia, estas se almacenan según lo escogido por el usuario.

Por ejemplo, si su archivo de licencia se encuentra en la ruta virtual: C:\Usuario\Documentos\Matlab\licencia.dat, buscar esta dirección en la casilla, esto es posible dando clic en el botón: Browse. Si no posee una licencia para activación marque la casilla correspondiente a: I do not have a license file*.* Help me with the next steps. Para continuar dar clic en Next.

# Figura 14. **Activación fuera de línea**

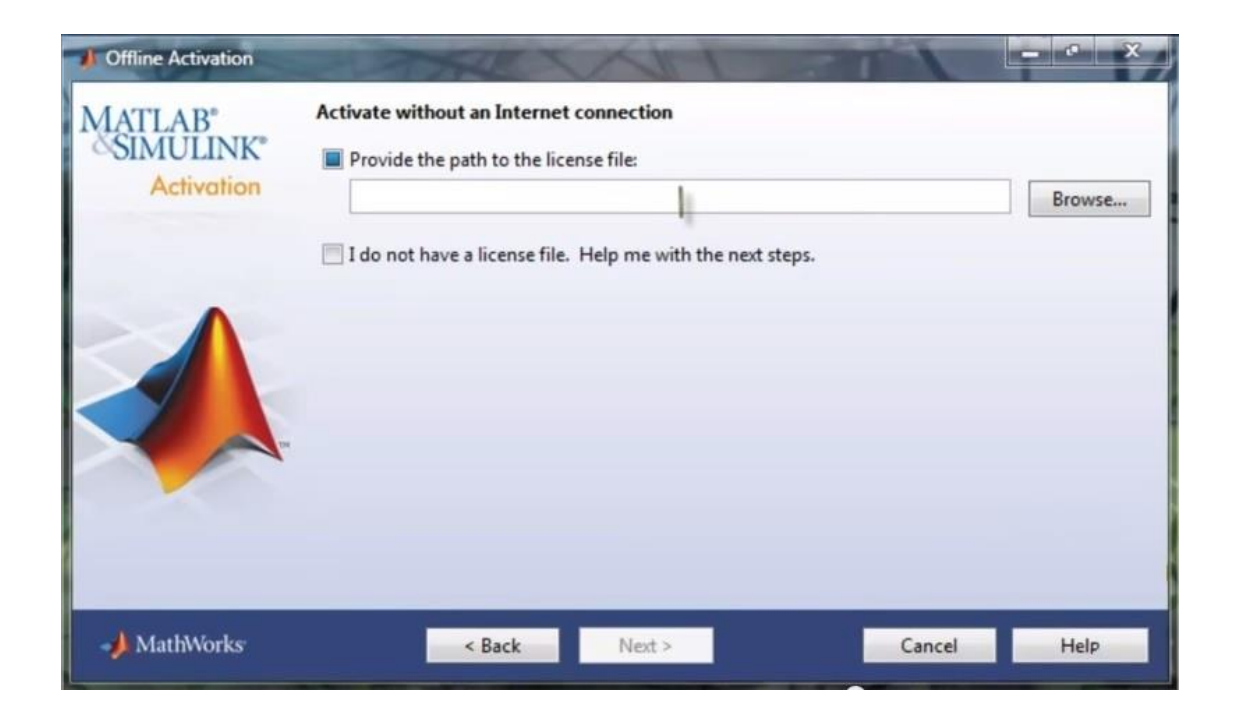

Fuente: captura de imagen tomada desde programa Matlab.

Con este último paso se da por terminado el proceso de instalación y activación de Matlab en el computador.

#### **3.1. Entorno de ventanas**

Una vez instalado el programa, abrir la aplicación Matlab, usualmente se muestra un ícono del mismo en el escritorio, al hacer clic en el ícono se ejecuta el programa. Se encuentran distintas áreas de trabajo, identificadas en la figura 15 por medio de las literales: A, B, C, D y E. Cada una juega un rol importante en la creación, manipulación, visualización y activación del código a implementar para esta herramienta.

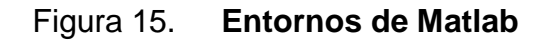

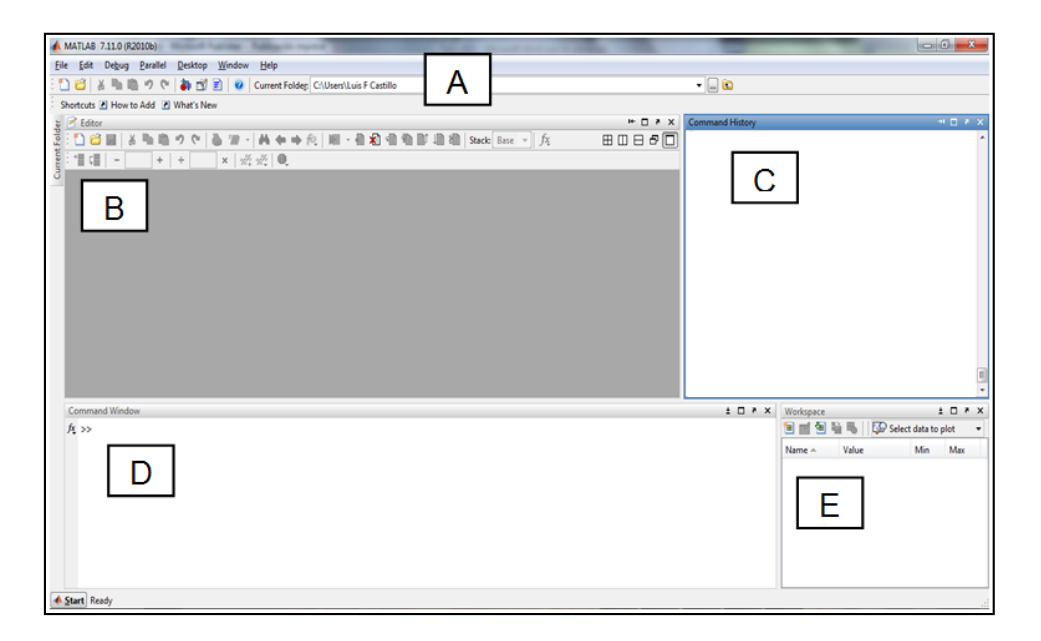

# Continuación de figura 15.

- A. Menús: comprende el conjunto de botones que permiten la manipulación de la aplicación de forma general y avanzada. Se comprende por:
	- a. File, Edit: menús habituales en cualquier programa con entorno gráfico, algunas de las funciones que poseen son: el poder abrir archivos existentes o crear nuevos, guardar, imprimir, establecer preferencias, copiar, pegar, buscar, entre otras.
	- b. Desktop, Window: permiten configurar el aspecto del entorno de trabajo, agregar características visuales.
	- c. Debug: utilizado ampliamente cuando se pretende programar en la plataforma.
	- d. Help: permite acceder a la ayuda del programa.

<u>Continuación de la continuación de la con</u>

- B. Editor: en esta sección se puede abrir o crear un archivo .m, el cual es utilizado para creación y almacenaje de código. El almacenaje se realiza a través de pestañas, cada una de estas contiene un código diferente. Es posible crear variables globales que saltarán de una pestaña a la otra según lo deseado. Dentro del menú del editor se localiza el botón compilador y el de ejecución, los cuales dan vida al código. Otros botones dentro del menú son de edición: búsqueda, remplazo, entre otros.
- C. Command History: se utiliza para almacenar todas las rutinas ejecutadas en todas las pestañas desde que se inicializa Matlab. Los comandos ejecutados se guardan automáticamente.
- D. Command Window: esta área está destinada a ejecutar comando a comando, es decir, se ejecuta una acción a la vez. A diferencia de lo que se pueda hacer en el cuadro Edit, donde se pueden colocar muchas líneas en la misma pestaña y luego ejecutarlas todas.
- E. Workspace: esta importante área se dedica a almacenar las variables provenientes de los comandos ejecutados en las ventanas anteriormente descritas. Conserva las variables para ser utilizadas en cualquier momento cuando se le llame. El almacenaje se realiza por medio de matrices, analógicamente se puede decir que es como longitud y ancho.

Fuente: elaboración propia

# **4. DISEÑO DE LA HERRAMIENTA**

# **4.1. Propuesta para agilizar el proceso**

Realizar una herramienta de calificación automática haciendo uso de la lectura digital a través del programa Matlab.

El procedimiento completo consistiría en escanear los exámenes y almacenarlos en formato de imagen dentro de una carpeta especializada. Luego, desde Matlab, importar las imágenes para proceder con comparación con respecto a la clave. Dando finalizado el proceso con la presentación de resultados en formato de celdas con Microsoft Excel.

#### **4.2. Sistematización automática**

Un sistema automático representa varias ventajas, algunas de ellas se citan a continuación:

- Reducción de errores: al calificar con sistemas electrónicos se tiene la confianza que, si la programación es adecuada y se siguen los procedimientos establecidos, la calificación será sin errores.
- Agiliza el proceso: utilizar un método electrónico reduciría el tiempo de calificación por examen, dando como resultado terminar la calificación más temprano y disponer de más tiempo, ya sea para regresar a la ciudad o bien al hospedaje.
- Imparcialidad: una característica es que ayudaría a que más instituciones inscriban a sus alumnos, ya que aumentaría el nivel de confianza en la competencia y el renombre del proyecto.
- Servir de precedente: al implementar un calificador para evaluar una competencia nacional educativa, se marcaría un precedente y un ejemplo para otros programas y proyectos estatales y marcaría la etapa inicial de la era digital en este tipo de certámenes.

#### **4.3. Principio de operación**

El proyecto del calificador empleará el programa Matlab para realizar la calificación de los exámenes utilizando imágenes digitales de las pruebas resueltas. Una imagen digital es una representación en dos dimensiones de una imagen real a partir de una combinación numérica. Lo que en computación es llamado lenguaje binario en donde existen únicamente dos estados o bits: uno y cero. El bit es una contracción de las palabras en inglés binary digit, la unidad mínima de información. La manera de obtener las imágenes digitales es a través de dispositivos de conversión analógico a digital, ejemplos de estos pueden ser una cámara fotográfica digital, un escáner, equipo especial, computadoras, entre otros.

Los elementos que definen una imagen digital deben ser conocidos para tener una idea de los parámetros que deberán ser manipulados en la extracción, corrección y procesamiento de la información. Los mismos se describen en la tabla I.

# Tabla I. **Elementos de la imagen digital**

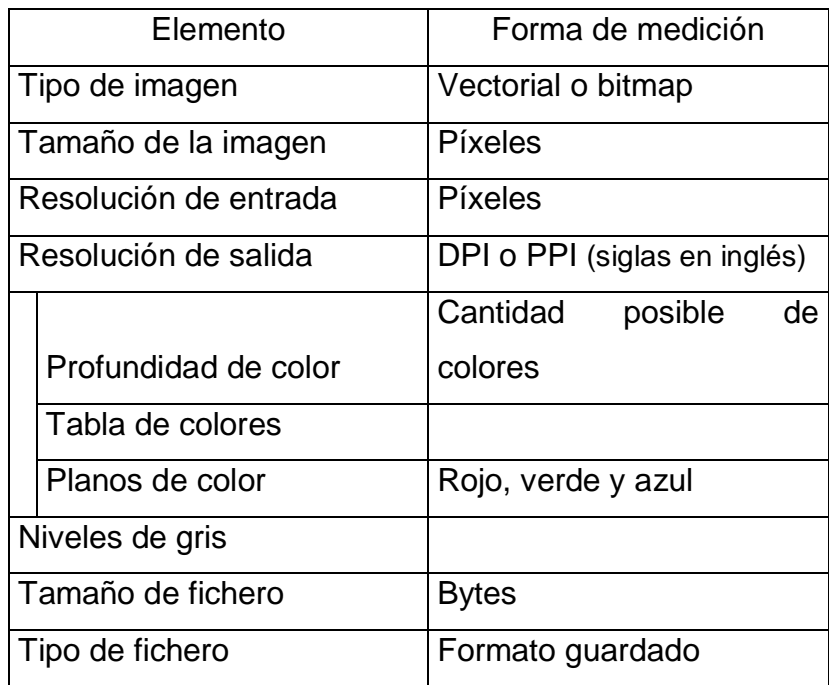

Fuente: elaboración propia.

Cuando se obtiene una imagen, hay que instaurar ciertas características que se desean para lograr una adecuada relación entre la calidad de la imagen y el tamaño de la misma. Como primer paso se debe establecer el tipo de imagen digital que se desea producir, existen entonces imágenes vectoriales e imágenes de mapa de bits (o *bitmap*). Una breve explicación de cada una se menciona a continuación:

 Imagen vectorial: estas están compuestas por figuras geométricas simples y sucesiones de segmentos. Cada una está definida matemáticamente por un grupo de parámetros, como sus coordenadas inicial y final, el grosor del punto, colores de relleno, color de contorno, entre otros. Lo que caracteriza a este tipo de imágenes es que proporcionan siempre

imágenes de colores planos con contornos limpios sin importar el tamaño al que se muestran, en otras palabras, los parámetros se ajustan para otorgar una buena calidad en la visualización sin perder el enfoque. Existe software especial para conseguir este tipo de imágenes.

 Imagen de mapa de bits: construidas mediante una gran cantidad de recuadros llamados píxeles. Un píxel (contracción del inglés picture element) es el elemento básico de una imagen definido por su brillo y color. El área donde se proyecta un píxel es homogénea en lo que corresponde a la variación del color y la densidad por centímetro cuadrado. Al ampliar una imagen digital hasta un límite se podrían reconocer fácilmente los píxeles, por lo tanto, la sucesión de estos forman una coherencia de información, o bien, la sensación obtenida es el resultado de integrar visualmente, en la retina, las variaciones de color y luminosidad entre píxeles vecinos. La calidad de la imagen dependerá de la cantidad de píxeles utilizados para representarla.

La diferencia entre ambas tecnologías se podría observar al realizar un acercamiento en la imagen digital en ambos formatos. La vectorial permanecerá constante en su composición, mientras que la del mapa de bits descompondrá la forma para presentar recuadros de colores sin una secuencia lógica. El presente trabajo de investigación utiliza imágenes realizadas con píxeles (mapa de bits) debido principalmente a:

- Bajo costo en la obtención de equipo para captura de imágenes
- Software abierto (gratuito) para procesamiento de las mismas
- Aceptación al formato por parte de Matlab
- Exactitud en las coordenadas de identificación de respuestas

El escáner presenta mejores características para su uso en esta investigación. Tiene mejor resolución en la captura de la imagen, mejores opciones para seleccionar el tamaño de muestreo y mejores alternativas para colocar el elemento a digitalizar, comparado con una cámara digital. Por lo anterior, es el medio por el cual se obtendrá la captura de la imagen del examen de referencia y el resuelto por el alumno. El tamaño de la prueba es el de una hoja carta con medidas de 21,59 cm de ancho por 27,94 cm de alto.

El siguiente paso para realizar la construcción de la imagen es determinar la resolución, una capacidad de reproducir fielmente los detalles de una imagen. Según el contexto utilizado, la palabra posee distintos significados, el empleo de la misma para hablar acerca de una imagen digital o su referencia a un dispositivo convertidor. En este caso en la utilización de mapas de bits, la resolución es la cantidad de píxeles que componen la imagen. Su forma de medición es píxeles por pulgada (ppp) o por centímetro (pcm o ppcm). Cuanta mayor resolución mejor es la calidad y mayor es el espacio utilizado para almacenarla.

Para este proyecto se ha tomado el pixel como el parámetro a identificar para determinar si una respuesta es buena, mala o simplemente no existe. Como se ha hecho mención en el capítulo 1, en los exámenes de selección múltiple, cada numeral está conformada por 5 círculos vacíos que representan posibles soluciones a la pregunta planteada, cada círculo corresponde a una de las siguientes literales: A, B, C, D, E. Deben ser rellenados con la opción que los alumnos consideren correcta. Si se trazara un plano cartesiano con el eje de las abscisas como '*x'* y las ordenadas como '*y'*, se puede establecer coordenadas en dos dimensiones para cada círculo en blanco como se muestra en la figura 16.

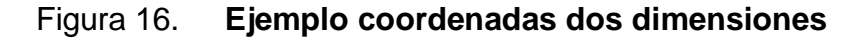

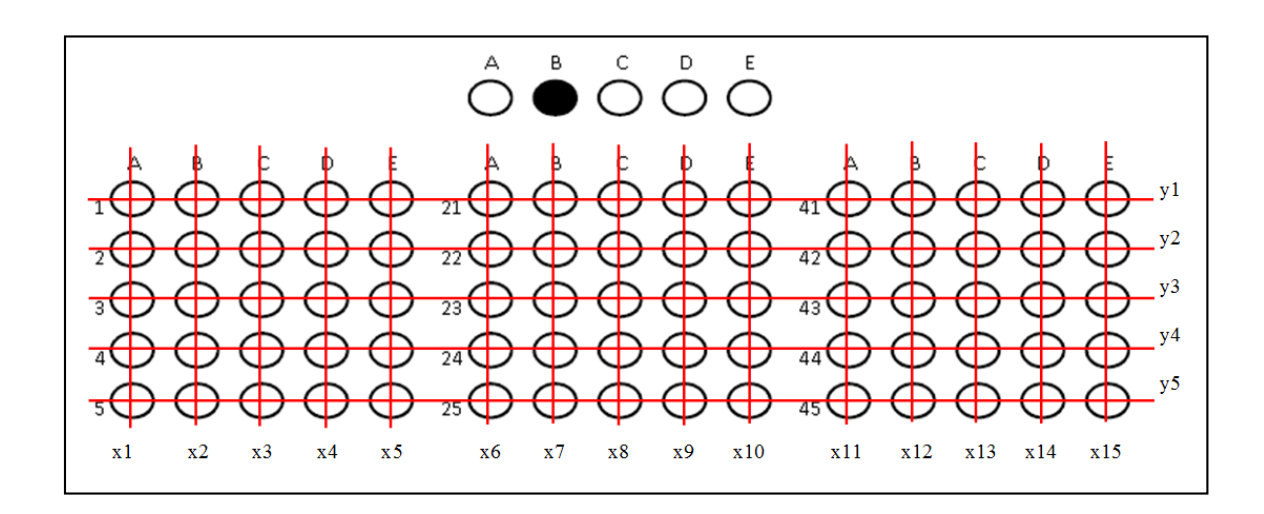

#### Fuente: elaboración propia.

Es muy importante determinar la resolución con la que se debe tomar la imagen desde el dispositivo. Si se toman 300 píxeles por pulgada (ppp), esto significa que en un cuadrado de lado igual a 1 pulgada se pueden contener 90 000 píxeles. Esto es por:

Píxeles por pulgada cuadrada [Ecuación 1]

Píxeles por  $plg^2 = 300$  ppp \* 300 ppp

Píxeles por  $plg^2 = 90000$  píxeles

Conversión pulgadas a centímetros [Ecuación 2]

 $1$   $pulgada = 2,54$  centimetros
La hoja tamaño carta tiene 8,5 pulgadas de ancho por 11 pulgadas de alto, y al multiplicarlo se obtiene el área de la hoja:

Área de un cuadrado [Ecuación 3]

$$
Area = ancho * alto
$$

De la ecuación 3

$$
Area = 8.5\,plg * 11\,plg
$$

Por lo tanto:

$$
Area = 93.5 \, \text{plg}^2
$$

Para establecer la cantidad de píxeles en la hoja de papel carta:

Cantidad de píxeles [Ecuación 4]

$$
Cant.p\'ixeles = \acute{a}rea \ast resolución
$$

De la ecuación 4

Cant. píxeles = 93,5 plg $^2$   $\ast$  90 000 pix

*Cant. pixeles por plg*<sup>2</sup> = 8 415 000 *pixeles* 

Que es alrededor de 8 MPx

Como conclusión del análisis anterior, en todo el examen existirán más de 8 millones de píxeles. De estos, se tomarán únicamente los que estén en el centro de los círculos en la hoja de respuestas. Así pues, los valores de las literales en cada numeral estarán determinados por las coordenadas x e y.

El estudio previo permite determinar la resolución del dispositivo de digitalización, por lo tanto, la captura debe realizarse a 300 píxeles por pulgada cuadrada.

¿Cuál es la diferencia entre la resolución de entrada y la de salida?, la respuesta es sencilla, la entrada se refiere a la calidad con la que el dispositivo captura la información, para esta investigación se realiza por medio de un escáner el cual posee una resolución variable que va desde los 0,2 hasta los 3,6 mega píxeles. La de salida se refiere a la visualización en un programa de la imagen obtenida luego de pasar por el software de la aplicación, y depende de la calidad del equipo de visualización

La fotografía del examen resuelto deberá realizarse en dos colores, blanco y negro. Esto simplifica el proceso de obtención de información debido a que únicamente se obtienen dos estados, los cuales corresponden a dos dígitos binarios. Se describen en la tabla II:

Tabla II. **Formato binario de píxeles**

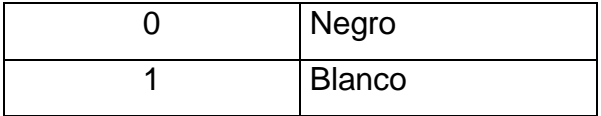

#### **4.4. Código de programación**

Para que toda la parte física tenga sentido, se debe completar el sistema con el código de programación. Este debe realizarse de una manera práctica pero efectiva, de tal manera que sea entendible y funcional. El código, también llamado rutina, constituye el software de la herramienta calificadora, y una forma sencilla de entenderlo es por medio de un diagrama de bloques, en el cual se podrá observar la lógica utilizada para solventar el problema de calificación rápida y correcta.

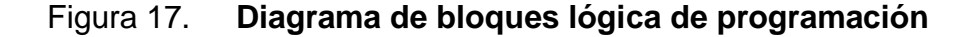

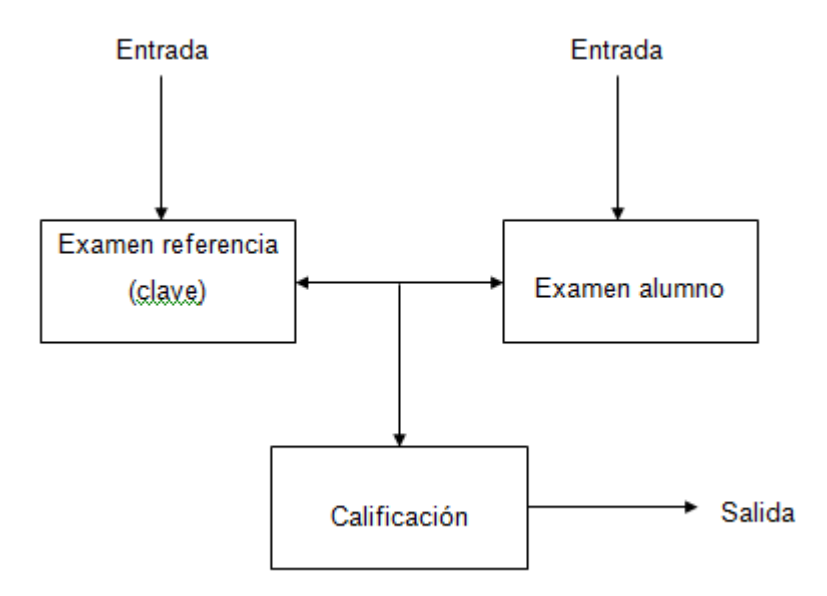

Fuente: elaboración propia.

La lógica indica que se debe realizar una comparación entre el examen clave y el examen del alumno. Las entradas al sistema son los valores digitales de los exámenes clave y los resueltos. Esta comparación de resultados es presentada como la calificación, el proceso que se requiere solventar, la

calificación no es más que el resultado de una suma booleana de valores digitales integrados al conjunto. La salida del sistema son los datos en lenguaje de computadora, extraídos de la comparación previa, encapsulados en algún formato que puede ser utilizado por diferentes programas de cálculo.

La rutina de programación se divide en segmentos, cada uno es el representante de una ventana. En términos de programación, una ventana es una interfaz gráfica cuya meta es hacer entendible para cualquier persona el código de programación. Las ventanas integran una porción del código para realizar de una manera ordenada el funcionamiento correcto de la herramienta. A continuación, en la figura 18 se muestra una descripción en diagrama de bloques de las mismas.

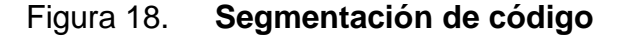

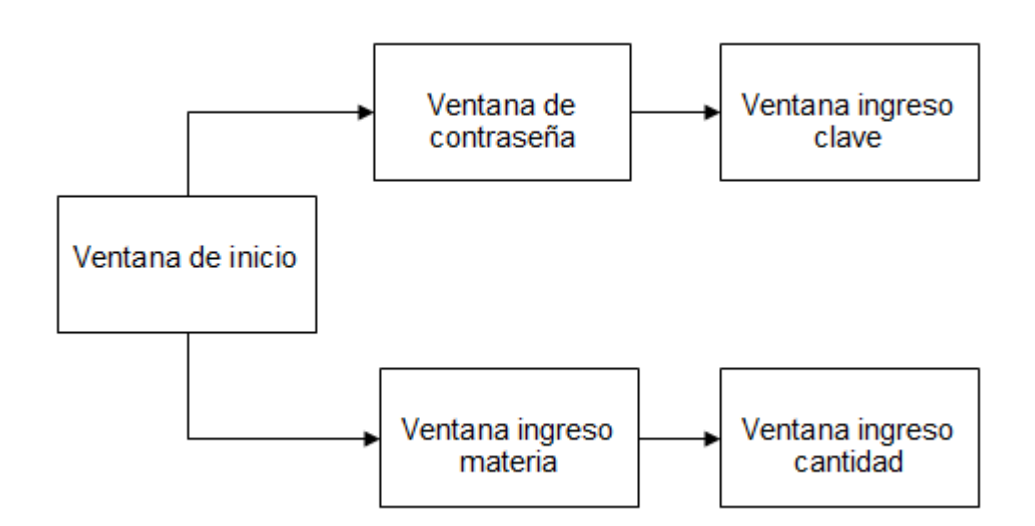

Fuente: elaboración propia.

Las ventanas son creadas dentro de la aplicación Matlab por medio de una interfaz llamada guide. Una interfaz es un dispositivo capaz de transformar

las señales generadas por un aparato, en señales entendibles por otro, en este caso, guide se utiliza dentro de Matlab para crear ventanas y agregar códigos dentro de la programación de la misma, transforma el lenguaje interno en gráficos fáciles de entender y manejar. Se puede abrir dicha interfaz por medio de comando en el área llamada command window dentro de Matlab.

Una ventana es creada de manera rectangular, en ella se colocan los botones de acción, barras deslizadoras, textos estáticos y editables, tablas de datos, gráficos, entre otros. Es editable su entorno, es decir, cambiar el color de fondo y el de los textos, el tamaño de la fuente, el nombre de la ventana y de cada elemento dentro de la misma. Todo esto por medio del menú de guide a través de figuras geométricas preestablecidas. Una vez creada la ventana y sus elementos se guarda dentro de la misma carpeta en donde se están trabajando los archivos de configuración, automáticamente se crean las rutinas de programación de esta ventana, así guide termina su función de traductor, porque traduce el lenguaje visual al lenguaje de Matlab.

El programa debe ser ejecutado, aquí es cuando la ventana de inicio da la bienvenida al programa. Dentro de ella existen dos opciones para elegir en forma de botones, una alternativa hace el llamado al ingreso del examen de referencia, llamado también clave, y será la base sobre la cual serán comparados los exámenes de los alumnos. La otra opción es el ingreso de las pruebas a calificar, las cuales ya fueron realizadas por los estudiantes y digitalizadas.

Dependiendo de lo escogido, se puede abrir la ventana de contraseña, esta es una acreditación para ingresar al sistema. Las principales razones de esta ventana son la seguridad e integridad de la calificación, debido a que el examen clave debe ser ingresado por el personal autorizado, toda la calificación

45

depende de este importante paso, ya que si existiese una equivocación en el ingreso de la misma, el resultado de la comparación sería errado, con consecuencias negativas.

Una vez que se ha colocado la contraseña correcta, el sistema despliega la ventana del ingreso de la clave, un cuadro de enrutamiento en el directorio hacia donde se encuentra el archivo en formato de imagen (.jpeg o .jpg) el cual contiene la clave de la materia que se va a comparar. Se hace uso de botones para seleccionar el archivo deseado.

Si la opción deseada es la calificación, una ventana emerge con un cuadro de texto editable, una vez completado automáticamente despliega la ventana de cantidad de exámenes y calificación, finalizando la operación.

#### **4.5. Explicación del código**

Ya se ha descrito la forma básica en que funcionan las ventanas, sin embargo, el cerebro detrás de ellas es el código de programación. Debido a que la cantidad de líneas de código son muchas, más de tres mil, y que la rutina se repite con frecuencia, el estudio por bloques o segmentos facilita su comprensión.

A continuación se presentan una serie de explicaciones de bloque, figuras y tablas. Las figuras son capturas de la rutina de programación utilizada para esta investigación y las tablas corresponden a su explicación detallada línea a línea o pequeños conjuntos de estas, esto se presenta para facilitar la comprensión de las mismas.

46

Encabezado del programa: el primer bloque es el saludo inicial y las credenciales del desarrollador, da mensaje de bienvenida e inicia la creación de la primera ventana llamada Progracero.

Figura 19. **Encabezado del programa**

```
% Título del programa: Codigo de programación en lenguaje Matlab para la calificación de
\sigma% exámenes de la Olimpíada Nacional de Ciencias de la Universidad de San Carlos de Guatemala
\overline{3}% Autor: Luis Fernando Castillo Girón
\overline{4}% Versión: V1.0
\sqrt{5}6<sup>1</sup>progracero
\overline{7}\overline{8}function varargout = Progracero (varargin)
\mathbf{Q}% PROGRACERO MATLAB code for Progracero.fig
```
Fuente: elaboración propia.

#### Tabla III. **Explicación de encabezado del programa**

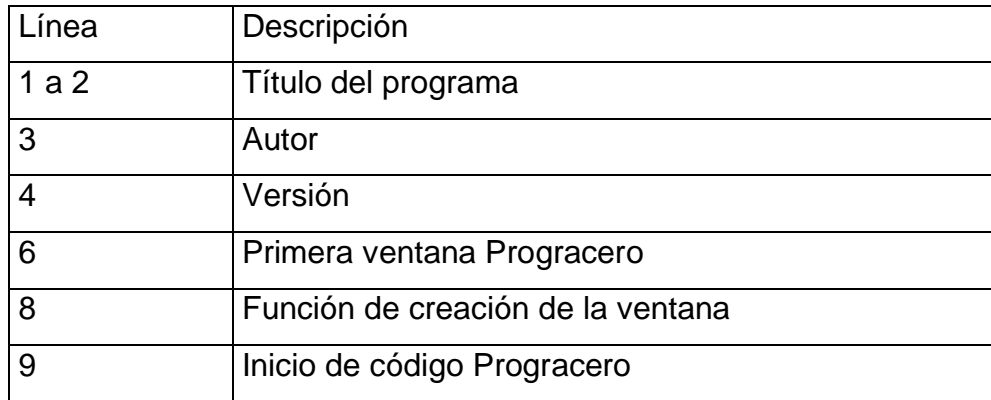

Fuente: elaboración propia.

Código de inicialización: al iniciar un proceso es necesario llamar a las funciones que actuarán dentro del programa, así como la creación de ciertas variables, argumentos y cadenas las cuales se originan junto con la llamada inicial.

#### Figura 20. **Código de Inicialización**

```
34
    % Begin initialization code - DO NOT EDIT
35
    gui Singleton = 1;gui State = struct ('gui Name',
36mfilename, ...
                       'gui Singleton', gui Singleton, ...
37
38
                       'gui OpeningFcn', @Progracero OpeningFcn, ...
39
                       'gui_OutputFcn', @Progracero_OutputFcn, ...
                       'gui LayoutFon', [], ...
4041'gui Callback',
                                         [1]42if nargin \& ischar (varargin\{1\})
43
        gui State.gui Callback = str2func(varargin{1});
44end
45
46 if nargout
47
        [varargout{1:nargout}] = gui_mainfcn(gui_State, varargin{:});
48else
49
        gui mainfcn(gui State, varargin{:});
50
    end
51% End initialization code - DO NOT EDIT
```
Fuente: elaboración propia.

#### Tabla IV. **Explicación de Código de Inicialización**

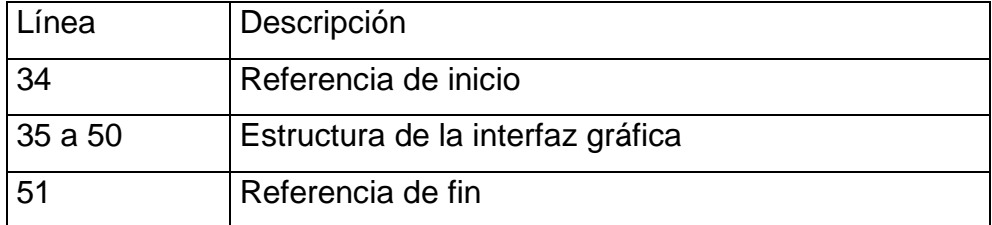

Fuente: elaboración propia.

El primer botón: el archivo al cual pertenece este primer botón está concatenado a los demás archivos y todos se desprenden de él. Da el inicio al proceso de calificación y es el más importante, aunque su función sea solamente la de redireccionar a las demás ventanas y archivos. Es llamado Progracero.

Figura 21. **Código de primer botón: Progracero**

```
84 % --- Executes on button press in Botingclave.
   function Botingclave Callback(hObject, eventdata, handles)
85
86 % hObject
               handle to Botingclave (see GCBO)
87 % eventdata reserved - to be defined in a future version of MATLAB
   % handles structure with handles and user data (see GUIDATA)
88
89 claveuno
90
91% --- Executes on button press in Botcalex.
   function Botcalex Callback(hObject, eventdata, handles)
92
93
   % hObject
               handle to Botcalex (see GCBO)
94
   % eventdata reserved - to be defined in a future version of MATLAB
95 % handles structure with handles and user data (see GUIDATA)
96 excinco
```
Fuente: elaboración propia.

### Tabla V. **Explicación de código primer botón: Progracero**

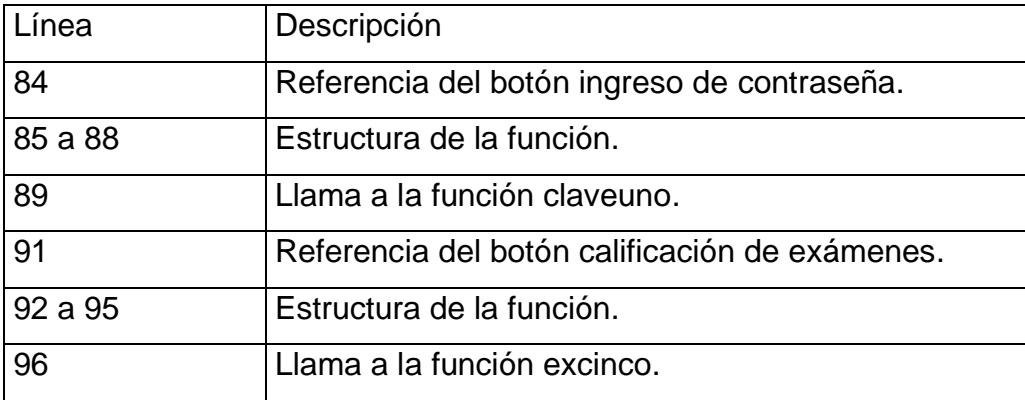

Ingreso de contraseña: la rutina incluye la colocación de una contraseña para acreditar al usuario que utiliza la herramienta, para una competencia tan importante es necesario, al menos un nivel de seguridad incorporado. Al ingresar una contraseña incorrecta el sistema debe detectar el error y lanzar un mensaje de advertencia. La contraseña por defecto es: olimpiada. Esta puede ser modificada según requerimientos, en el capítulo 5 se describe la forma como cambiarlo.

#### Figura 22. **Inicio de código para contraseña**

function varargout =  $claveuno(varargin)$ 102 % CLAVEUNO MATLAB code for claveuno.fig 103

Fuente: elaboración propia.

#### Tabla VI. **Explicación de inicio de código para contraseña**

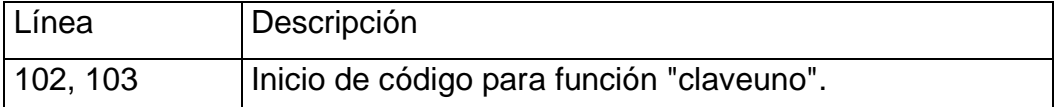

#### Figura 23. **Rutina de contraseña**

```
178 function edit1_Callback(hObject, ~, handles)
179 % hObject handle to edit1 (see GCBO)
180 % eventdata reserved - to be defined in a future version of MATLAB
181 % handles structure with handles and user data (see GUIDATA)
182
183 % Hints: get (hObject, 'String') returns contents of edit1 as text
184
    - 96
              str2double(get(hObject, 'String')) returns contents of edit1 as a double
185 password = get(hObject, 'String');    $toma la captura del editbox
186 display (password)
                                            %muestra en command window
187 pswrd = strcmp('olimpiada', password); % tomparación de password, si coincide = 1
188 if pswrd == 1
189
       clavedos
190
        set (handles.edit1, 'String', 'clavedos');
191 else
192
        display('contraseña incorrecta'); %imprimir en Command window
193
         set (handles.edit1, 'String', 'Contraseña incorrecta'); %imprimir en textbox
194
         errordlg('contraseña incorrecta'); %imprimir en nueva ventana
195 end
```
Fuente: elaboración propia.

#### Tabla VII. **Explicación de la rutina de contraseña**

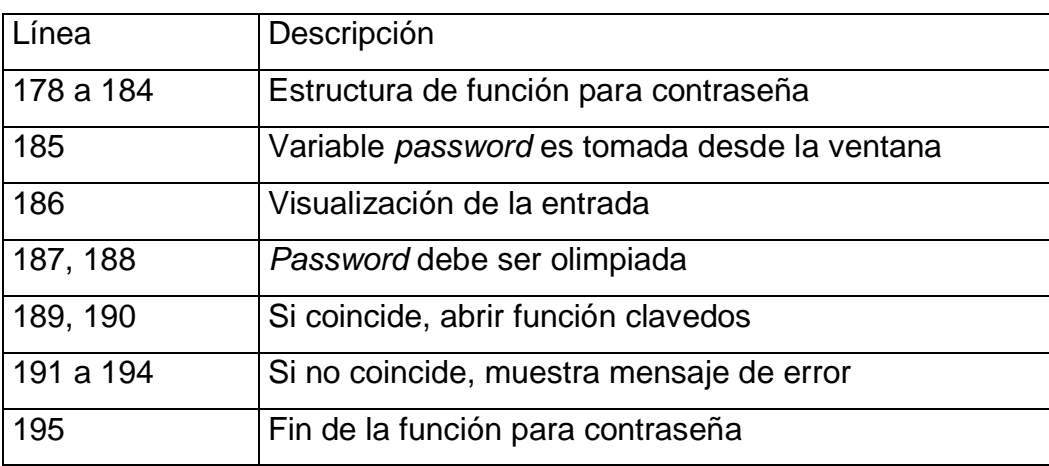

Fuente: elaboración propia.

Captura de examen clave: una vez finalizada la etapa de la acreditación se procede a establecer el código de programación que capturará el examen clave desde el archivo digital y lo traducirá al lenguaje entendido por Matlab. Esto en un nuevo archivo con el nombre clavedos.

#### Figura 24. **Inicio de rutina de captura del examen clave: "clavedos"**

214 function varargout = clavedos (varargin) % CLAVEDOS MATLAB code for clavedos.fig 215

Fuente: elaboración propia.

#### Tabla VIII. **Explicación de inicio de rutina clavedos**

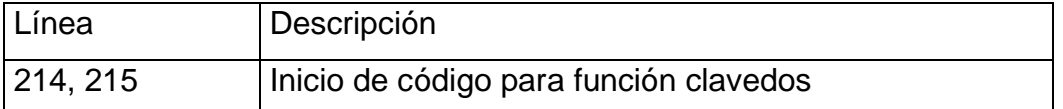

Fuente: elaboración propia.

#### Figura 25. **Rutina de búsqueda de clave**

```
290 % --- Executes on button press in BotExaminar.
291 function BotExaminar_Callback(~, ~, handles)
292 % hObject handle to BotExaminar (see GCBO)
293 % eventdata reserved - to be defined in a future version of MATLAB
294 % handles structure with handles and user data (see GUIDATA)
295 global Direc;
296 global Imagen;
297
    [Imagen Directorio]=uigetfile({'*.jpg;*.jpeg'}, 'Seleccione la materia');
298 if isequal (Imagen, 0)
299
         disp('User selected Cancel')
300
    else
301disp(['User selected ', fullfile(Directorio, Imagen)])
302end
303 Direc = [Directorio, Imagen];
304 set (handles.EditExaminar, 'String', Direc) ;
```
## Tabla IX. **Explicación de rutina de búsqueda de clave**

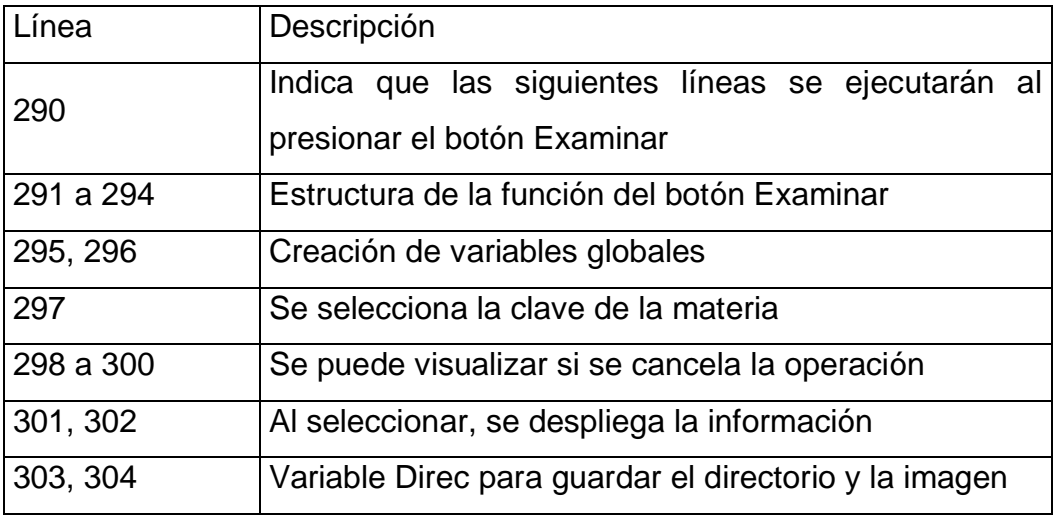

Fuente: elaboración propia.

## Figura 26. **Rutina de variables globales y lectura de imagen**

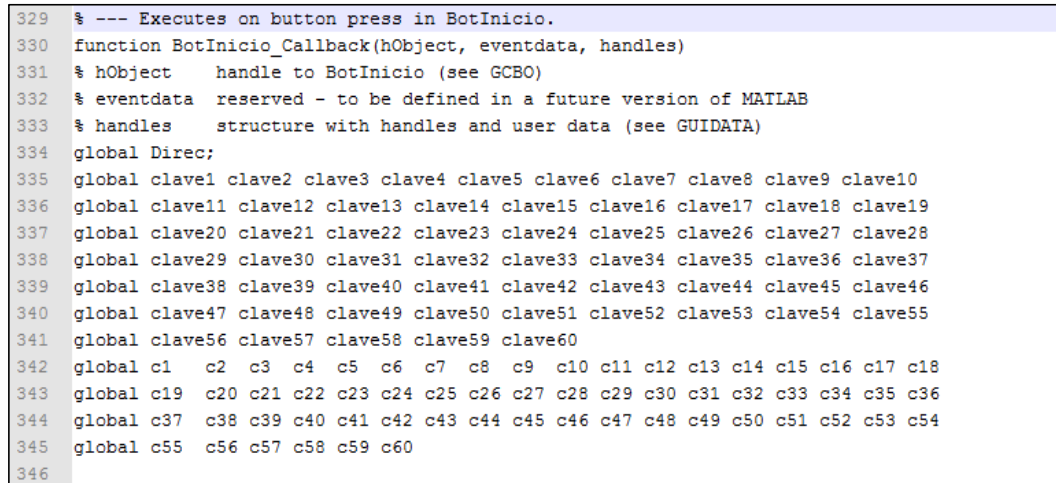

Continuación figura 26.

```
global matrizclave;
347
348
349 imgfile = imread(Direc);
350 imgbw = im2bw(imgfile);351 figure<br>352 imshow(imgbw)
353 x = 186;
354 y = 658;<br>354 y = 658;<br>355 % clave, Esta es la serie de respuestas (de A a la E)
                                                                de A a la E)<br>% se toma el 1er valor de A<br>% se hace corrimiento en x & e
356 clave1_a = impixel(imgbw, x, y);<br>357 clave1_b=impixel(imgbw, (x+55), (y-1));
                                                                   % se hace corrimiento en x & en y
358 clave1 c=impixe1(imgbw, (x+110), (y-2));
359 clave1_d=impixel(imgbw,(x+165),(y-3));<br>360 clave1_d=impixel(imgbw,(x+165),(y-3));<br>360 clave1_e=impixel(imgbw,(x+220),(y-4));
361 clave1=[clave1_a, clave1_b, clave1_c, clave1_d, clave1_e]; % matriz de respuestas del alumno
```
Fuente: elaboración propia.

#### Tabla X. **Explicación de rutina variables globales y lectura de imagen**

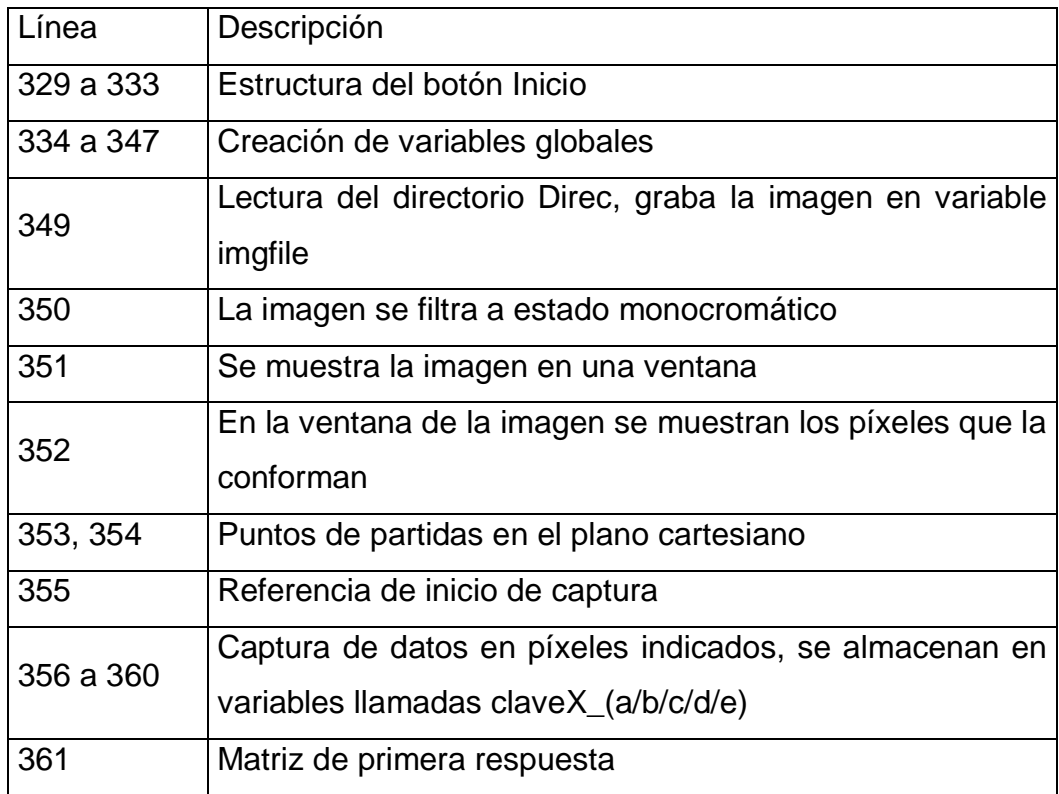

Este último segmento de código, que corresponde a las líneas de la 356 a la 361, se repite 60 veces. Esto a consecuencia de las 60 respuestas que el alumno debe contestar. Cada respuesta es única y, como se ha descrito en el capítulo 1, esta es formada por 5 literales, de las cuales 1 es la correcta. El método de comparación de imágenes, también podría ser denominado comparación de píxeles, debido a que se toma un punto de partida y se realiza un corrimiento en dos ejes, a modo de coincidir con las literales marcadas por el alumno sobre el papel.

Es importante que se establezca de forma precisa el marco para la lectura de las pruebas, porque, como se aprecia en el párrafo anterior, cualquier desfase en la captura de la información conlleva a desubicar los puntos de referencia, marcados como x e y, por ende, mover el resto de puntos, permitiendo una calificación incorrecta de la prueba. Debido a esto, es recomendable realizar la captura de la información digital por medio de un dispositivo electrónico como el escáner. En este trabajo de graduación se hizo uso del dispositivo Canon MP450 para realizar las pruebas de laboratorio. En el siguiente capítulo se podrá contar con más información sobre el mismo.

Las imágenes capturadas de forma digital (o binaria) son procesadas por cualquier equipo electrónico como una mezcla de tres colores, rojo, verde y azul. A nivel mundial, en el diseño de estos dispositivos se ha estandarizado la notación de estos colores en idioma inglés, basándose en la inicial de cada color: R, G, B. Estos son los colores primarios en lo que respecta a la generación del color, a diferencia de los colores primarios obtenidos por el reflejo de la luz sobre los objetos, los medios electrónicos que emiten luz pueden representar todas las combinaciones de colores utilizando únicamente estos tres, RGB, como se puede apreciar en la figura 27.

55

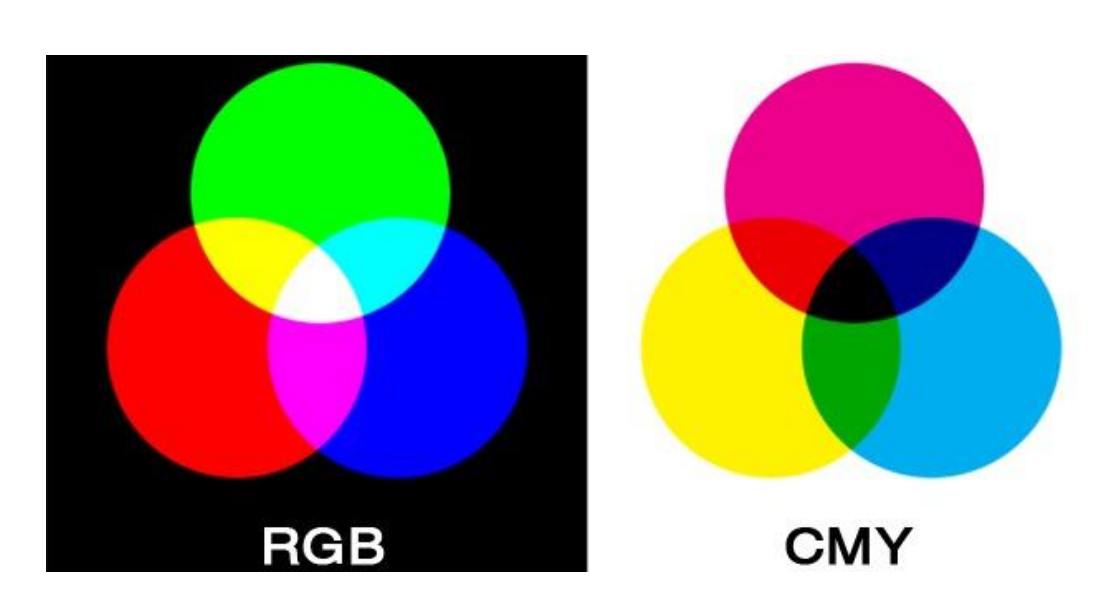

Figura 27. **Generación de colores en pantalla**

Fuente: How-To Geek, LLC, RGB? CMYK? Alpha? What Are Image Channels and What Do They Mean?, http://www.howtogeek.com/howto/42393/rgb-cmyk-alpha-what-are-imagechannels-and-what-do-they-mean/. Consulta 15 de diciembre 2015.

La ausencia de los tres colores genera el negro, y la presencia de los tres colores en su máxima intensidad crean el blanco. Debido a que para efectos prácticos se utilizan colores monocromáticos, es necesario conocer cómo se generan y se identifican en el computador.

Tabla XI. **Código RGB**

|        |   | D |
|--------|---|---|
| Blanco |   |   |
| Negro  | 0 | 0 |

Cada respuesta contiene los tres colores primarios. Para evitar que el código se extienda mucho más, se utiliza únicamente la primera casilla de los tres colores, es decir, de los tres valores RGB se utiliza únicamente el primero, R, ya que es homogéneo para los tres 0 o 1 repetido 3 veces. En la figura 28 se muestra lo anterior.

Figura 28. **Generación de variables binarias para examen clave**

| -782. |  | c1 = clave1( $[1 4 7 10 13]$ ); |  |  |
|-------|--|---------------------------------|--|--|
| 783.  |  | $ c2 = clave2([1 4 7 10 13]);$  |  |  |
| 784   |  | c3 = clave3( $[1 4 7 10 13]$ ); |  |  |
| 785   |  | $c4 = clave4([1 4 7 10 13]);$   |  |  |
| 786   |  | $c5 = claves([1 4 7 10 13])$ ;  |  |  |

Fuente: elaboración propia.

# Tabla XII. **Explicación de generación de variables binarias para examen clave**

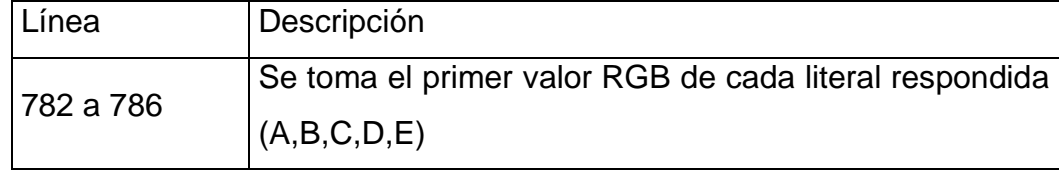

Fuente: elaboración propia.

Finalmente, se genera una matriz con los primeros valores de cada literal y se le asigna un lugar en el Workspace, además de guardar la variable en el directorio asignado.

#### Figura 29. **Generación de matriz para examen clave**

```
842 matrizclave=[c1;c2;c3;c4;c5;c6;c7;c8;c9;c10;c11;c12;c13;c14;c15;c16;c17;c18;c19;c20;
843 c21;c22;c23;c24;c25;c26;c27;c28;c29;c30;c31;c32;c33;c34;c35;c36;c37;c38;c39;c40;c41;
844 c42;c43;c44;c45;c46;c47;c48;c49;c50;c51;c52;c53;c54;c55;c56;c57;c58;c59;c60]
845 assignin('base', 'matrizclave', matrizclave);
846 save('C:\Users\Luis F Castillo\Documents\MATLAB\Tesis\matrizclave','matrizclave')
```
Fuente: elaboración propia.

#### Tabla XIII. **Explicación de generación de matriz para examen clave**

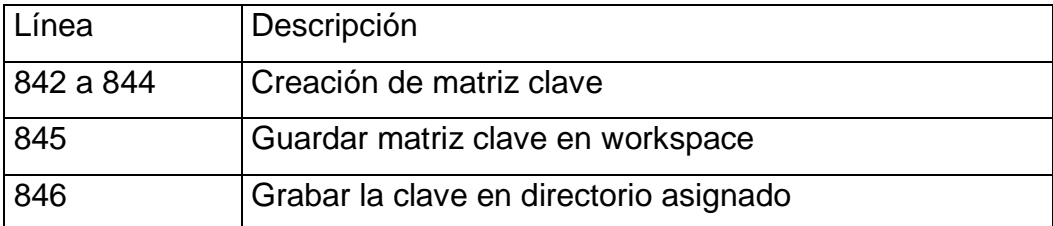

Fuente: elaboración propia.

Selección del ingreso de materia:

#### Figura 30. **Inicialización de ingreso de la materia**

```
928 function calmatedit_Callback(hObject, eventdata, handles)
929 % hObject handle to calmatedit (see GCBO)
930 % eventdata reserved - to be defined in a future version of MATLAB
931 % handles
               structure with handles and user data (see GUIDATA)
932
933
    % Hints: get (hObject, 'String') returns contents of calmatedit as text
            str2double(get(hObject, 'String')) returns contents of calmatedit as a double
934
    - 8
935 global materia
936 materia = get(hObject, 'String');
```
### Tabla XIV. **Explicación de inicialización de ingreso de la materia**

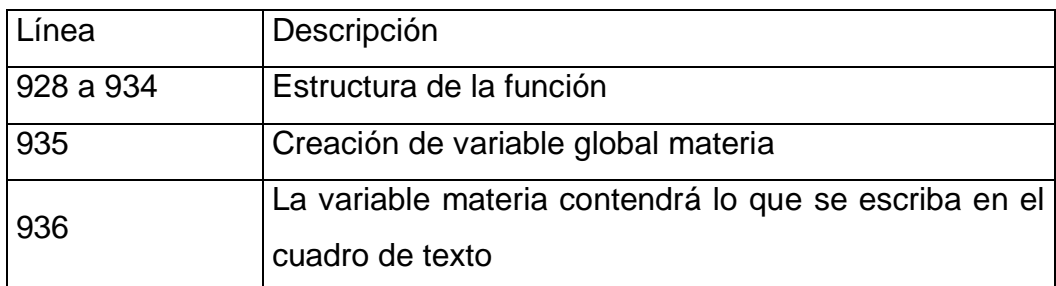

Fuente: elaboración propia.

## Figura 31. **Rutina de botón** *OK* **para ingreso de materia**

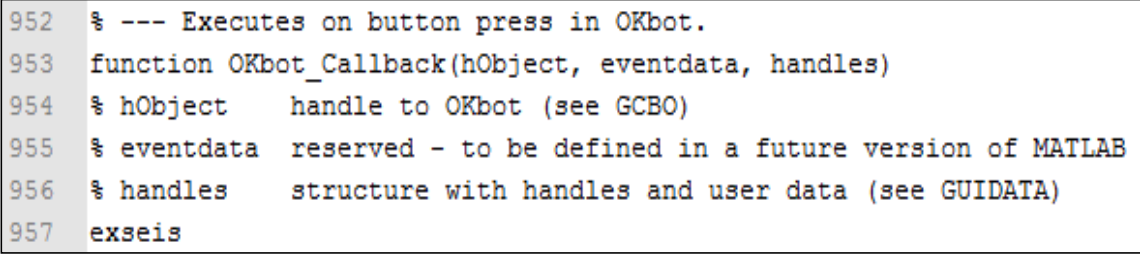

Fuente: elaboración propia.

### Tabla XV. **Explicación de rutina de botón** *OK* **para ingreso de materia**

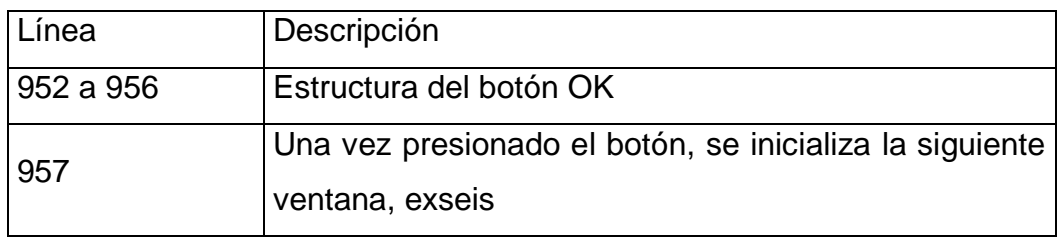

#### Figura 32. **Rutina de ingreso de cantidad de exámenes**

```
1041 function cantexedit Callback(hObject, eventdata, handles)
1042 % hObject handle to cantexedit (see GCBO)
1043 % eventdata reserved - to be defined in a future version of MATLAB
1044 % handles structure with handles and user data (see GUIDATA)
1045
1046 % Hints: get (hObject, 'String') returns contents of cantexedit as text
1047 %
             str2double(get(hObject,'String')) returns contents of cantexedit as a double
1048 global cantidad
1049
1050 cantidad = str2double(get(hObject, 'String'));
1051 if isnan (cantidad);
1052
       uicontrol(hObject);
1053
        set (handles.cantexedit, 'String', 'Ingrese valor numérico');
      errordlg('Ingrese valor numérico');
1054
1055 else
1056 cantidad;
1057 end
```
Fuente: elaboración propia.

#### Tabla XVI. **Explicación de rutina de ingreso de cantidad de exámenes**

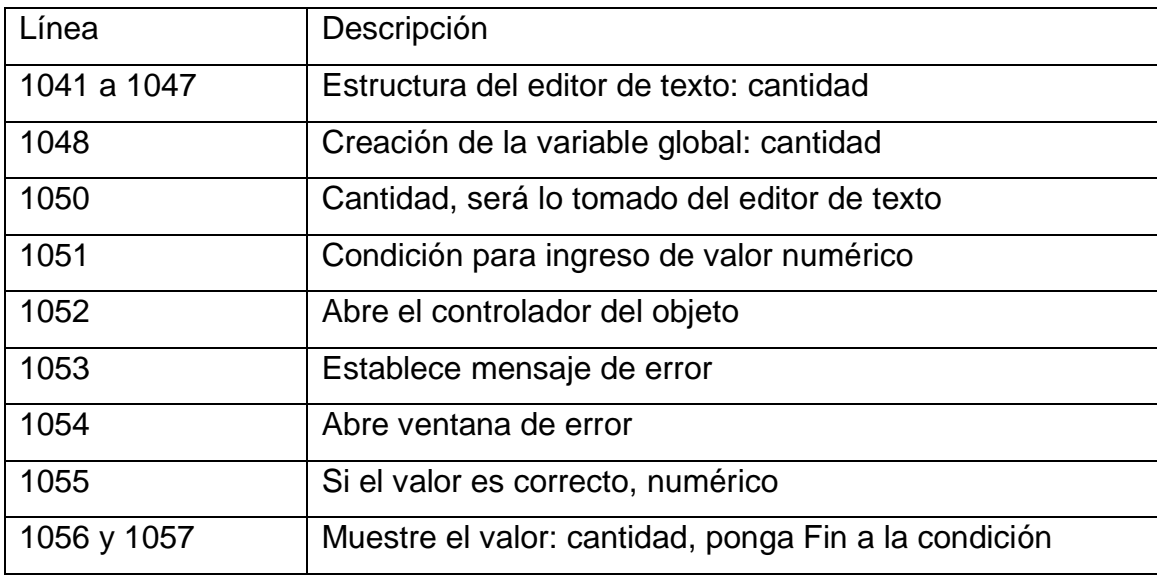

### Figura 33. **Rutina de botón OK para cantidad de exámenes a calificar**

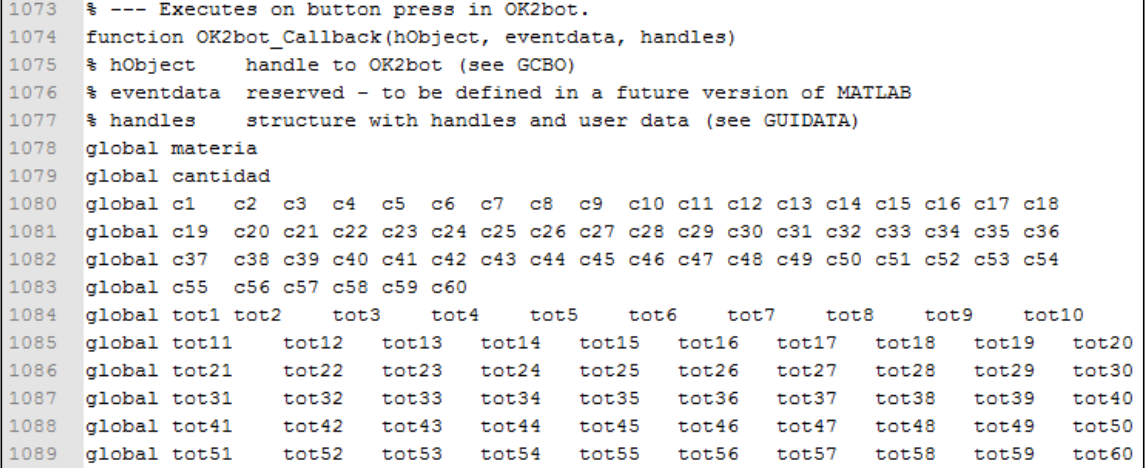

Fuente: elaboración propia.

# Tabla XVII. **Explicación de rutina de botón OK para cantidad de exámenes a calificar**

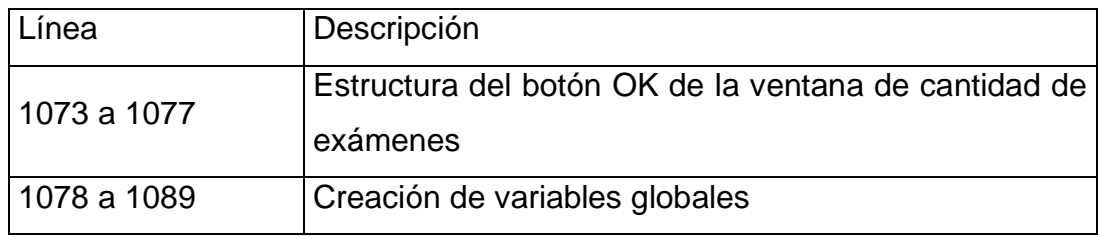

## Figura 34. **Generación de variables respuestas del alumno para la cantidad de exámenes dada**

```
1093 for k = 1: cantidad;
1094
          jpgFileName = strcat(materia, num2str(k), '.jpg')
1095
          if exist(jpgFileName, 'file');
1096
                imageData = imread(jpgFileName);\frac{1}{2} imagen1 = im2bw(imageData);
1097
1098
               x = 186;1099 y = 658;<br>1100 % respuesta del alumno en pregunta 1 esta es la serie de respuestas (de<br>1101 % A a la E) que el alumno contestó.
1101 % A a la E) que el alumno contestó.
1102 alu1_a=impixel(imagen1,x,y);<br>1103 alu1_b=impixel(imagen1,(x+55),(y-1));
                                                          % se toma el 1er valor de A
                                                         % se hace corrimiento en x & en y
1104 alu1 c=impixel(imagen1, (x+110), (y-2));
1105 alu1_d=impixel(imagen1, (x+165), (y-3));<br>1106 alu1_e=impixel(imagen1, (x+220), (y-4));
1107 alu1=[alu1_a,alu1_b,alu1_c,alu1_d,alu1_e]; % matriz de respuestas del alumno
```
Fuente: elaboración propia.

## Tabla XVIII. **Explicación de generación de variables respuestas del alumno para la cantidad de exámenes dada**

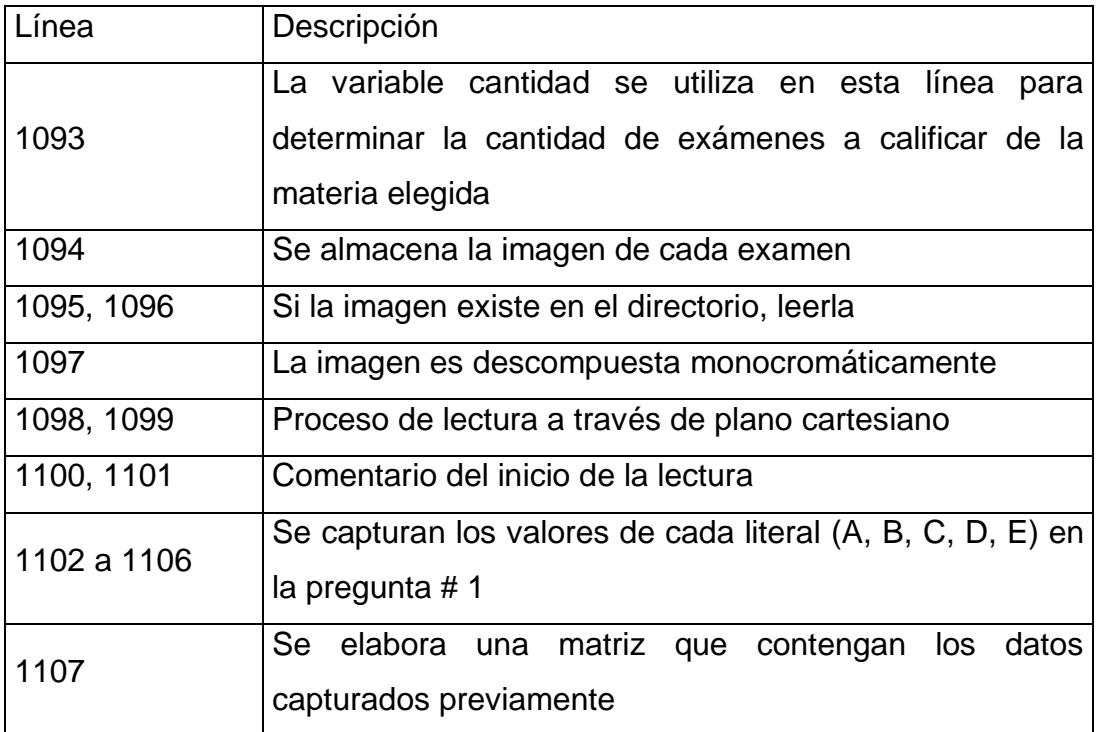

El proceso anterior se repite 60 veces. La figura 35 es el último bloque de esta programación, la captura de datos del alumno en la pregunta 60.

#### Figura 35. **Generación de variables de respuesta núm. 60 del alumno**

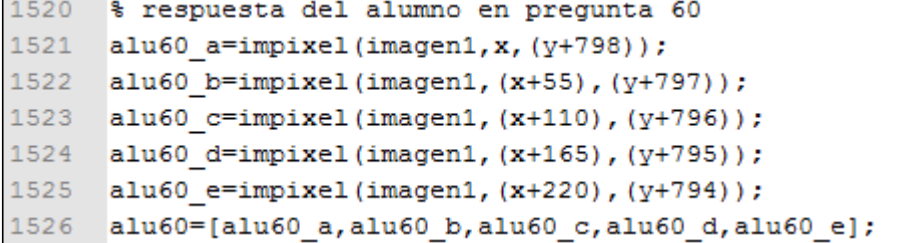

#### Fuente: elaboración propia.

Anteriormente, se hizo mención de los datos almacenados en colores RGB, de nuevo, pero en este nuevo segmento de código, se elabora una matriz con los valores de color rojo, con la diferencia que únicamente serán valores booleanos, es decir, ceros o unos. El siguiente proceso es realizado para las sesenta preguntas resueltas en la prueba del alumno.

## Figura 36. **Matriz de unos y ceros de cada pregunta contestada por alumno**

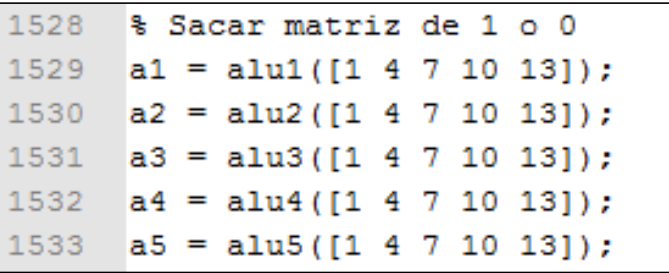

La siguiente es una operación de álgebra matricial básica. Una resta entre dos valores, el primero es la captura de las respuestas del examen clave y el segundo son las respuestas del examen del alumno. La letra 'c', en la imagen de abajo, representa la clave de referencia y la literal 'a', representa la respuesta del alumno. El resultado de la operación es almacenado en una variable llamada totx donde 'x' es el número de la respuesta del examen. Esta operación también se repite sesenta veces, ya que se deben tener los datos de las sesenta respuestas que el alumno completó. El propósito de realizar esta operación se explicará más adelante.

#### Figura 37. **Resta de matrices entre el examen clave y el del alumno**

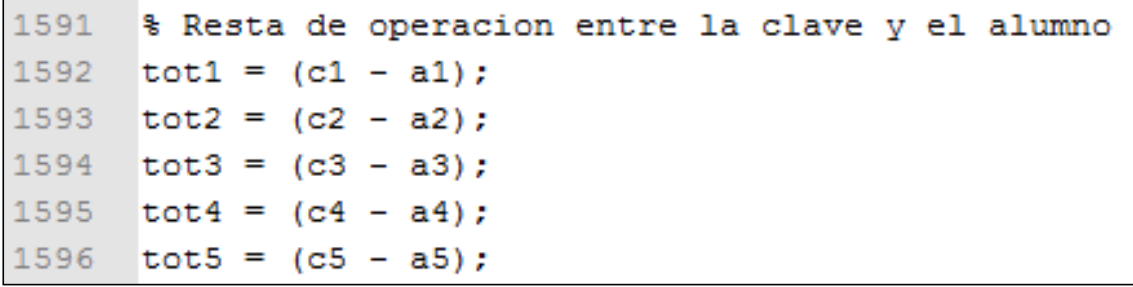

#### Fuente: elaboración propia.

A continuación, en la figura 38, se puede observar la creación de una matriz denominada 'de ceros' con una fila y cinco columnas, las cuales servirán de base para determinar si una respuesta fue correcta, incorrecta o en blanco. Además, se crean varias matrices llamadas 'bco1', 'bco2', 'bco3', 'bco4' y 'bco5'. Esta referencia se debe establecer para realizar las operaciones algebraicas entre matrices.

## Figura 38. **Matriz de ceros y opciones de respuesta de casillas en blanco**

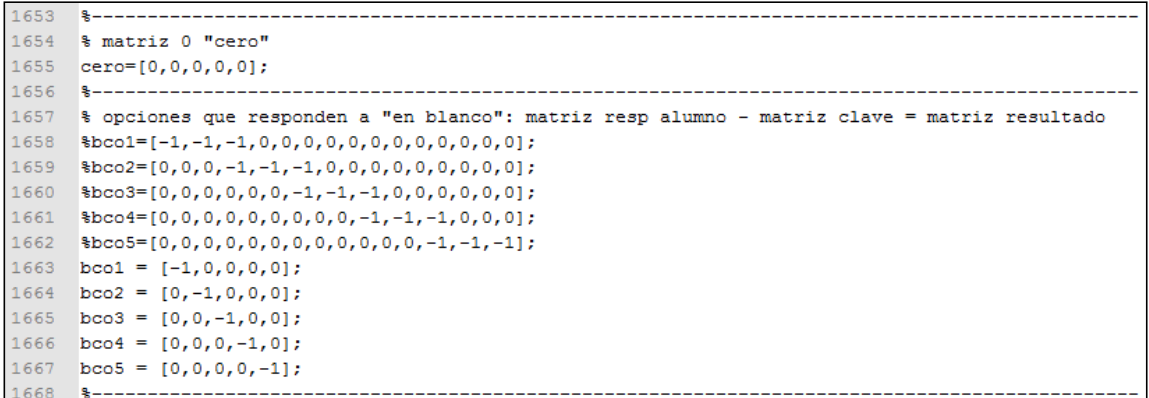

Fuente: elaboración propia.

Las evaluaciones de la Olimpiada Nacional de Ciencias son calificadas con base en tres parámetros:

- Buenas: cantidad de respuestas correctas por parte del alumno
- Malas: cantidad de respuestas incorrectas por parte del alumno
- Blanco: cantidad de respuestas sin llenar por parte del alumno

Esto debido a que los exámenes se realizan en el formato de selección múltiple (explicado en el capítulo 1) en donde únicamente existe 3 estados posibles de respuesta.

Las repercusiones más significativas de una mala calificación son:

 El daño a la reputación de la competencia, la ONC y la Universidad de San Carlos, como entes organizadores.

- La descalificación a las siguientes fases de la competencia a los alumnos cuyas respuestas eran correctas.
- La calificación de estudiantes cuyas respuestas eran incorrectas.
- La disminución en la participación de instituciones.
- La posible desaparición del proyecto.

El siguiente bloque de código es ilustrado en la figura 39.

#### Figura 39. **Condicionantes de respuestas**

```
1673 % condiciones pregunta 1 ----------------
1674 if tot1 == bco1
1675
        b=b+1:
1676
        %disp('R/ blanco');
1677 elseif tot1 == bco2;
1678
       b=b+1;1679
        %disp('R/ blanco');
1680 elseif totl == bco3;
1681
        b=b+1;
1682
         %disp('R/ blanco');
1683 elseif totl == bco4;
1684
        b=b+1;
1685
        %disp('R/ blanco');
1686 elseif totl == bco5;
1687
        b=b+1;1688
        %disp('R/ blanco');
1689 else%
1690
      if tot1 == cero%
1691
            c=c+1;
1692
             %disp('R/ correcta')
1693
         else
1694
             i=i+1;1695
            %disp('R/ incorrecta')
1696
         end
1697 end
```
# Tabla XIX. **Explicación a condicionantes de respuestas**

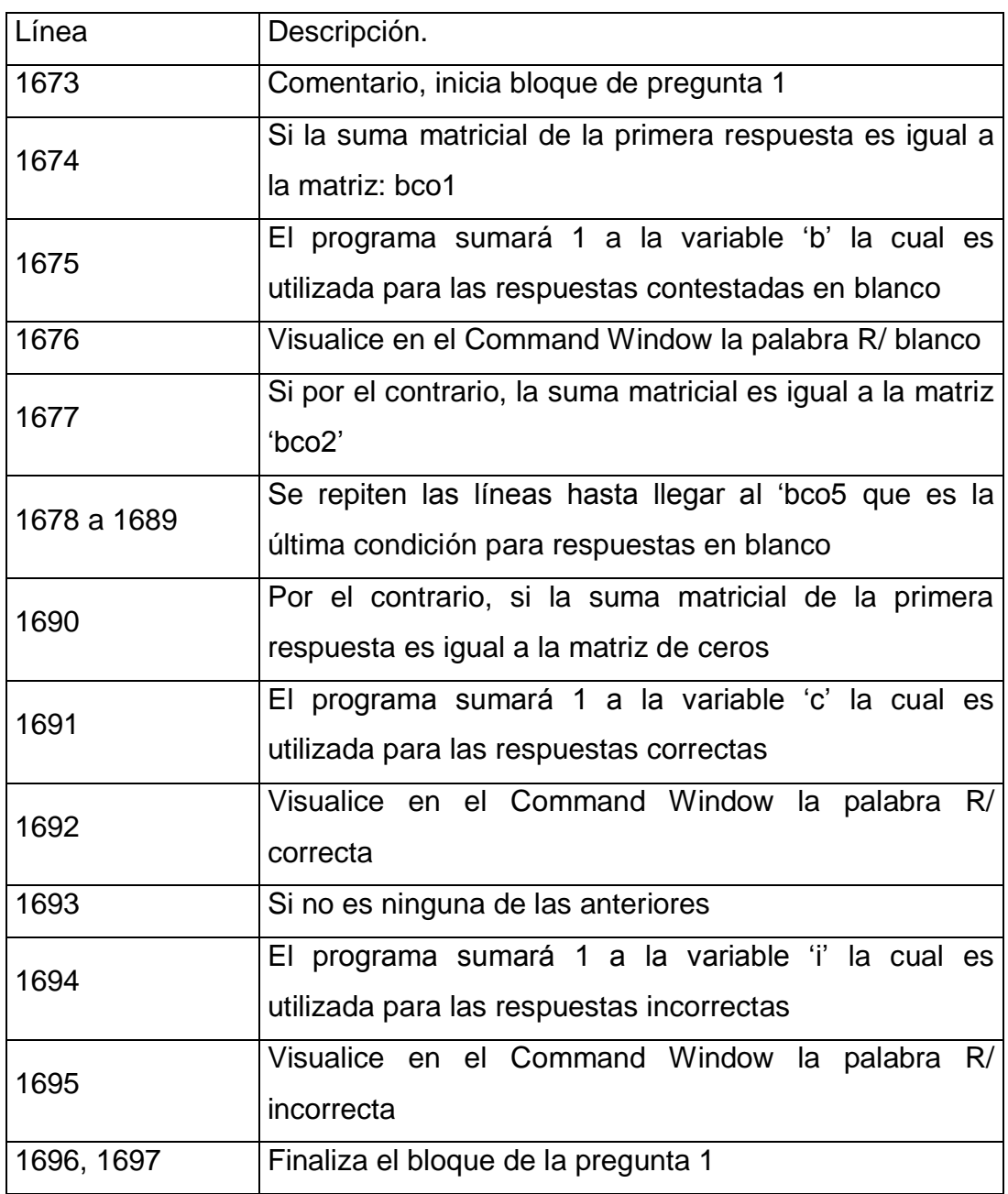

Lo anterior se repite sesenta veces. Para cada pregunta se debe realizar la suma algebraica de los valores de referencia y los calificados. Este es el penúltimo bloque de programación, que le da paso al final.

## Figura 40. **Rutina para visualización de información en ventana de Matlab**

```
3175 %disp('buenas') % despliega mensaje buenas
                       % despliega la cantidad de buenas
3176 \text{\textdegree{disp}}(c)3177 %disp('malas') % despliega el mensaje malas
3178 %disp(i)
                     % despliega la cantidad de malas
3179 Sdisp ('blanco') & despliega el mensaje blanco
3180 %disp(b)
                       % despliega la cantidad de blancos
3181
          else
3182
              fprintf('File %s does not exist.\n', jpgFileName);
3183
          end
3184 final = [c, i, b]
3185 end
```
Fuente: elaboración propia.

# Tabla XX. **Explicación de rutina para visualización de información en ventana de Matlab**

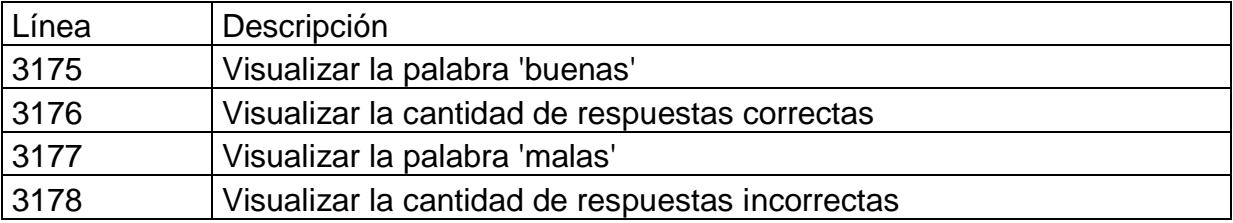

Continuación de Tabla XX.

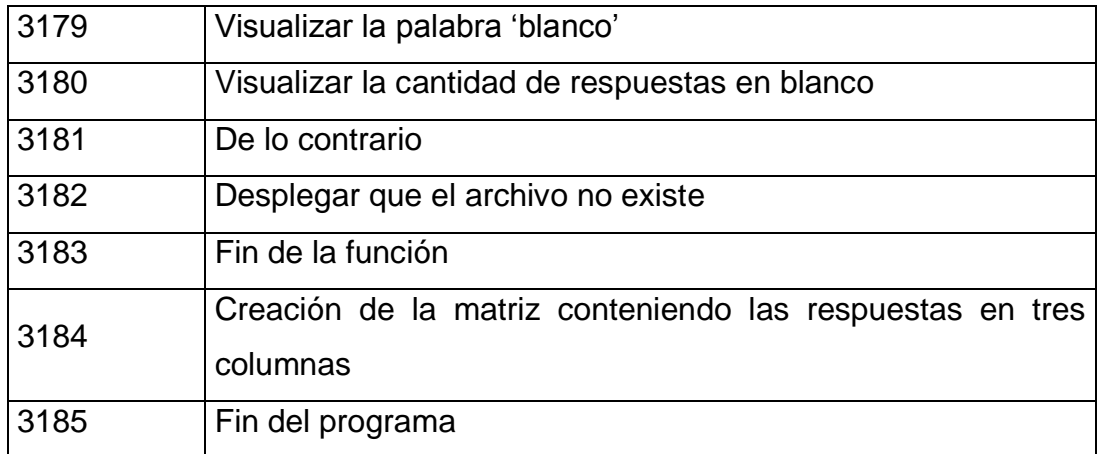

Fuente: elaboración propia.

#### **4.6. Resultados obtenidos con elementos pasivos**

De acuerdo a la hipótesis planteada desde un inicio, es recomendable comparar los resultados utilizando diversas técnicas en la captura de información. La incorporación de elementos pasivos colocados en un circuito electrónico es una de las posibilidades para procesar datos digitales y se convierten en medios físicos capaces de enviar señales de voltaje o corriente directa a un microcontrolador, el cual se encargaría de ejecutar instrucciones almacenadas dependiendo de la respuesta recibida desde dichos elementos.

Los componentes pasivos son aquellos que son capaces de disipar o almacenar energía eléctrica o bien campo magnético. Pueden ser modelados matemáticamente para tener una idea teórica del comportamiento del sistema. Entre estos componentes se encuentran las resistencias, las bobinas y los capacitores, llamados comúnmente por una literal, R, L, C.

Es posible realizar un diseño de los circuitos conteniendo estos y otros elementos para ser utilizados en la verificación de los resultados. Es necesario contar con algunos semiconductores, como el diodo emisor de luz infrarroja y el diodo receptor de luz, para la etapa de transmisión y recepción de señales. A ello se debe incorporar un circuito de alimentación de voltaje, protección y comunicación con el microcontrolador.

#### **4.6.1. Principio de funcionamiento**

De acuerdo con lo requerido, el principio básico de funcionamiento es la reflexión, esta consiste en enviar un haz de luz no visible al ojo humano y dirigirlo hacia el lugar donde se debería encontrar la respuesta del alumno evaluado, es decir, apuntar el diodo con dirección al círculo de respuestas dentro de la hoja del examen. La instalación del diodo receptor debe ser considerada de tal manera que quede alineada con respecto al ángulo de emisión. La figura 41 muestra lo anterior.

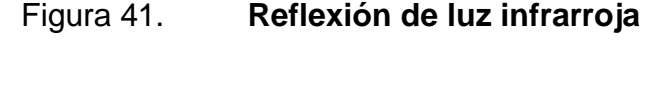

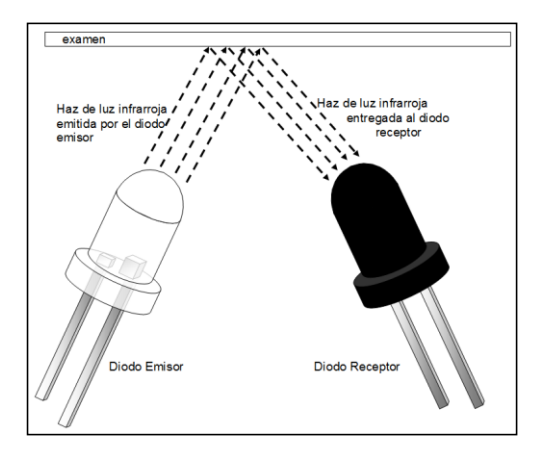

Fuente: elaboración propia, empleando Microsoft Publisher.

La alimentación de estos diodos es realizada con corriente directa, y el suministro debe ser lo más cercano a los 5 v y una corriente que no exceda los 25 mA. El diodo emisor produce una luz infrarroja con una frecuencia aproximada de 10<sup>12</sup> Hertz o bien una longitud de onda del orden de 10<sup>-5</sup> metros. El ángulo en el que se deben colocar ambos emisor y receptor debe ser óptimo para una correcta recepción de información, cuando el haz de luz impacta en la hoja de papel, si no encuentra oposición alguna, esta lo refleja con el mismo ángulo con el que impactó. Debido a que el examen consta de 5 casillas para marcar la respuesta correcta, como mínimo se debe poseer 5 juegos de emisores y receptores, a los cuales también se les puede dar el nombre de sensores.

Ya se ha hecho del conocimiento que el examen consta de 60 preguntas divididas en 3 bloques de 20 cada uno. Así pues se tienen 3 segmentos o columnas con 5 subcolumnas (A, B, C, D, E) como se puede apreciar en la figura 1 de este trabajo de graduación en el capítulo 1. Si se utilizaran los 5 juegos de diodos se necesitaría el diseño con motores para el desplazamiento de estos sensores, colocarlos en la posición exacta para calificar y realizarlo de forma rápida y silenciosa.

Las desventajas del uso de este procedimiento aumentan con la incorporación del mismo. Se deben realizar complejos diseños de circuitos electrónicos únicamente para la captura de datos por medio de señales analógicas. Además, que se debe elaborar una estructura grande donde se puedan depositar los exámenes para su calificación. La creación de más rutinas de código de programación que reciban las señales externas de los sensores y los conviertan en pulsos digitales que serían enviados a una computadora al final de cuentas.

71

Otra desventaja importante es que para poder hacer uso correcto de este método, es necesario realizar el examen a lápiz en lugar de lapicero o marcador. La razón se puede apreciar en la imagen anterior. Cuando el haz de luz infrarroja no encuentra oposición para la reflexión, el diodo receptor hará una lectura de lo enviado por el emisor. La tinta de un lapicero o un marcador no se oponen a la reflexión de la luz, caso contrario con un lápiz, el cual, al ser presionado contra el papel, desprende microscópicos cristales de grafito que son esparcidos y efectúan la labor de diminutos espejos que interfieren con el paso del haz reflejando el mismo para distintas direcciones. La cantidad de energía que llega hacia el diodo receptor es tan pequeña que no es tomada en cuenta y es cuando el diodo receptor "sabe" que existe una casilla marcada.

Este procedimiento debe ser realizado; preferiblemente con 0 iluminación exterior, por lo que se debe contemplar la creación de una pequeña bóveda que contengan a los sensores, motores, bandas, poleas, engranajes y que se pueda colocar el examen para calificarlo. Es recomendable agregar bandas de transporte que muevan la hoja de afuera para adentro.

En la fase experimental de este trabajo se pudo constatar que el procedimiento funciona en condiciones ideales. Se realizó un modelo computacional para el mismo tomando como principio las bases teóricas de los componentes involucrados, sin embargo, en la práctica resulta sumamente complicada la estructura del mismo, y no resulta práctico para una solución transportable hacia los municipios de parte de las comisiones evaluadoras.

El diseño del circuito experimental para la emisión y recepción se representa por medio de la siguiente imagen. Se cuenta con dos fuentes de alimentación, una para la parte emisora y otra para la receptora, TB1 y TB2 respectivamente. Cinco diodos emisores de luz infrarroja son colocados en la

72

parte superior y cinco foto receptores son colocados en la parte inferior, estos deben quedar instalados con cierto ángulo para una correcta calificación. Las resistencias protegen a los diodos contra una corriente muy grande que los pueda dañar y la salida de la información se encuentra en el conector CN1.

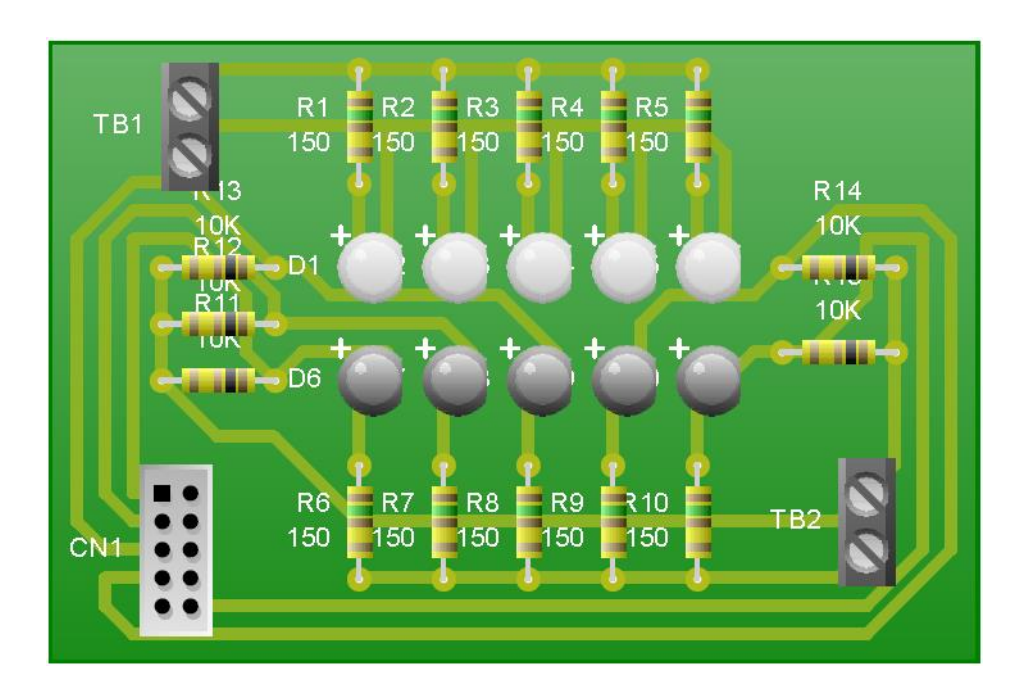

Figura 42. **Circuito emisor–receptor**

Fuente: elaboración propia, empleando Live Wire.

Las salidas de las señales deben ser direccionadas al microcontrolador, que se encargará de convertir esta señal analógica a una digital para poderla procesar por la computadora o bien ser desplegada por una pequeña pantalla. El circuito de este microcontrolador comienza desde la fuente de alimentación de 120 Vac a 60 Hz, energía comercial utilizada en Guatemala. Un transformador reduce en proporción de 10 a 1 el voltaje de entrada, teniendo 12 Vac a la salida, luego de una rectificación por el puente de diodos, el capacitor C1 comienza la etapa de rizado, un regulador convierte esa salida a 5 VDC, dos capacitores compensan caídas de potencial. Este voltaje es el adecuado para suministrar al microcontrolador.

Los tiempos de reloj son dados por el circuito de cristal y capacitores, los cuales generan 4 MHz que servirán como una medida de velocidad de ejecución de instrucciones para el controlador. Muy parecido al metrónomo en una interpretación musical. La entrada del controlador viene del circuito de sensores y la salida puede dirigirse hacia una computadora o bien a una pantalla digital.

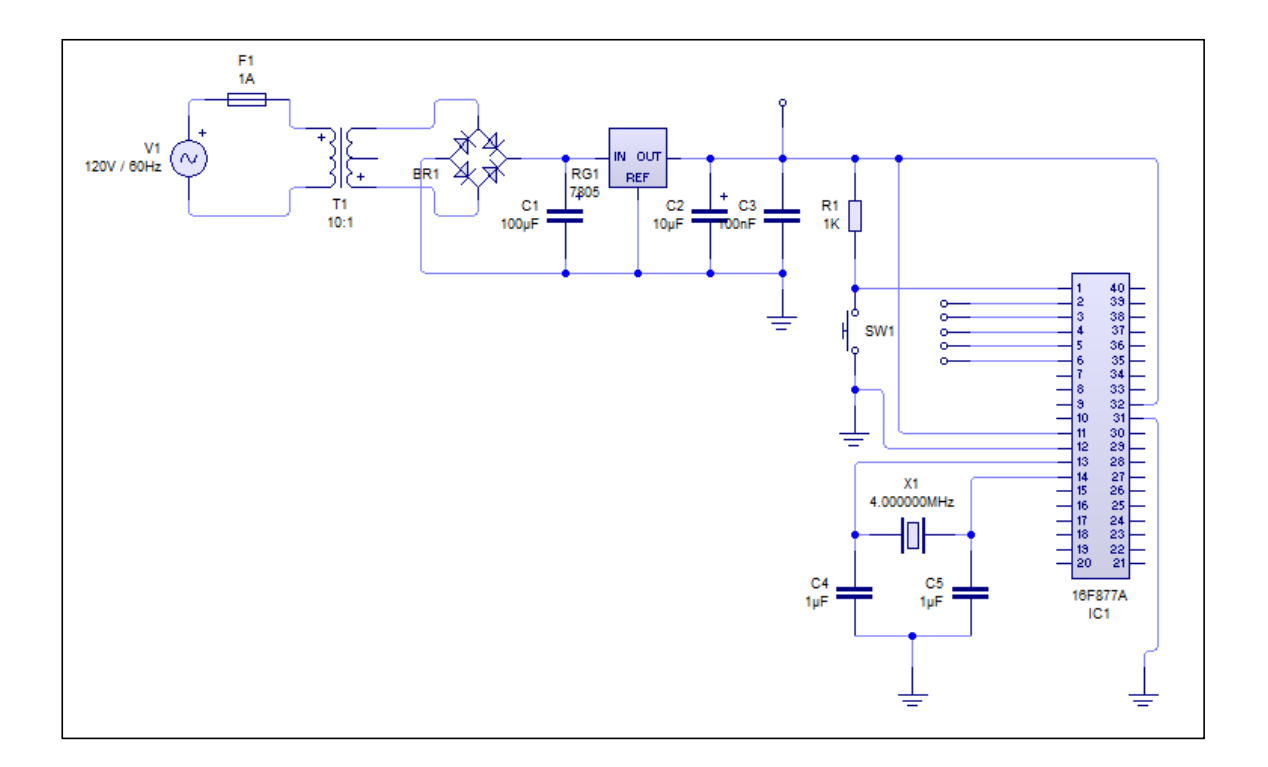

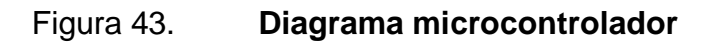

Fuente: elaboración propia, empleando Live Wire.

Se ha determinado que es poco práctico y deficiente el uso de este método para la recepción de información debido a que se deben poseer condiciones ideales para su correcto funcionamiento; y como estas condiciones no pueden ser garantizadas por los evaluadores no es recomendable su uso en la competencia.

#### **4.7. Resultados obtenidos con cámara digital y elementos activos**

Teniendo en consideración que la utilización de diodos emisores y receptores implicaría colocar motores y sensores de ubicación, aumentando el consumo de energía del sistema, así como la obligación de ser precisos en la posición para coincidir en el punto específico que quiere ser calificado, la implementación de una cámara digital y un circuito controlador para la captura de datos de manera automática fue tomada en cuenta como una solución alternativa. Debido a la diversidad de cámaras digitales que pueden adquirirse en el mercado integrar este dispositivo puede llegar a solventar el inconveniente que representa la portabilidad de la herramienta calificadora.

La conversión de información análoga a digital, que se encuentra en el examen del alumno evaluado, se realizaría por medio de las partes físicas y lógicas contenidas en la cámara. El canal de comunicación entre la captura y el receptor puede ser por medio de cable de cobre o por tarjetas de memoria extraíble. La recepción de información sería establecida en la computadora y visualizada en la misma o bien llevada a algún dispositivo como un microcontrolador y que sea este el encargado de desplegar la información por medio de una pantalla de cristal líquido.

Como se ha explicado en este texto, en el subcapítulo 4.3 se hace una explicación acerca de la cantidad de píxeles que se necesitan para poseer una

75

buena calidad de imagen y una adecuada cantidad de bits que harían posible la comparación de resultados entre lo llenado por el alumno y por el ente organizador. La cámara digital que debe adquirirse, es una que capture a más de 8 MPx con un ángulo de apertura no mayor a los 80°, esto permitiría colocar la cámara a una distancia adecuada sin deteriorar la imagen.

El modelo que se ha trabajado para este método está compuesto por 3 secciones en donde se combina la parte mecánica con la electrónica. Como se muestra en la figura 44, en la primera etapa se encuentran las pruebas de una materia específica a calificar. La idea consiste en depositar cierta cantidad de exámenes sobre la bandeja de inicio, en donde un conjunto de rodillos arrastrarán la hoja superior hacia la siguiente sección. Se adhieren sensores de posición, motores, resortes, barras y engranajes. Así como cables de comunicación entre los periféricos y el controlador.

#### Figura 44. **Primera etapa de calificación por elementos activos**

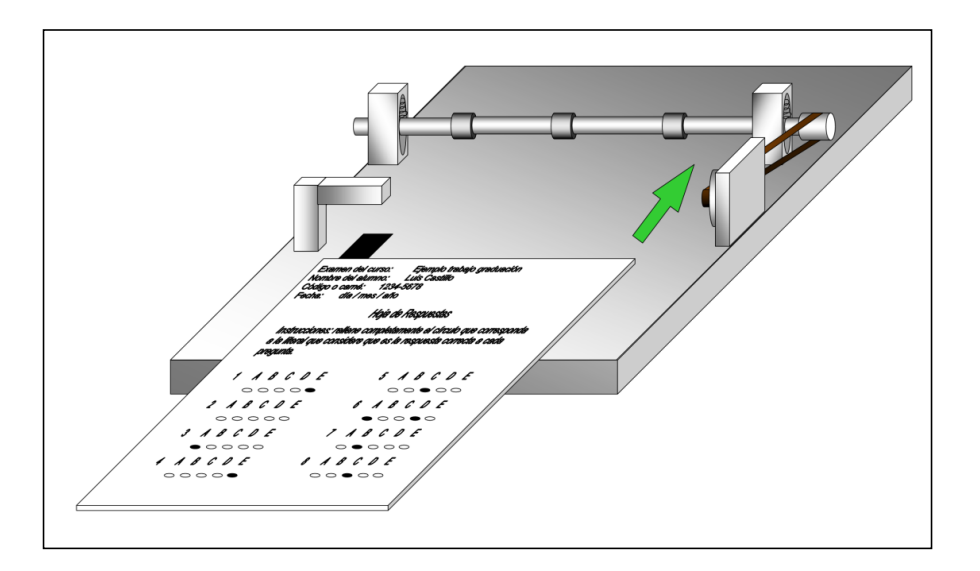

Fuente: elaboración propia, empleando Microsoft Publisher.
La siguiente etapa es la intermedia, donde se deposita el examen resuelto por el alumno en una bandeja de captura. En esta sección se realiza la toma de la fotografía. De igual manera que en la fase inicial, un conjunto de rodillos efectúan la labor de arrastre al finalizar el proceso y trasladan el examen hacia la última sección, mientras que se carga un nuevo examen a la bandeja intermedia. Lo anterior puede ser visto en el siguiente bosquejo.

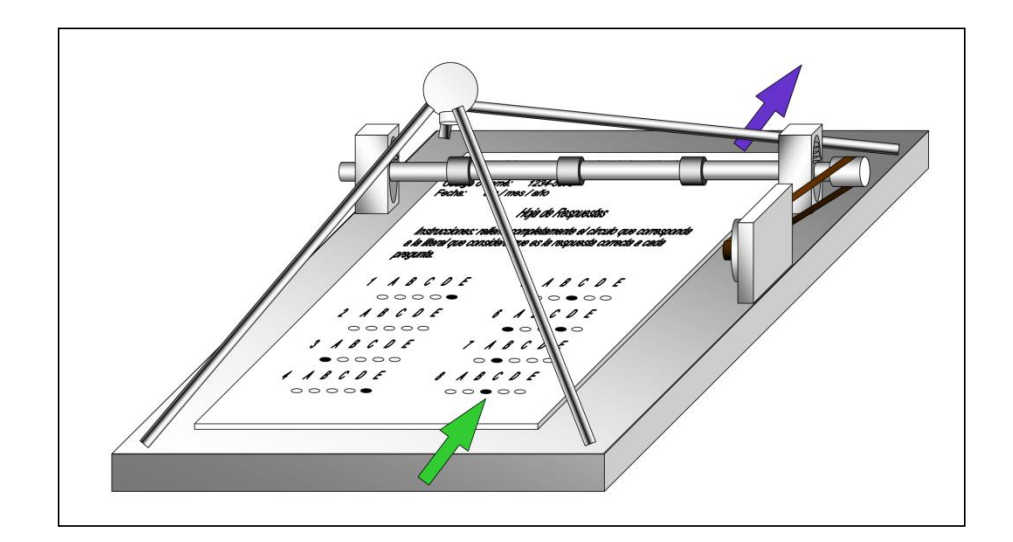

Figura 45. **Segunda etapa de calificación por elementos activos**

Fuente: elaboración propia, empleando Microsoft Publisher.

En el último nivel, el examen es depositado en la bandeja final. Una vez que culmina la captura de información, todos los exámenes de la materia calificada hacen su última parada en esta parte. El diseño coloca la pantalla de visualización y los botones del controlador en esta sección, así como las salidas y entradas al sistema por medio de conectores USB, puerto serial ampliamente aceptado para la transmisión de información de forma continua y rápida. La salida de datos de la cámara digital hacia la computadora puede realizarse utilizando este puerto, así como la entrada hacia el controlador.

La representación de este grupo final se encuentra en la figura 46.

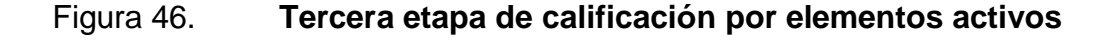

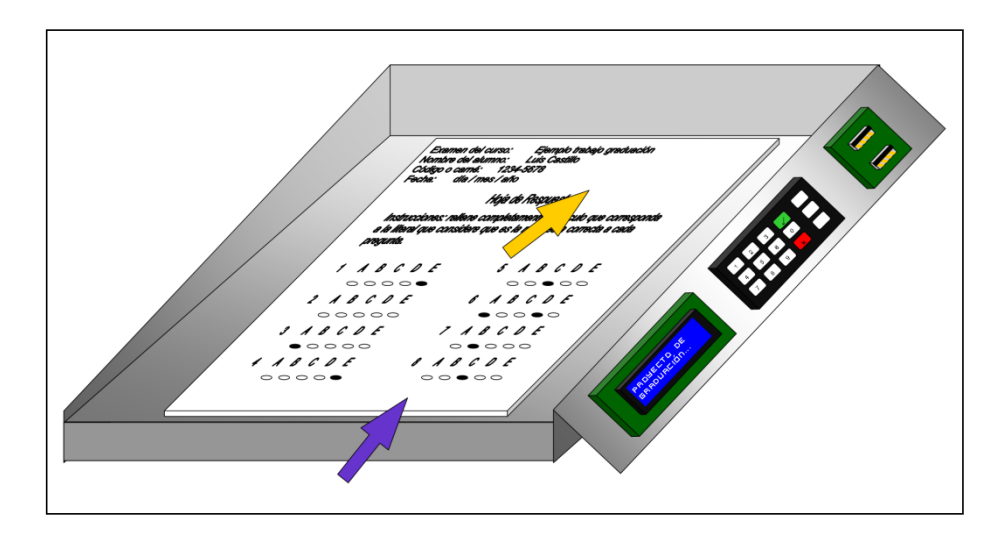

Fuente: elaboración propia, empleando Microsoft Publisher.

Las tres secciones han sido concebidas de manera teórica e ideal, se ha creado un bosquejo de la herramienta inventada con materiales idóneos cuyas propiedades y características colaboren con la precisión que requiere colocar todos los exámenes en la posición correcta, la fuerza y agarre para arrastrar una sola hoja a la vez, la calibración exacta de los sensores en presencia de un examen o un bloque de los mismos, la adecuada iluminación del ambiente para una fotografía sin sombras y la calidad de la cámara para enfocar a detalle todos los puntos de todos los exámenes.

De lo anterior se ha realizado el modelo práctico y se ha determinado que debido a los factores externos que no pueden ser controlados en su totalidad, colocar una cámara a cierta distancia de la prueba a calificar no es una solución para la captura de información que se requiere. Según las pruebas de

laboratorio ejercidas sobre la herramienta antes descrita, las imágenes tomadas contienen sombras y se encuentran difuminadas, es decir, el enfoque no ha sido el adecuado en todas las partes que interesan.

A esto se debe agregar que no se puede garantizar la misma posición realizada automáticamente para todos los exámenes. Debido a factores ajenos como: el desgaste de un rodillo, la inclinación de la barra que contiene los rodillos por desequilibrio de los resortes y el movimiento y vibración que ejerce el motor sobre la barra y el sistema entero. Se podría elaborar la máquina reduciendo estos agentes, pero no representa una solución al inconveniente del reducido presupuesto con el que cuenta la ONC para la actividad, por el contrario, aumentarían los costos al mandar a fabricar piezas específicas para cada sección.

#### **4.8. Conclusiones de los métodos propuestos**

De los 3 métodos presentados la recomendación que se sugiere realizar es el diseño de la herramienta basándose en el escáner y el programa Matlab. El dispositivo electrónico de lectura fue diseñado y elaborado exclusivamente para la captura de imágenes, por lo que cuenta con el compartimiento adecuado para la misma, además posee programación especializada para mejorar la calidad. Debido a la alta sensibilidad y capacidad es posible escanear imágenes y digitalizarlas con definición moderada, media y alta. Incluso por arriba de los 300 ppi. El precio de venta de estos aparatos no es elevado y su portabilidad es innegable debido a su poco peso y sus pequeñas dimensiones.

El canal de comunicación entre el escáner y la aplicación Matlab puede ser el mismo cable de cobre utilizando el puerto USB hacia la computadora, la

79

instalación es sencilla y la ayuda de una interfaz gráfica permite al usuario controlar los movimientos y entender el funcionamiento de forma fácil. La aplicación es sencilla de manipular, sin embargo, es recomendable realizar la lectura del siguiente capítulo para comprender el sistema y las direcciones en el empleo de esta herramienta automática de calificación.

# **5. GUÍA DEL USUARIO**

En este capítulo se realiza una explicación detallada sobre la metodología que se debe utilizar para hacer uso de esta herramienta y los mecanismos que trabajan en conjunto. Es posible encontrar resolución de posibles preguntas, mantenimiento y actualización, así como el procedimiento para solventar los factores que pueden llegar a afectar el correcto desempeño y la calificación. La guía del usuario final está dirigida a aquellos estudiantes y catedráticos que trabajarán de manera directa con la misma.

La presente guía de usuario es la explicación a la forma de proceder antes y después que todos los alumnos hayan entregado su examen resuelto utilizando el formato mostrado del capítulo 1.

## **5.1. Índice de la guía**

Una guía debe ser elaborada de tal forma que su contenido sea fácil de ubicar, y que el mismo sea comprensible, práctico, pero explicado en su totalidad. De preferencia que se incluyan imágenes que ilustren el posible comportamiento del sistema, aparato o actividad. Además de alertar sobre las precauciones del uso incorrecto.

- $\bullet$  Introducción al manual del usuario
- Sistema operativo y Matlab
- Creación de carpeta para almacenar datos
- Captura de información digital del examen clave
- Captura de información digital de exámenes resueltos
- Almacenamiento de datos digitales en carpeta
- Abrir la aplicación Matlab
- Ejecutar primera ventana: progracero
- Cómo ingresar el examen clave al sistema
- Cambio de contraseña
- Carga de datos del examen de referencia
- Cómo calificar exámenes
- Ingreso de materia a calificar
- Visualización de resultados
- Exportación de resultados

## **5.1.1. Introducción al manual de usuario**

El presente manual fue creado con el propósito de instruir a quienes utilicen la herramienta calificadora de exámenes de selección múltiple de la Olimpiada Nacional de Ciencias de la Universidad de San Carlos de Guatemala. Dirigido a estudiantes y catedráticos que participarán como evaluadores y organizadores de la competencia departamental de la Olimpiada. Se recomienda a quien manipule la herramienta, posea conocimientos básicos de la manipulación de hardware y software de las computadoras, así como en el procedimiento de calificación de las pruebas determinado por el comité organizador.

Para que el resultado de la calificación sea exitoso, se recomienda seguir los pasos y procesos descritos en este manual, además de poseer todos los implementos requeridos en el sistema. A continuación se presenta un listado de los elementos necesarios para la calificación departamental, esta actividad se desarrolla después de culminado el tiempo correspondiente a la resolución del examen.

- Computadora portátil con sistema operativo Windows Vista o posterior instalado, que contenga al menos 2 GB de memoria RAM,y 3 GB de disco duro interno.
- Escáner con capacidad de resolución mínima de 300 ppp. Como una mejora se puede hacer uso de impresoras multifuncionales, con procesamiento de imágenes utilizando escáner.
- Examen clave de cada materia a evaluar.
- Exámenes resueltos de alumnos en competencia.
- Dispositivos de almacenaje electrónico como memorias flash (comúnmente llamadas memorias USB).

Este manual describe desde la creación de la carpeta que contendrá las imágenes de los exámenes, hasta la generación final de resultados por parte de la herramienta.

De existir alguna duda sobre el mismo, se debe acudir a la oficina de la Olimpiada Nacional de Ciencias, edificio de la Escuela de Formación de Profesores de Enseñanza Media (EFPEM), avenida Petapa, 32 calle Ciudad Universitaria zona 12, Guatemala, Centro América. O bien al correo electrónico onc@usac.edu.gt.

#### **5.1.2. Sistema operativo y Matlab**

El sistema operativo sugerido para la activación de la herramienta calificadora es Windows. A pesar de que la versión del sistema operativo puede variar, las versiones posteriores al Windows Vista suelen ser estables para este tipo de aplicaciones. Este proyecto fue elaborado y aprobado en Windows 7 Home Edition de 64 bits, sin embargo, cualquier edición de la misma versión es aceptada.

83

Matlab es descrito ampliamente en el capítulo 3 de este trabajo de graduación, se hace una pequeña referencia de este, sin embargo, se entiende que en la computadora personal del usuario final se encuentra instalada la aplicación.

Matlab es una herramienta muy útil para casi cualquier cálculo de ingeniería, es utilizada ampliamente en la rama de la ingeniería electrónica, se basa en la operación matricial para realizar operaciones básicas y sumamente complicadas. Convierte sonidos e imágenes en secuencias de números booleanos.

#### **5.1.3. Creación de carpeta para almacenar datos**

Es importante crear una carpeta para almacenar todos los documentos que pertenecen al proyecto, la razón principal es para mantener todos los archivos juntos, además mejorar la respuesta del sistema. La ruta de los archivos a cargar es prácticamente la misma que el resto de archivos de Matlab. El siguiente conjunto de imágenes muestra cómo crear una carpeta en el directorio de Matlab en el sistema operativo Windows 7.

Una vez se termina la instalación de Matlab, el sistema operativo crea automáticamente una carpeta con el nombre MATLAB. Esta carpeta puede ser ubicada en los documentos dentro del disco principal que contiene el instalador del programa. El usuario puede modificar las propiedades de la carpeta para otorgarle niveles de seguridad que restrinjan el ingreso a la misma, la razón de esto, es para proteger la información confidencial a la que sólo las personas autorizadas deberían tener acceso, la modificación se realiza haciendo clic derecho sobre la carpeta.

84

## Figura 47. **Creación automática de carpeta Matlab**

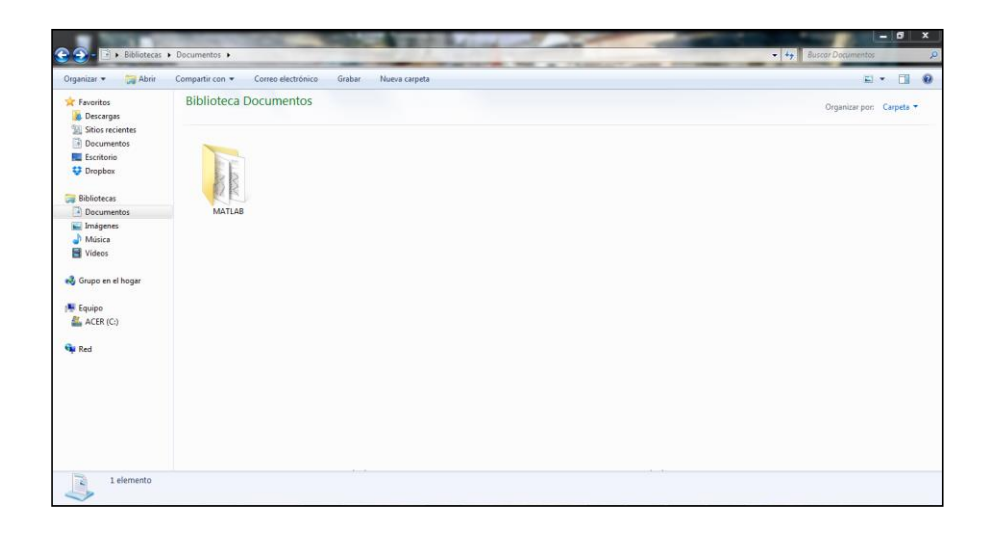

Fuente: captura de imagen tomada desde programa Matlab.

Hacer clic en Nueva carpeta, seguidamente colocar el nombre ONC

## Figura 48. **Creación de fólder de destino de información**

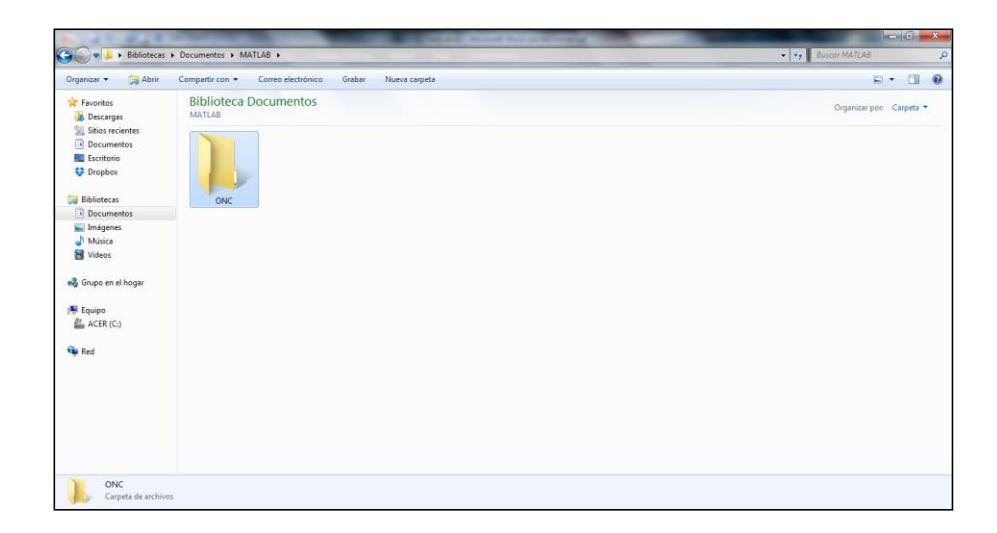

Fuente: Captura de imagen tomada desde programa Matlab.

Dentro de esta carpeta se deben colocar las imágenes digitales que se obtengan de los medios externos, en este caso, del escáner. Agregar las configuraciones, es decir, el programa que se ejecutará dentro de Matlab que contiene la rutina de instrucciones para su funcionamiento. Se asignan dentro de esta carpeta, las bases de datos correspondientes a los exámenes para evaluar, así como los resultados obtenidos luego de la calificación automática. Es importante colocar también las anotaciones electrónicas que ayuden al usuario a proceder de mejor manera con la calificación y de ser posible, colocar la guía del usuario digital para referencias del proceso.

Es recomendable agregar dentro de esta carpeta, subcarpetas identificadas por medio de los nombres de las materias que se están evaluando. En ellas se colocará la información obtenida del escáner en orden de examen calificado.

#### **5.1.4. Captura de información digital del examen clave**

Poseer el examen clave de cada una de las diez materias evaluadas en la competencia. La clave del examen es una prueba resuelta que servirá como referencia ante las pruebas realizadas por los estudiantes evaluados. Capturar digitalmente en formato de imagen a través de un escáner con una resolución de 300 ppp (píxeles por pulgada cuadrada) y se debe almacenar esta información en la computadora personal, específicamente en la carpeta llamada: ONC. Si no existe una conexión física entre el escáner y la computadora, se puede hacer uso de medios extraíbles de información para hacer llegar el dato de forma externa.

De esta manera se tendrán diez documentos digitales con formato (.jpg o .jpeg), los nombres sugeridos para los mismos son:

86

#### Tabla XXI. **Nombre de imágenes de exámenes clave**

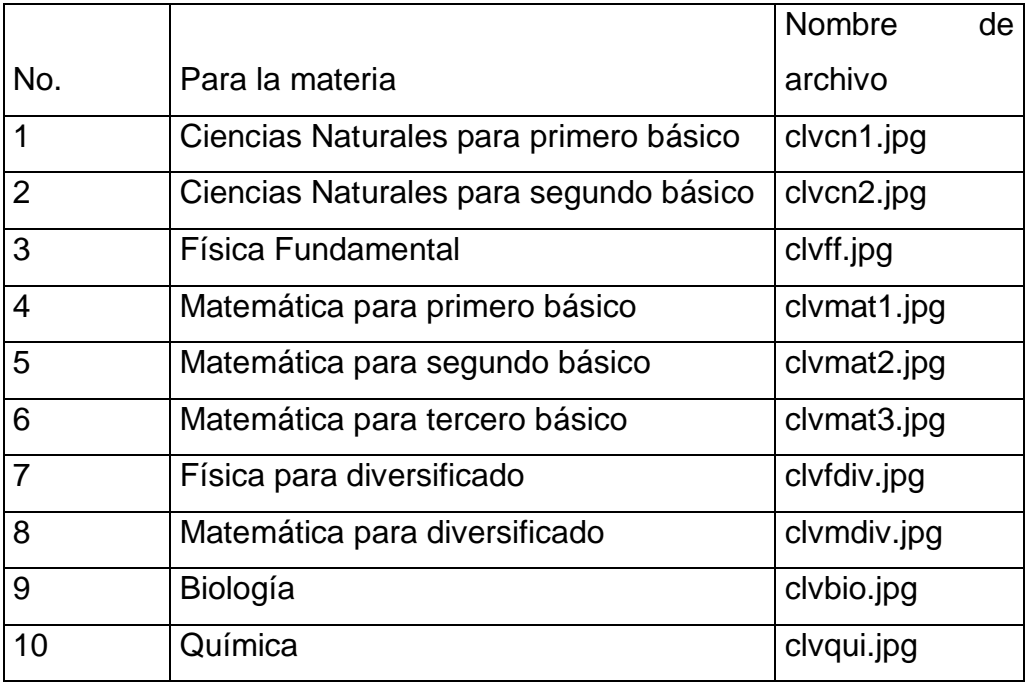

Fuente: elaboración propia.

#### **5.1.5. Captura de información de exámenes resueltos**

Los exámenes son resueltos por los estudiantes representantes de establecimientos educativos, el plazo de tiempo otorgado para culminar el examen depende de la materia evaluada. Una vez concluido el tiempo establecido, se debe proceder a recoger las pruebas, a continuación se vuelve a hacer uso del escáner para capturar la imagen de estos.

Es importante hacer énfasis que los exámenes deben ser resueltos de preferencia con marcador de tinta negra. Esta simple diferencia facilita la captura de información por el escáner, el traspaso a escala monocromática y mejora la obtención de los parámetros que representan las abscisas y ordenadas en la hoja digital.

El siguiente paso importante, en este proceso, es identificar cada examen de forma correcta. Es por ello que se recomienda establecer un código para cada materia y con este código registrar el número del examen digitalizado. La siguiente tabla sugiere la manera de determinar cada una de las diez materias por medio de un código.

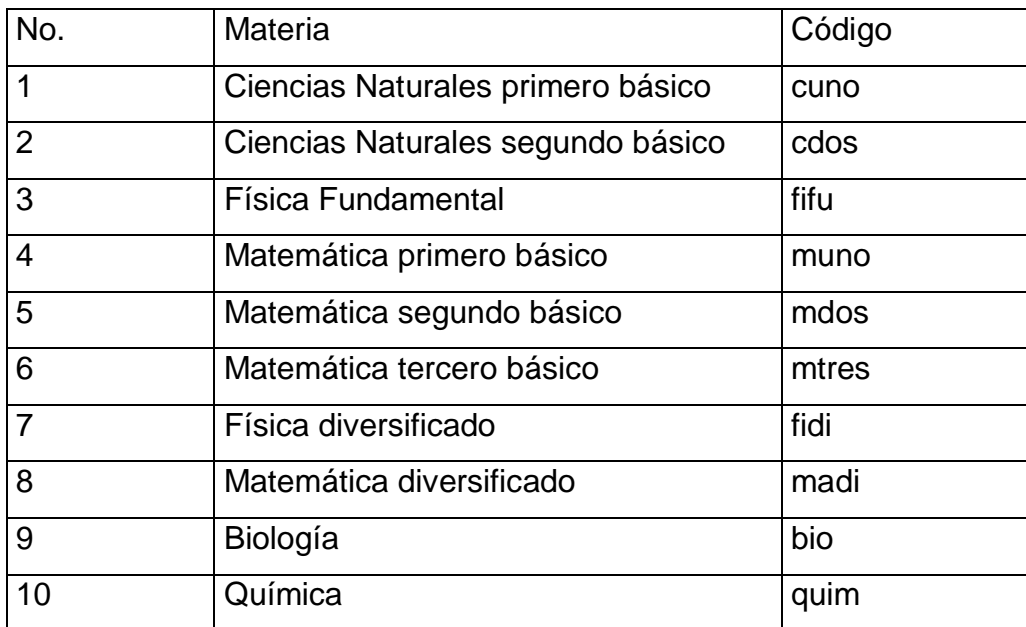

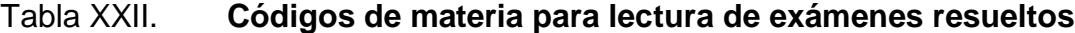

Fuente: elaboración propia.

Se puede relacionar el examen asignándole una numeración que corresponda con el número del estudiante evaluado. Un ejemplo puede ser el siguiente: Se requiere la digitalización de exámenes de física fundamental, el primer examen a digitalizar es del alumno Juan: en el papel se coloca el número

1, una vez escaneado, el archivo se almacenará en la carpeta de Física Fundamental y se debe guardar la imagen con el nombre fifu1, que viene de la tabla anterior. La siguiente imagen será llamada fifu2, y así sucesivamente hasta terminar de escanear el 100 % de exámenes de Física Fundamental. El mismo proceso debe ser empleado para la toma de datos digitales de las demás materias.

#### **5.1.6. Almacenamiento de datos digitales en carpeta**

Algunos medios electrónicos de digitalización poseen conexión directa con la computadora, sin embargo, para aquellos que no cuenten con esta característica, se hace necesaria la ayuda de medios extraíbles como las memorias flash o USB. Para cualquiera de los casos, se recomienda guardar toda la información antes de procesarla con la herramienta. Este procedimiento se debe realizar con dos propósitos: realizar una copia actualizada de los documentos para su uso en caso de perder la información original, y para cuidar que ya no sean agregados o eliminados los datos de una carpeta específica debido a alguna equivocación.

La seguridad de la información debe ser considerada seriamente. Se trata de una competencia a nivel departamental, en donde se puede observar presencia de autoridades, familiares y una buena suma de estudiantes cuyas aspiraciones de superación no deben ser lesionadas por un error en el proceso. Es por ello que toda la información, tanto de los exámenes clave como el de los alumnos, debe ser resguardada correctamente. La herramienta de este proyecto de graduación contiene una parte de autenticación que otorga un nivel de seguridad.

89

#### **5.1.7. Abrir la aplicación Matlab**

Al instalar la aplicación Matlab en el sistema, el comportamiento de la misma es similar a cualquier otro programa ubicado en la plataforma Windows. Si se han seguido los pasos correctamente, la aplicación ha quedado almacenada en el disco duro, en la misma carpeta donde se encuentra todo el sistema operativo de la computadora, estableciéndose una conexión directa entre la carpeta que contiene a Matlab y toda la red. Acceder a la aplicación es posible de varias maneras, algunas de ellas son:

- Haciendo clic en el ícono (en el caso que sea visible fácilmente en el escritorio).
- Localizando el programa en el menú de inicio, se debe conocer la ruta donde fue ubicada la aplicación, luego dar clic sobre el ícono.
- Utilizar la búsqueda de Windows con la palabra Matlab.

#### **5.1.8. Ejecutar primera ventana, Progracero**

Una vez activado el programa, se procede a abrir un archivo llamado: Progracero, el cual es el que inicia todo el proceso de calificación. Para este momento ya se han obtenido las copias digitales de los exámenes clave y de alumnos, así como los archivos que hacen posible el funcionamiento de la calificadora.

El procedimiento para abrir el archivo es el siguiente:

- En la barra del menú, hacer clic en File
- Dentro del campo File dar clic en Open

## Figura 49. **Procedimiento para abrir archivo inicial**

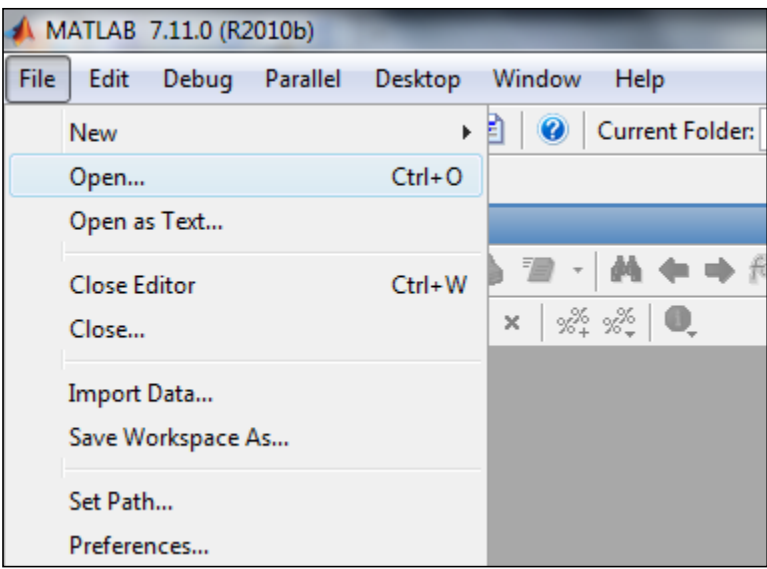

Fuente: captura de imagen tomada desde programa Matlab.

- Buscar en el directorio la carpeta MATLAB, y hacer clic dos veces
- Buscar la carpeta ONC, y hacer clic dos veces
- Buscar y seleccionar el archivo Progracero.m
- Hacer clic en Abrir

En la barra de menús del Editor de Matlab, buscar el ícono titulado: Run, que significa ejecutar. Este ícono es representado por una pequeña hoja de papel con un triángulo verde al frente. Al presionar este ícono se inicializan los procesos y se comienza a ejecutar las primeras líneas del programa calificador.

Como procedimiento alternativo, es posible realizarlo desde el teclado, presionando la tecla F9.

## Figura 50. **Procedimiento para ejecución del código**

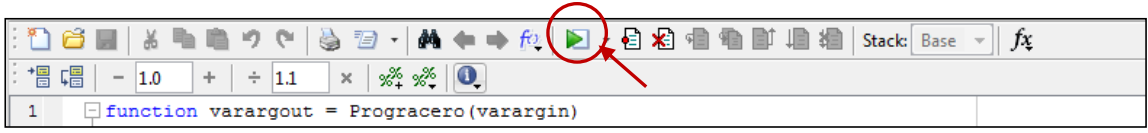

Fuente: captura de imagen tomada desde programa Matlab.

Puede llegar a aparecer un mensaje del Editor de funciones, como el que se muestra en la figura 51.

Figura 51. **Mensaje del editor de funciones**

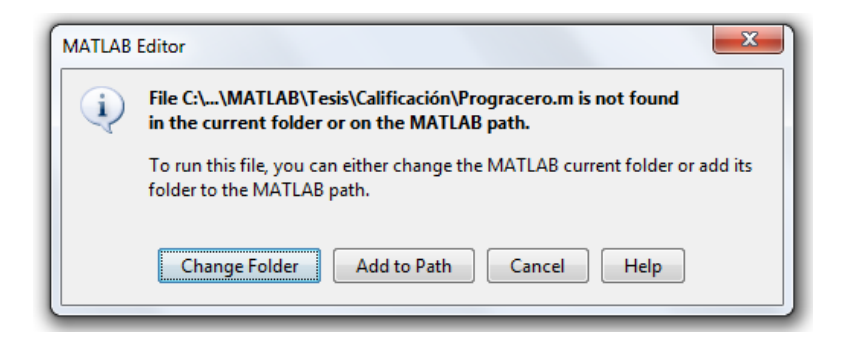

Fuente: Captura de imagen tomada desde programa Matlab

Para omitir esta ventana, hacer clic en Change Folder, este mensaje de advertencia es generado cuando el archivo que se pretende ejecutar se encuentra fuera de la dirección (o ruta) donde fue creada la aplicación Matlab. Al hacer clic en el primer botón, el programa automáticamente realiza una sincronización con las carpetas para su ejecución. La advertencia se puede llegar a presentar una única vez al inicio del programa.

Si se elige Add to Path, el programa intentará agregar el archivo a la carpeta donde fue instalada Matlab por primera vez. No es recomendable esta opción debido a que son varios archivos que deben ser ejecutados y la advertencia aparece sólo al inicio.

El botón Cancel se utiliza para cancelar la acción de ejecución, el programa no dará inicio si se presiona. Si desea obtener ayuda sobre la advertencia, presionar el botón Help. Si llegara a abrirse esta última advertencia, y luego de la elección tomada, Una ventana correspondiente al archivo Progracero se desplegará. La figura 52 ilustra lo anterior.

#### Figura 52. **Ventana Progracero**

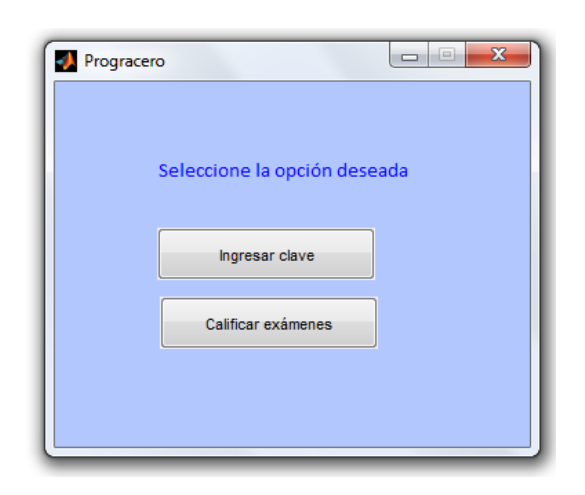

Fuente: captura de imagen tomada desde programa Matlab.

Esta ventana, llamada Progracero, se compone en un cuadro de texto estático o fijo donde se puede apreciar el texto: Seleccione la opción deseada, y dos botones de acción, el primero para ingresar el examen clave, y el segundo para calificar los exámenes. La ventana puede ser cerrada en cualquier momento dando clic en la x con fondo rojo, ubicado en la esquina superior derecha o bien por medio de la combinación de teclas Alt + F4. La ventana puede ser minimizada al hacer clic en el botón (–), ubicado en la parte superior derecha. Seleccione el tipo de acción que se quiere tomar presionando alguno de los dos botones.

### **5.1.9. ¿Cómo ingresar el examen clave al sistema?**

En la ventana Progracero seleccione la opción: Ingresar clave y se abrirá una nueva ventana llamada claveuno esta es la autenticación del sistema. Una de las barreras de seguridad con el que fue realizado este proyecto de graduación es la ventana de autenticación en la que se debe colocar la contraseña correcta para tener los privilegios para almacenar datos de claves o exámenes de referencia. Esto se lleva a cabo con el objetivo de reducir la posibilidad de fraude y error en la calificación.

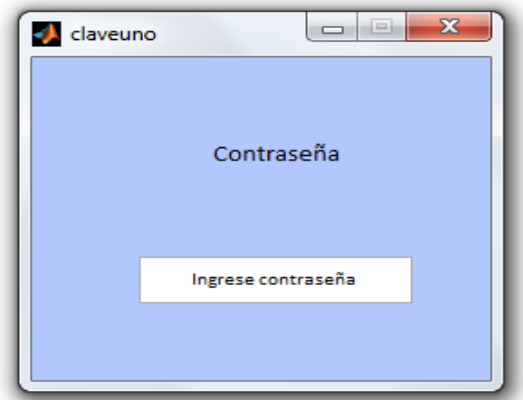

Figura 53. **Ventana claveuno**

Fuente: captura de imagen tomada desde programa Matlab.

En la ventana se puede observar el texto fijo Contraseña y un cuadro de texto editable que contiene las palabras Ingrese contraseña. Hacer clic dentro del cuadro de texto editable y borrar esas palabras, a continuación teclear la contraseña correcta proporcionada por el coordinador de la competencia.

De existir un error en el ingreso de la contraseña, el sistema despliega dos mensajes. El primero puede ser visto en el mismo cuadro de texto con las palabras Contraseña Incorrecta y el segundo consta de una ventana de advertencia que emerge con el mensaje 'contraseña incorrecta'.

#### Figura 54. **Despliegue de error contraseña incorrecta en ventana**

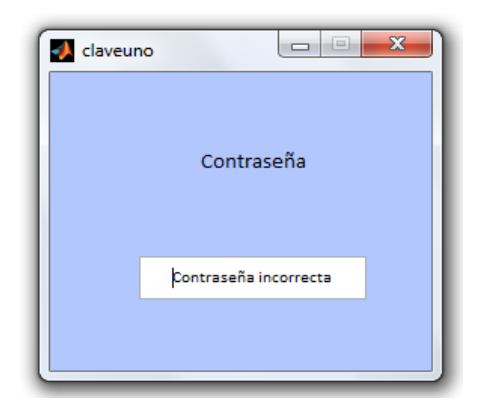

Fuente: captura de imagen tomada desde programa Matlab.

### Figura 55. **Nueva ventana de error de ingreso de contraseña**

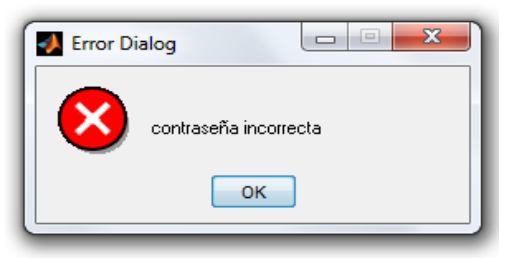

Fuente: captura de imagen tomada desde programa Matlab.

Hacer clic en OK para cerrar esta última ventana, luego dar clic en el cuadro de texto y borrar el texto: Contraseña incorrecta, se debe ingresar la contraseña correcta y pulsar la tecla Enter. De forma automática se abrirá una nueva ventana llamada clavedos, la cual está formada por un cuadro de texto fijo con la leyenda Seleccione materia, un cuadro de texto editable, un botón Examinar y un botón Iniciar.

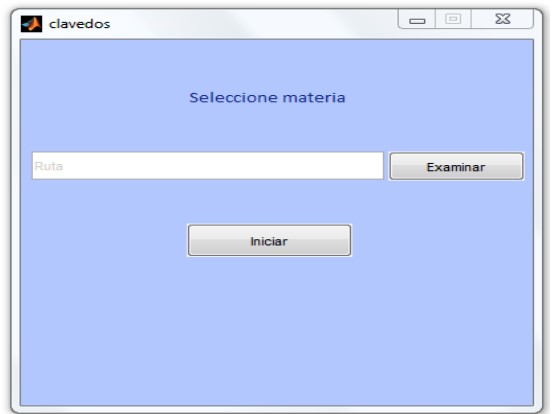

Figura 56. **Ventana clavedos**

Fuente: captura de pantalla tomada desde Matlab.

Hacer clic en el botón Examinar, el programa abrirá una ventana llamada: Seleccione la materia, en ella se debe ubicar la imagen a cargar en el sistema haciendo uso de los íconos y herramienta de búsqueda propias del sistema operativo Windows. Una vez ubicado, seleccionarlo y hacer clic en Abrir, en este momento se cerrará la ventana. Por configuración, la ruta de la dirección se creará en el cuadro de edición de texto. Para iniciar la carga al sistema, clic en Iniciar, algunos segundos después, el programa desplegará una nueva ventana mostrando el examen en un pequeño cuadro. Los valores booleanos quedarán almacenados en una matriz.

Se enfatiza en seleccionar el examen clave que se va a calificar, uno a la vez. Así, si se requiere calificar los exámenes de Ciencias Naturales de primero básico, se debe seleccionar el archivo clvcn1.jpg luego se procede a calificar los exámenes de mencionada materia. Al finalizar, se debe volver a ejecutar la ventana clavedos y seleccionar la siguiente materia que se quiere calificar.

#### **5.1.10. Cambio de contraseña**

La seguridad de la información es muy importante, por ello el cambio de contraseña no se realiza desde alguna ventana, se cambia por medio de código de programación directamente en el sub-programa claveuno. La contraseña original es olimpiada, es posible cambiarla y agregar elementos alfanuméricos. Es recomendable no colocar espacios entre caracteres. El procedimiento para el cambio es el siguiente:

- Abrir la aplicación Matlab.
- Abrir el archivo: claveuno.m.
- Ubicarse en la línea 86.
- Colocar la nueva contraseña en: pswr = strcmp(nueva-contraseña , password).

#### **5.1.11. Carga de datos del examen de referencia**

Conocer cuando los datos estén cargados en el sistema es fácil, solamente basta con echar un vistazo a dos campos, el primero es la imagen del examen en la ventana Figure 1 y el segundo es en el área del Command Window. Si por ejemplo, las primeras cinco respuestas del examen clave corresponden a las literales C, B, C, D, D,… el programa generaría lo siguiente:

# Figura 57. **Supervisión de captura de datos ingresados en examen clave**

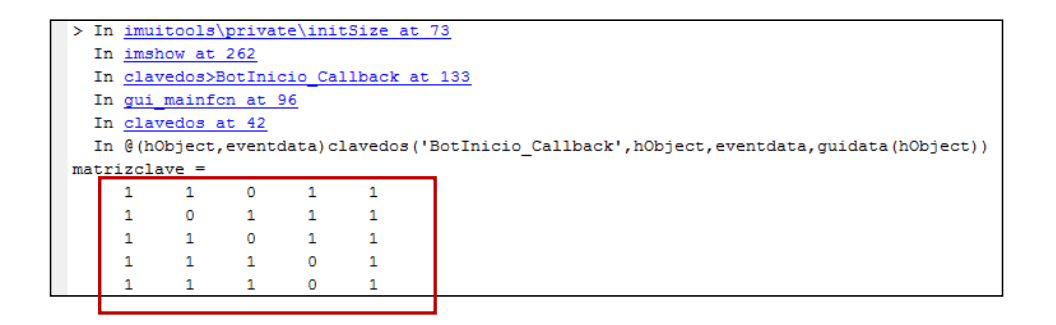

Fuente: captura de imagen tomada desde programa Matlab.

Notar que el 0 representa la presencia de tinta en el papel.

## Figura 58. **Ventana de visualización de examen clave**

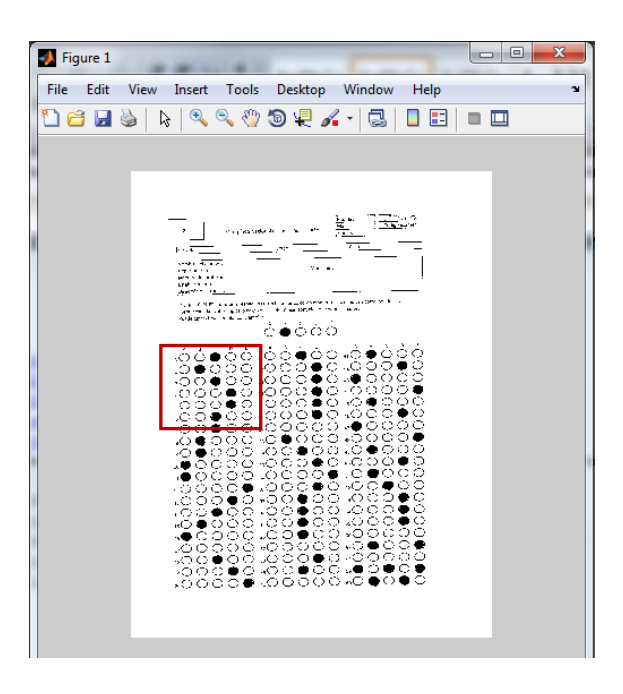

Fuente: captura de imagen tomada desde programa Matlab.

#### **5.1.12. ¿Cómo calificar exámenes?**

Los datos principales para ejecutar esta tarea son los documentos digitales de las pruebas resueltas por los alumnos participantes. Almacenados todos en una carpeta específica con el nombre de la materia, se ha hecho mención de la manera de cómo deben ser nombrados los archivos con anterioridad en esta guía. El formato aceptado por el programa son las imágenes (formatos .jpg o .jpeg). Con la clave agregada al sistema, las ventanas claveuno y clavedos deben ser cerradas manualmente por el usuario. A continuación, en la ventana progracero se debe presionar el botón Calificar exámenes, una nueva ventana aparecerá con el nombre de excinco.

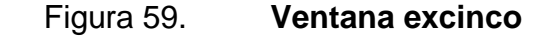

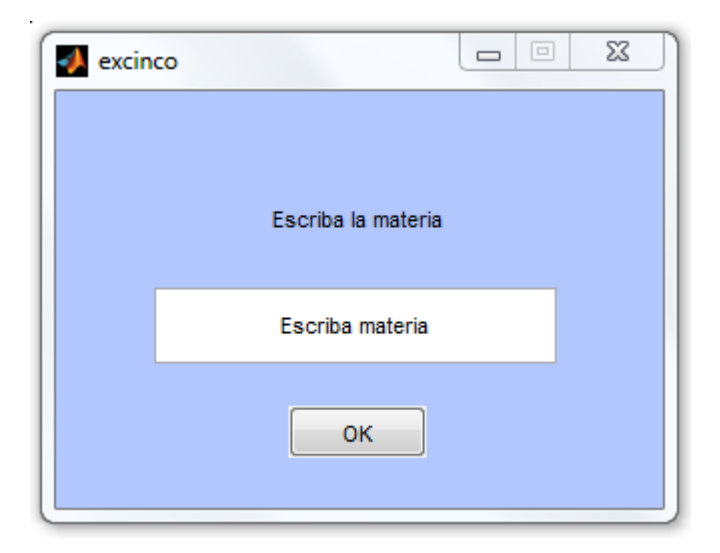

Fuente: captura de imagen tomada desde programa Matlab.

En ella se aprecia el texto: Escriba la materia, un cuadro de texto editable y un botón de acción titulado como OK. Dentro del cuadro de texto editable se debe escribir el código de la materia que se está calificando. El código puede ser tomado de la tercera columna de la tabla núm.22 en el enunciado 5.1.5 en este capítulo. Una vez escrito se puede presionar el botón OK para continuar con el proceso.

Una vez agregado el dato anterior, aparece la ventana exseis, última ventana del proceso, en ella se debe colocar la cantidad de exámenes de la materia que se calificará en ese momento, se hace mención que es la materia que se escribió en la ventana excinco. La exseis está compuesta por un cuadro de texto fijo, un cuadro de texto editable y un botón "OK" como se muestra en la siguiente figura.

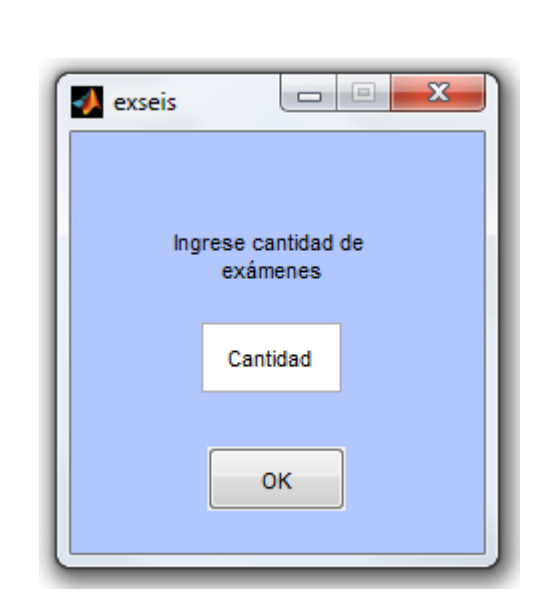

Figura 60. **Ventana exseis**

Fuente: Captura de imagen tomada desde programa Matlab

Dentro del cuadro de texto se coloca la cantidad de exámenes a calificar de la materia agregada anteriormente. Luego de ingresada la cantidad se debe presionar el botón OK para iniciar el proceso de calificación. En este paso es

muy importante hacer mención de los nombres que se asignan a las imágenes de los exámenes resueltos por los alumnos. El sistema funciona de la siguiente manera:

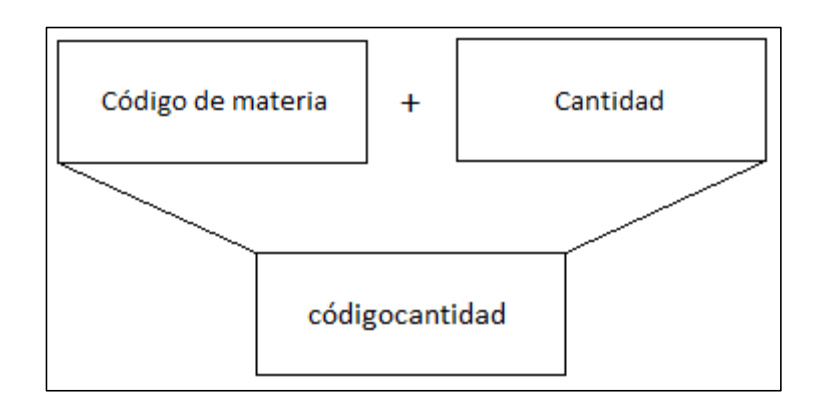

#### Figura 61. **Principio de operación ventanas excinco y exseis**

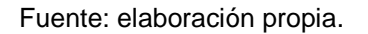

El código y la cantidad se juntan para crear una sola expresión que se ejecutará una a la vez. Así, si se toma, por ejemplo, la calificación de 50 exámenes de la materia de química, esta se interpretará por el programa de la siguiente forma:

- Código de materia: quim
- Cantidad: 50

El primer, segundo y tercer examen tomarán la notación: quim1, quim2 y quim3, y así sucesivamente hasta llegar al quincuagésimo, quim50.

Es por ello que, los archivos de imagen de los exámenes deben estar numerados en la carpeta de acuerdo a su materia y al examen que corresponde. En la carpeta de exámenes resueltos de Química, deben existir, para este ejemplo, al menos cincuenta exámenes, nombrados desde quim1 hasta quim50 o hasta la cantidad que existan.

#### **5.1.13. Visualización de resultados**

La calificación culmina con la presentación de los resultados. Esta es apreciable directamente en el marco del Command Window dentro de la aplicación de Matlab o desde hojas de cálculo en Microsoft Excel. Para el despliegue de información por medio del primer método, existe un formato de salida configurado en donde se presentan respuestas buenas, malas y en blanco, como se muestra en la figura 62.

#### Figura 62. **Presentación de resultados**

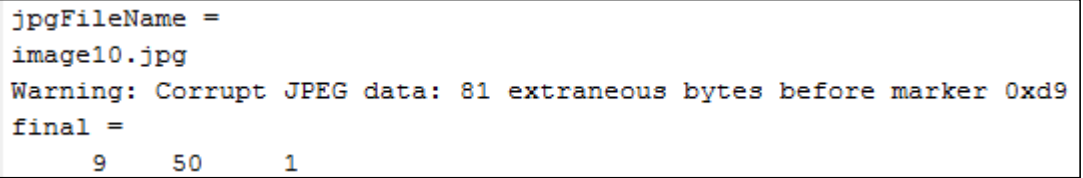

Fuente: captura de imagen tomada desde programa Matlab.

Este cuadro representa los datos obtenidos del ejemplo citado anteriormente algunos párrafos arriba. La descripción línea por línea es la siguiente: inicialmente, el programa identifica el nombre del archivo por medio de un formato desarrollado para imágenes, el cual es llamado .jpg. En la segunda línea identifica el examen que se ha calificado, para el ejemplo se ha colocado el nombre *image* como si se tratara de una materia. El número 10 significa que es el décimo examen calificado de la materia *image*. Se presenta en la siguiente línea una advertencia de carácter dimensional que no tiene

injerencia en la calificación. A continuación se visualizan tres valores, 9, 50 y 1, separados por varios espacios, que representan las respuestas correctas, incorrectas y en blanco respectivamente.

Para el ejemplo del examen número 10, se puede concluir que el alumno contestó 9 respuestas de forma correcta, 50 de forma incorrecta y dejó 1 respuesta en blanco con respecto al examen clave agregado como ejemplo.

Se ha visto la visualización desde el Command Window, sin embargo, el programa tiene la capacidad para presentar los resultados utilizando un método comúnmente conocido, las celdas de datos, presentadas en el programa Microsoft Excel.

#### **5.1.14. Exportación de resultados**

Para finalizar el proceso únicamente falta la presentación de los resultados por exportación, éstos pueden ser visualizados gracias a la ayuda de cualquier aplicación que pueda leer celdas. En esta investigación se ha utilizado Microsoft Excel como la herramienta de oficina para presentar los resultados. Una vez culminada la calificación automática de una materia en específico, el programa crea un libro nuevo titulado resultados, a este libro se le crean hojas, y en cada hoja se coloca la puntuación obtenida. De esta manera, la valoración del examen número 1 es visto en la Hoja 1, el del número 2, en la Hoja 2 y así, sucesivamente hasta terminar con el último examen calificado.

El libro es creado dentro de la carpeta utilizada para guardar lo referente a la competencia, anteriormente se ha dado explicación acerca de crear y almacenar los datos en la carpeta llamada ONC.

103

Es necesario eliminar el libro resultados para ejecutar una nueva calificación de otra materia, se debe repetir esto último las veces que se requiera calificar una nueva materia. Para ello se deben almacenar los resultados del libro con otro nombre, por ejemplo, si se han calificado los exámenes de física fundamental, un posible nombre podría ser: física\_fund\_resultados. Cambiar de nombre a un libro se realiza de la siguiente manera:

- Hacer clic en archivo o bien en el ícono Botón de Office en la parte superior izquierda del programa Excel.
- Hacer clic en el botón Guardar como.
- Ubicar el lugar donde se desee almacenar y añadir un nombre.

Es imprescindible que Microsoft Excel se encuentre instalado con la versión en español, de lo contrario, el programa Matlab entrará en conflicto con caracteres debido a la diferencia de lenguaje.

La mejor forma de explicar el formato con que se presentan los resultados es observando un ejemplo. En la figura 63 se observar tres números, ubicados en tres columnas (A, B y C) en la misma fila (1), estos son los resultados de la calificación del examen 1, hay que notar que se encuentran en la Hoja 1. El primer valor es 19 y corresponde a las respuestas correctas que el alumno marcó, el segundo valor es el 41, el cual son las respuestas incorrectas y el tercer valor es 0, que son el total de casillas que el alumno dejó en blanco y no respondió. Las demás hojas contienen los resultados de los exámenes calificados.

# Figura 63. **Exportación de resultados**

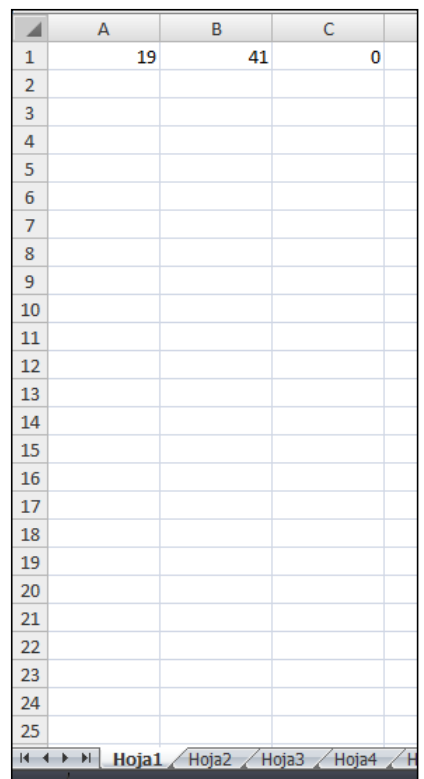

Fuente: captura de imagen tomada desde programa Excel.

# **CONCLUSIONES**

- 1. El diseño de una herramienta que califique exámenes de selección múltiple para la Olimpiada de las Ciencias automatiza el proceso de evaluación, acelera los tiempos de entrega de resultados y garantiza imparcialidad de los mismos, ampliando la confianza en la competencia y en los evaluadores.
- 2. Fue posible elaborar una guía que detalla los pasos que se requieren para construir, virtualmente, la herramienta de calificación. Se agregaron imágenes que ayudan en el proceso de instalación y enlaces electrónicos para soporte y software.
- 3. En este trabajo se propuso realizar un avance en materia de tecnología que pueda servir y ser utilizado para diversas actividades evaluativas dentro y fuera de la Universidad de San Carlos de Guatemala, tomando en cuenta los factores económicos, esta herramienta representa un ahorro al compararlo con la compra directa de máquinas especializadas para calificar.
- 4. La ONC cuenta ahora con un apoyo adicional para realizar una calificación mejor de las futuras competencias, implementando la electrónica en el proceso, y una guía para su uso correcto.

## **RECOMENDACIONES**

- 1. Revisar actualizaciones que puedan reforzar las bibliotecas utilizadas para este proyecto.
- 2. Poseer un software gratuito en vez de uno que requiera algún pago porque la ONC realiza una actividad gratuita educativa. Al realizar esta actividad académica *ad honorem* los gastos deben reducirse lo más que se pueda, es por ello que es importante instalar versiones académicas.
- 3. La aplicación del sistema puede servir para las 22 delegaciones evaluadoras, es necesario instalar y correr este programa en al menos 22 computadoras portátiles para facilitar el trabajo de las comisiones en cada departamento.
- 4. Una nueva iniciativa siempre es buena, una recomendación especial para aquellos practicantes y tesistas que quieran agregar sus conocimientos y aplicarlos en esta plataforma, la educación en Guatemala la construimos todos y hay que procurar entregar todos los conocimientos a la sociedad, y en especial a los niños y niñas.
- 5. Para que todo el proceso de calificación sea realizado con éxito, se debe procurar leer el manual del usuario, una copia impresa y digital se encuentra en la Escuela de Formación de Profesores de Enseñanza Media (EFPEM), ubicado en la Ciudad Universitaria, zona 12 de la ciudad de Guatemala.

# **BIBLIOGRAFÍA**

- 1. ANGULO, José, ANGULO, Ignacio. *Microcontroladores PIC, diseño práctico de aplicaciones.* España: Mc Graw-Hill, 2006. 358 p.
- 2. Banco Internacional de Reconstrucción y Fomento/Banco Mundial. *Mejores empleos en Guatemala, el rol del capital humano.* Washington, D.C. : BM, 2011. 22 p.
- 3. BLANCHET, Gérard; CHARBIT, Maurice. *Digital Signal and Image Processing using MATLAB.* California, USA: ISTE, 2006. 763 p.
- 4. DAVIDSON, Cathy. *hastac.* [en línea] https://www.hastac.org/blogs/cathydavidson/2011/09/02/where-did-standardized-testing-comeanyway. [Consulta: 2 de septiembre de 2011].
- 5. How-to Geek. [en línea] http://www.howtogeek.com/howto/42393/rgbcmyk-alpha-what-are-image-channels-and-what-do-they-mean/. [Consulta: 25 de septiembre de 2015].
- 6. LENT, Craig S. *Learning to Program with MATLAB.* Indiana, USA: University of Notre Dame, 2013. 308 p.
- 7. MathWorks. *MATLAB & Simulink User's Guide R2015b.* Natik, Massachusetts, USA: Mathworks, 2015. 1408 p.
- 8. MOORE, Holly. *MATLAB para ingenieros.* México: Prentice-Hall, 2007. 608 p.
- 9. Olimipiada Nacional de Ciencias. *Olimpiada Ingeniería*. [en línea] http://olimpiada.ingenieria.usac.edu.gt. [Consulta: 1 de julio de 2015].
- 10. SEDRA, Adel; SMITH, Kenneth. *Circuitos microelectrónicos.* México: Oxford, 1999. 1343 p.
- 11. The Mathworks, Inc. *Mathworks*. [en línea] https://www.mathworks.com. [Consulta: 5 de marzo de 2015].
- 12. TRUJILLO RAMÍREZ, Jorge Mario; TRUJILLO RAMÍREZ, Mario Joaquín. *El rol de la escuela de ciencias y sistemas en el desarrollo tecnológico de Guatemala.* Universidad de San Carlos de Guatemala, Facultad de Ingeniería, 2007. 191 p.